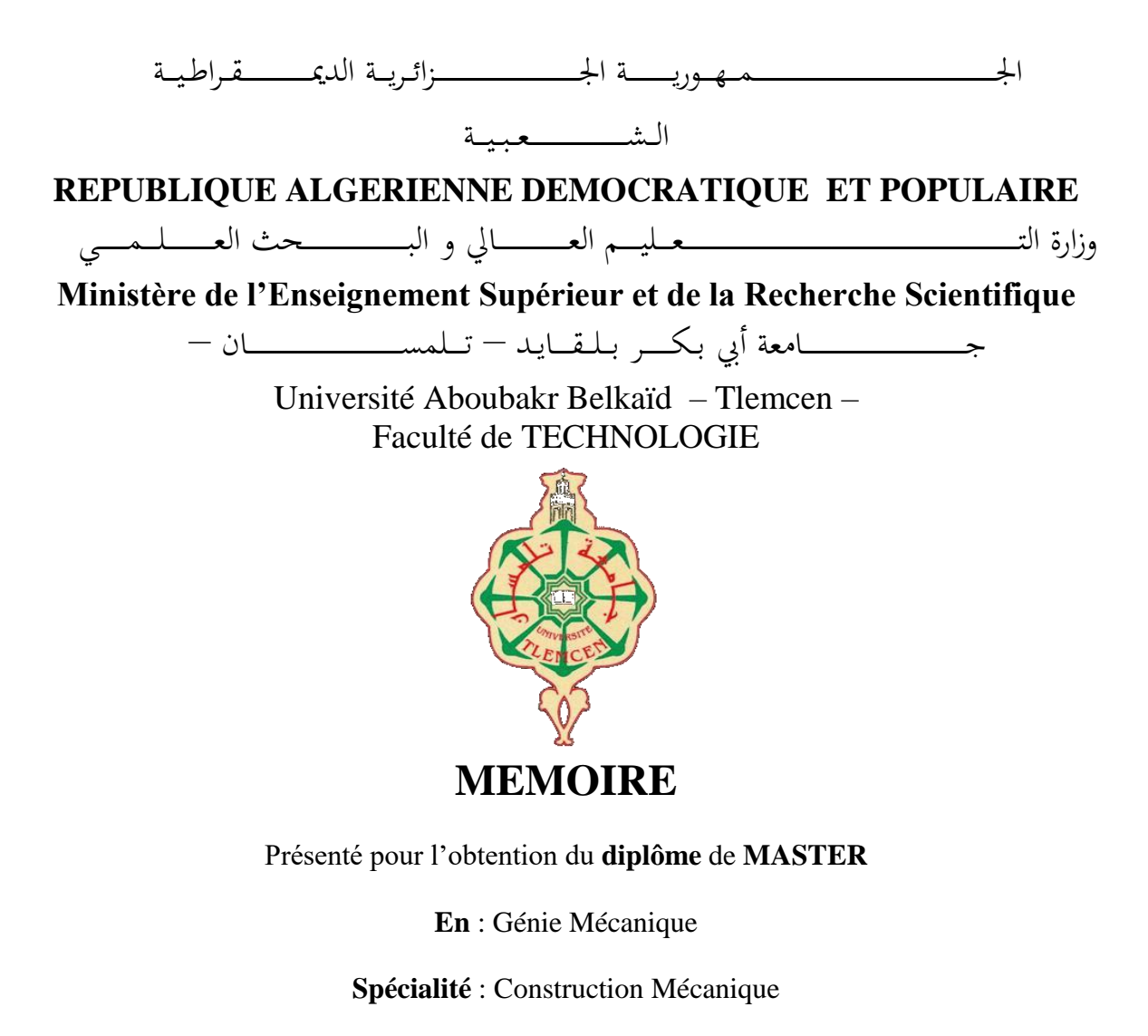

**Par** : BRAHIM IMANE NOUR EL HOUDA

# **Sujet**

# **Etude d'étalonnage d'une imprimante 3D à multi-tête extrudeuse**

Soutenu publiquement, le 19/06/2022, devant le jury composé de :

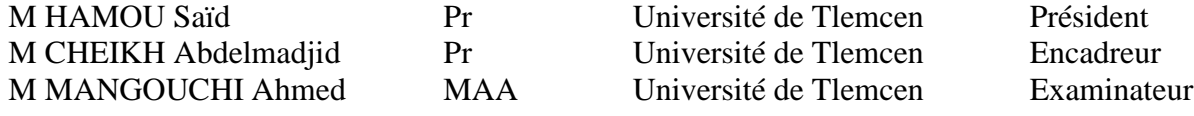

Ce modeste travail est dédié :

A mes parents qui m'ont toujours soutenu et guidé vers le bon chemin, leurs encouragements et patience vers moi m'ont poussé à faire mieux,

A mes frère (Djawed, Fouad) et sœurs (Lamis, Inès, Aya) qui m'ont toujours porté de la joie et de l'amour,

A mes amis (e) et toute personne proche (Karima, Farah, Rokia, Assia, Naima, Yasmine, Youssra, Fouzia) car ils ont toujours cru en moi

Merci

*,*

BRAHIM IMANE NOUR EL HOUDA

Toute ma parfaite gratitude et remerciement à ALLAH le tout puissant de m'avoir donné le courage, la volonté et la force pour la réalisation de cet humble travail.

Au début, je souhaite adresser mes remerciements les plus sincères aux personnes qui nous ont apporté leur aide et qui ont contribué à l'aboutissement de ce mémoire, ma famille, mes amies (s), personnes proches.

Je tiens à remercier tous mes profs particulièrement Monsieur CHEIKH Abdelmadjid qui m'a encadré tout au long de la réalisation de ce projet, je le remercie pour sa patience, sa disponibilité et surtout ces judicieux conseils et le temps qu'il m'a consacré pour répondre à mes innombrables questions

Je tiens également à remercier les membres de jury, le président Monsieur HAMOU Saïd et l'examinateur Monsieur MANGOUCHI Ahmed d'avoir accepté de juger ce modeste travail et d'avoir pris sur eux la charge d'examiner et de corriger le fruit de nos efforts, je vous en somme reconnaissants et en espérant être à la hauteur de votre confiance.

Les différentes technologies d'impression 3D (FDM, SLS, SLM...etc.) ont permis de connaitre une évolution technologique surprenante. Le principe est la création de la pièce couche par couche sans recourir à un moule ou un outil spécial. Dans ce contexte une étude d'étalonnage de l'imprimante RAISE3D Pro du laboratoire IS2M suite à son déplacement de son emplacement initial a été conduite. Cette étude comporte une procédure de vérification physique ainsi que des tests d'impression de différents modèles géométriques pour contrôler et vérifier les réglages de l'imprimante prévus par le constructeur. Des profils d'impression intégrés au logiciel FAO IdeaMaker utilisé nous ont permis de choisir différentes qualités (Rapide, Standard, Haute qualité, Ultra haute) d'impression. IdeaMaker nous a permis d'exécuter des simulations avant impression pour 8 tests et de générer les fichiers G-code pour l'impression réelle des modèles testés et contrôlés.

#### **Mots clés :**

CAO Solidworks,Impression 3D ,Simulation IdeaMaker,Technologie FDM

The different 3D printing technologies (FDM, SLS, SLM...etc.) have allowed a surprising technological evolution. The principle is the fabrication of the model layer by layer without using a mold or a special cutting tool. In this context, a calibration study of the RAISE3D Pro printer of the IS2M laboratory following its displacement from its initial place has been conducted. This study includes a physical verification procedure as well as printing tests of different geometrical models to check and verify the printer first settings provided by the manufacturer. Printing profiles integrated to the IdeaMaker CAM software used allowed us to choose different printing qualities (Fast, Standard, High quality, Ultra high). IdeaMaker allowed us to run pre-print simulations for eight tests and to generate Gcode files for the real printing of the tested and checked models.

سمحت تقنيـات الطباعــة ثلاثيــة الأبعــاد المختلفــة ( SLS ،FDM، ... SLS؛إلـخ) بتطـور نقنــي مفـاجئ. المبـدأ هـو تصـنيع النمـوذج طبقـة بطبقـة دون اسـتخدام قالـب أو أداة قطـع خاصـة. فـي هـذا السياق ، تم إجراء دراسة معـايرة للطابعـة RAISE3D Pro لمختبـر IS2M بعـد إزاحتهـا مـن مكانهما الأولىي. تتضممن هـذه الدراسـة إجـراء تحقـق ماديًـا بالإضـافة إلـى اختبـارات طباعـة لنمـاذج هندسية مختلفة للتحقـق مـن الإعـدادات الأولسة للطابعـة التـى قـدمتها الشـركة المصـنعة. سـمحت لنــا ملفات تعريف الطباعـة المدمجـة فـي برنـامج IdeaMaker CAM المسـتخدم باختيـار صـفات طباعــة مختلفــة (سـريعة ، قياســية ، عاليــة الجــودة ، عاليــة جــدًا). ســمح لنـــا IdeaMaker بــإجراء عمليـات محاكـاة مـا قبـل الطباعـة لــ 8 اختبـارات وإنشـاء ملفـات G-code للطباعـة الحقيقيـة للنمـاذج التي تم اختبار ها وفحصها.

# **Sommaire**

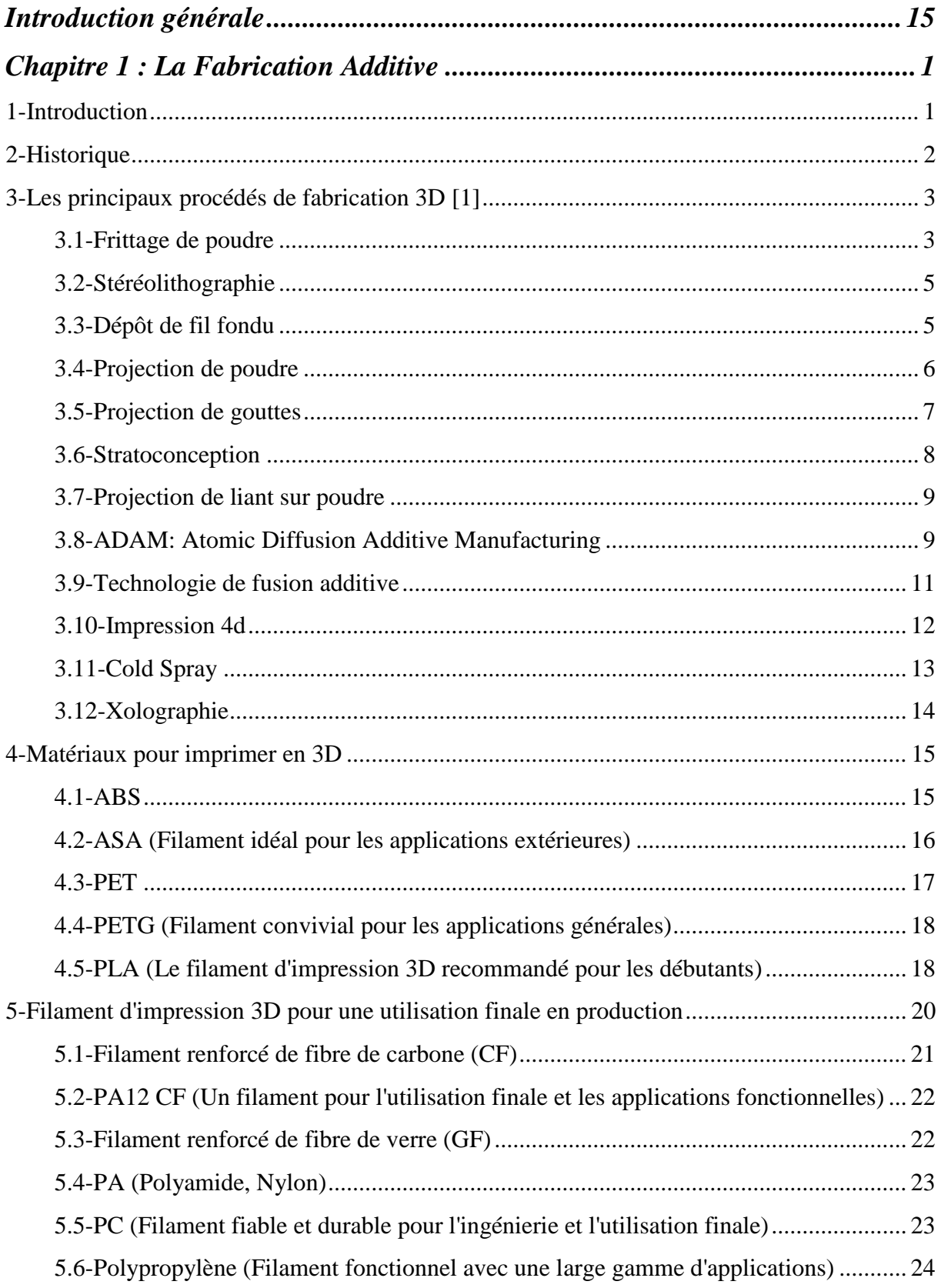

<u> Andreas Andreas Andreas Andreas Andreas Andreas Andreas Andreas Andreas Andreas Andreas Andreas Andreas Andreas Andreas Andreas Andreas Andreas Andreas Andreas Andreas Andreas Andreas Andreas Andreas Andreas Andreas Andr</u>

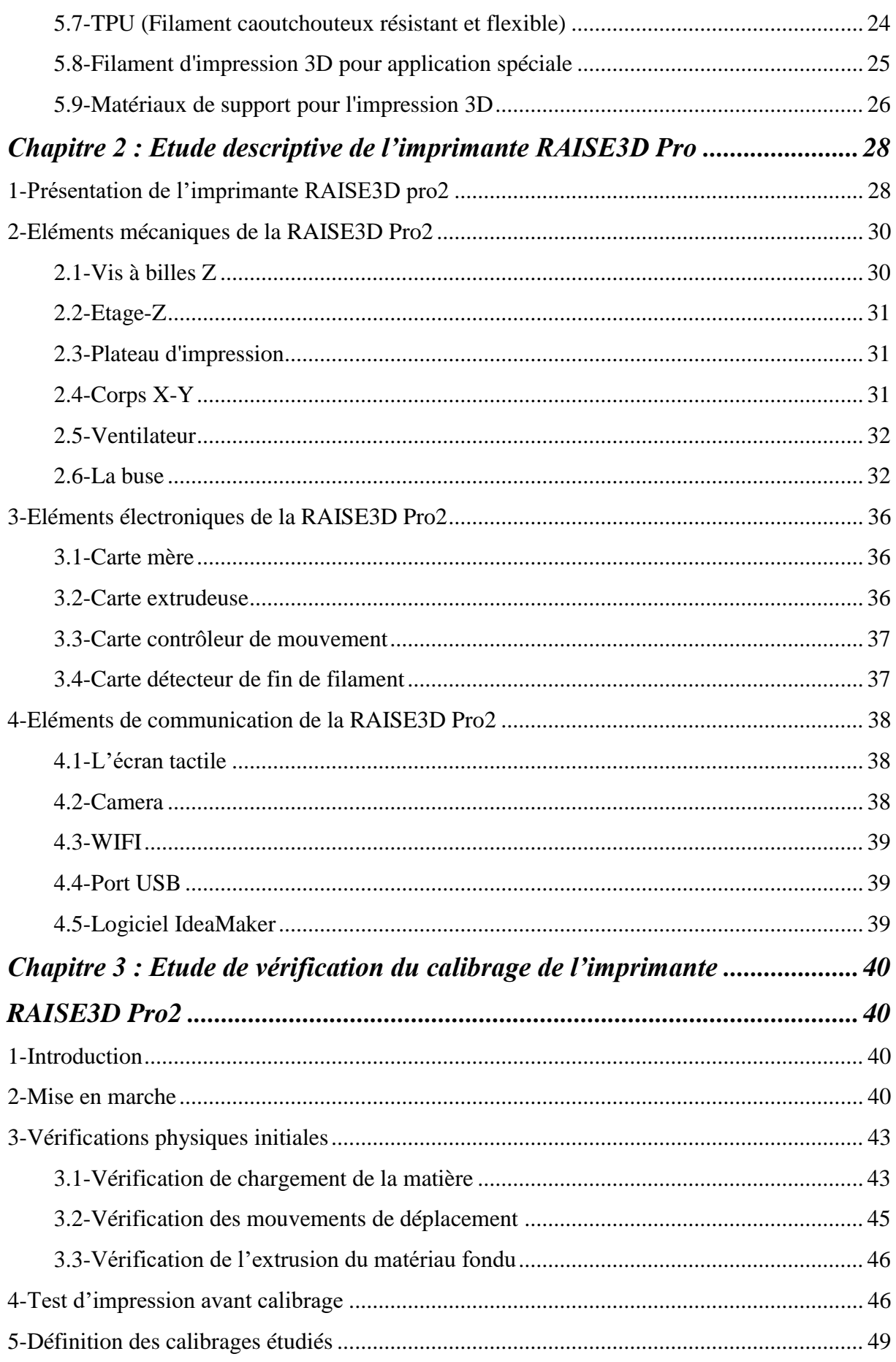

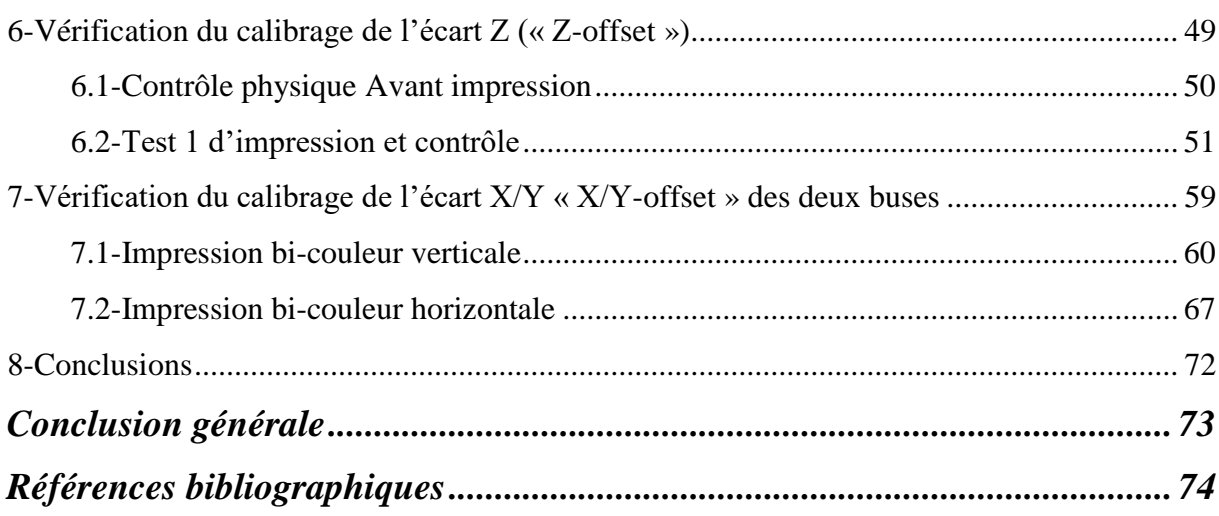

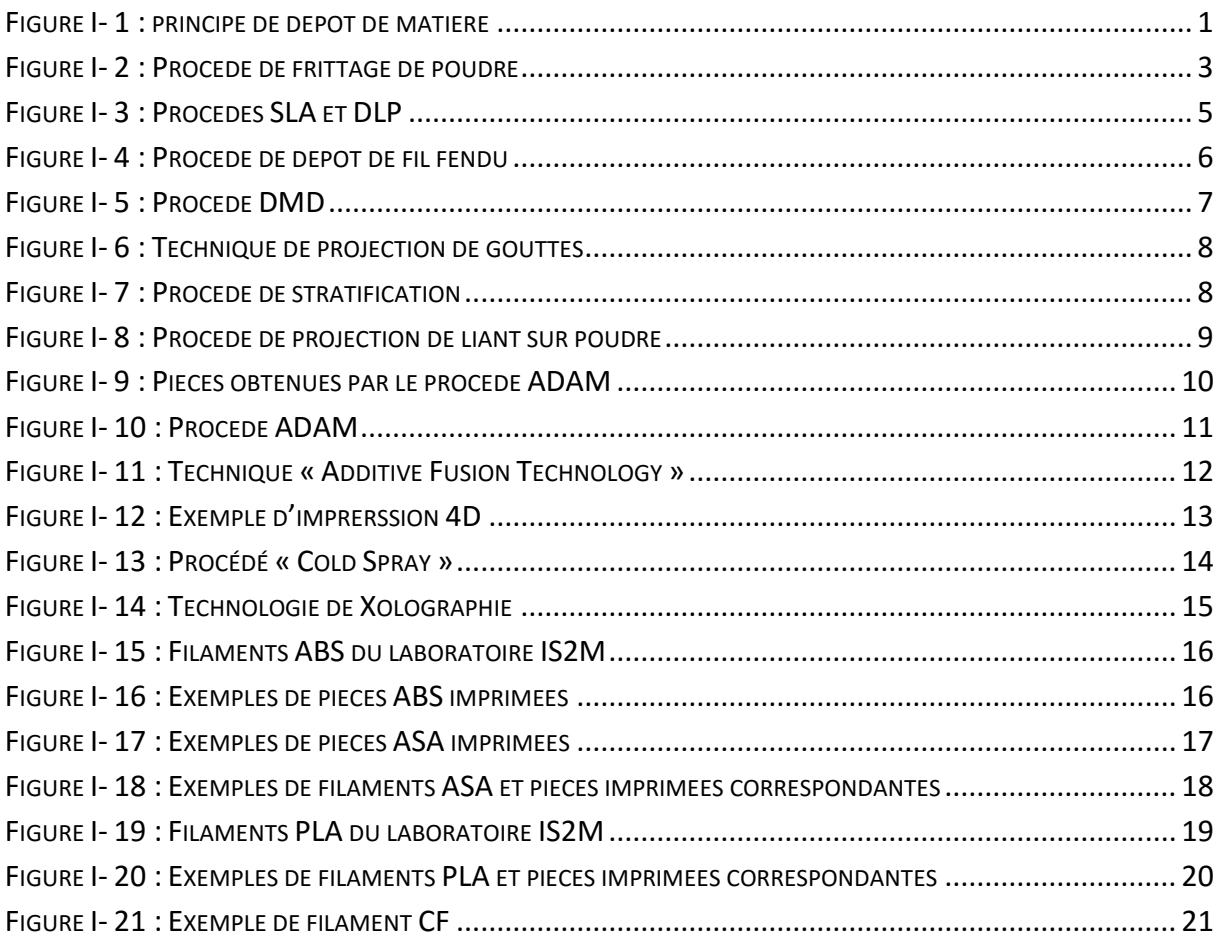

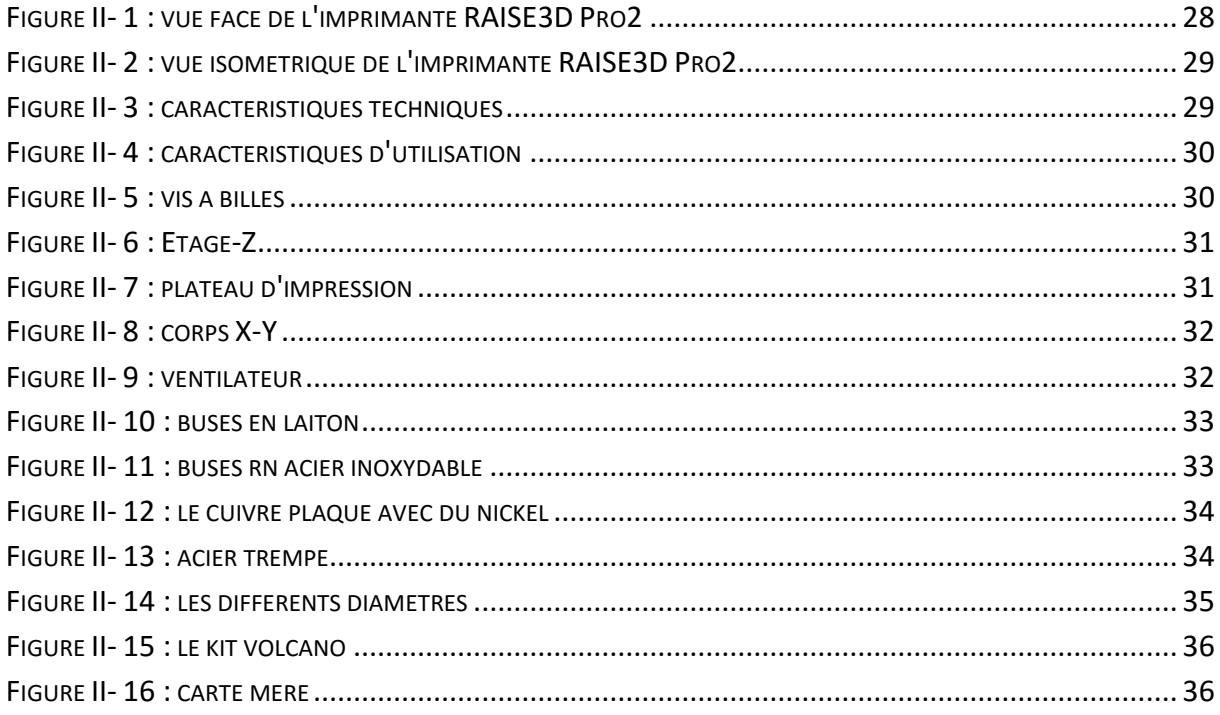

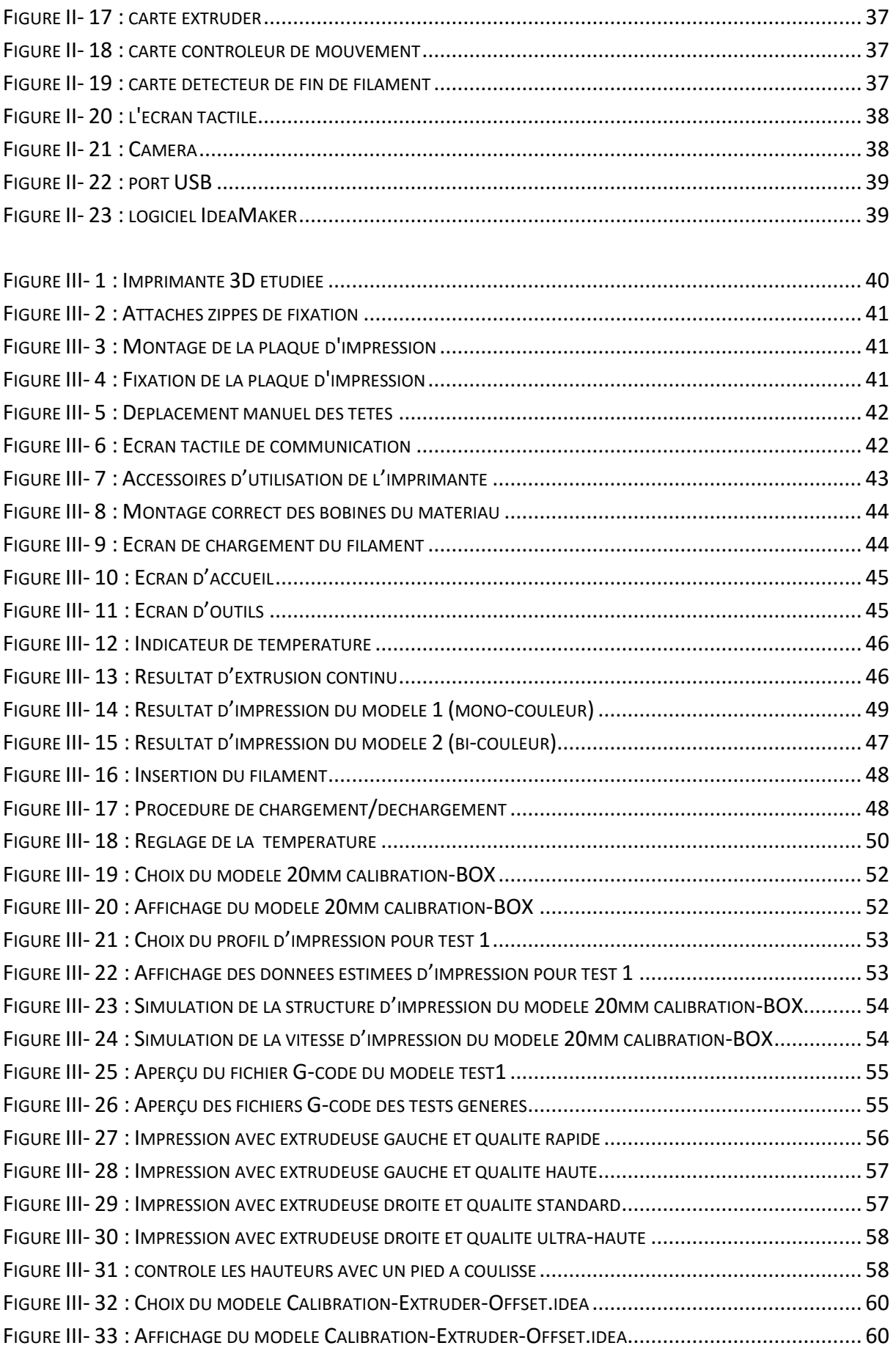

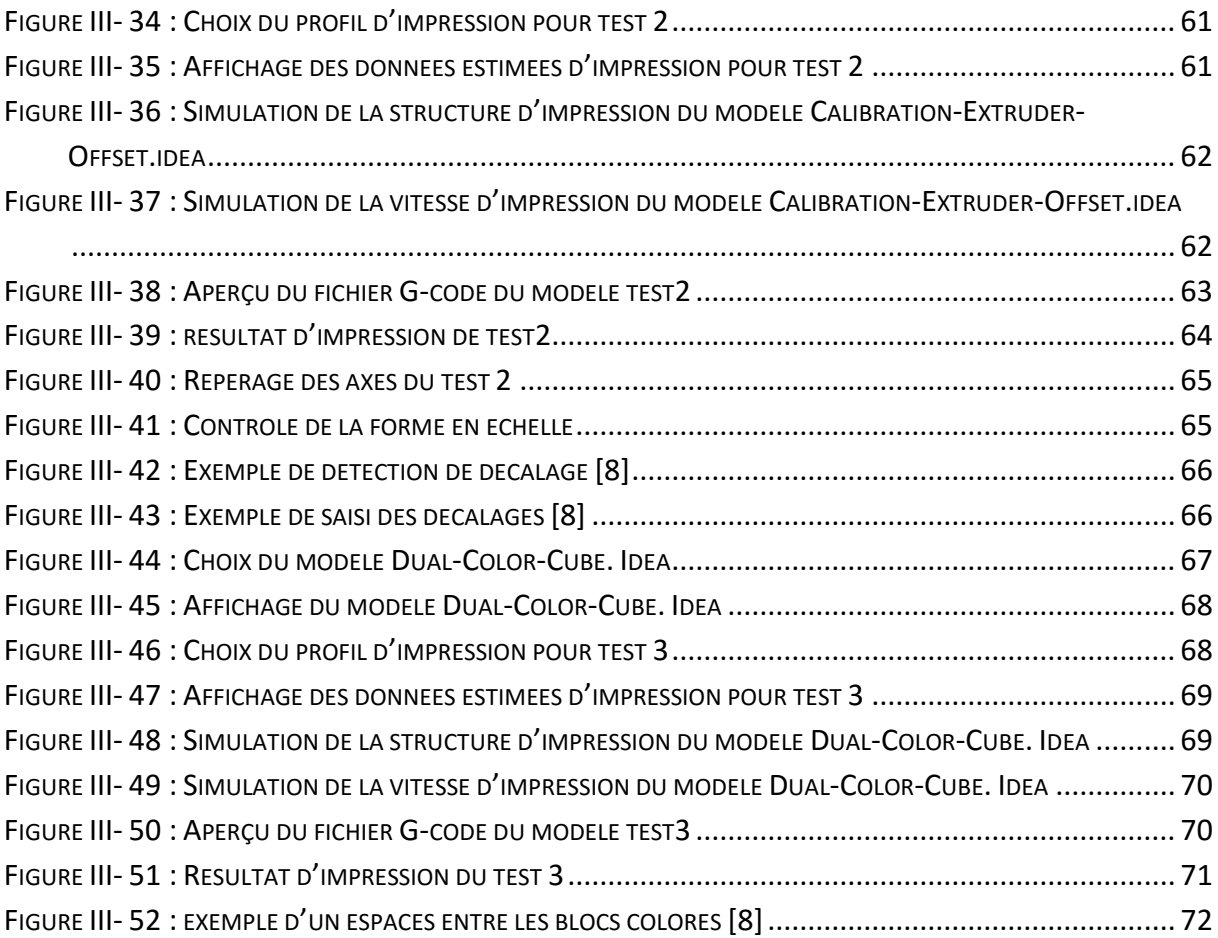

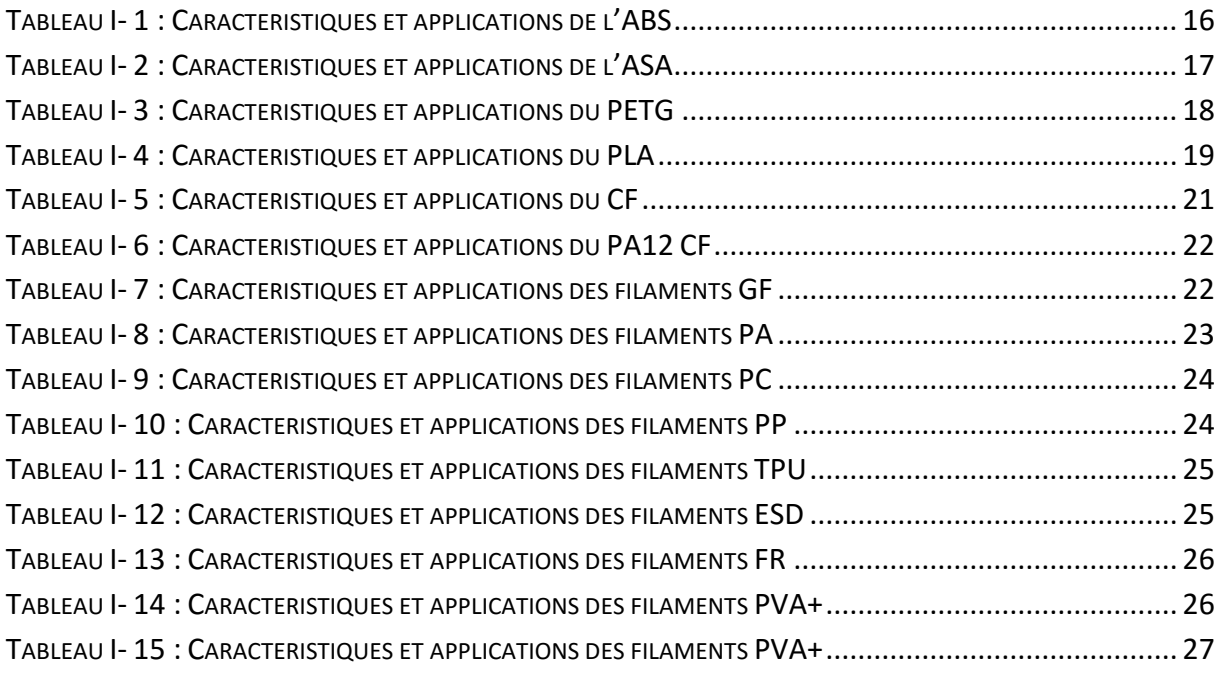

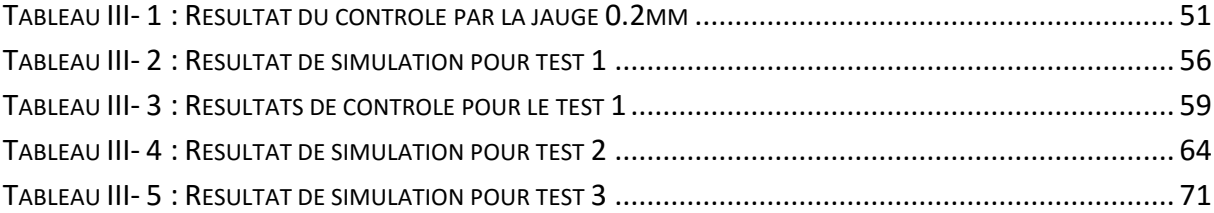

**STL**: seréolithgraphie

**FDM**: fused deposition Modeling ou dépôt de fil fondu

**3D**: tridimensionnelles

**CN**: commande numérique

**FA**: fabrication additive

**SLA**: séréolithographie apparatus

**SLS**: sintering laser système

**UV**: ultraviolet

**ABS**: acrylontrite butadieme styreme

**PLA**: acid polyactique

**PA**: polyamides

**ADAM**: atomic diffusion additive manufacturing

**DMLS**: direct metal laser sintering

**SLM**: selective laser melting

**EBM**: electron beam melting

**DLP**: digital light processing

**FFF**: fused filament fabrication

**DMD**: direct metal deposition

**ASA**: acrylic styrene –acrylonitrile

**PC**: polycarbonate

# **Introduction générale**

<span id="page-14-0"></span>Le concept « Additive Manufacturing » ou l'impression 3D, c'est la technologie qui permet la prochaine révolution industrielle. Les imprimantes 3D permettent aujourd'hui la réalisation illimitée des objets dans certains domaines. Ce concept apparu à la fin des années 70 et début des années 80 a ces dernières années beaucoup évolué. Cette nouvelle technologie s'applique dans plusieurs domaines (commercial, médecine, spatial, aéronautique, industrie de défense).

Pour produire un objet par impression 3D, il est nécessaire de créer un fichier CAO, obtenu soit par sa numérisation via un scanner 3D, soit par recours à un logiciel de modélisation, ainsi qu'un fichier du FAO, contenant les paramètres de fabrication, ces données étant à mettre en œuvre avec le ou les matériaux sélectionnés.

Dans ce contexte l'objectif de ce mémoire de projet de fin d'étude est d'étudier l'étalonnage de l'imprimante RAISE3D Pro du laboratoire IS2M suite à son déplacement d'un ancien local vers un nouvel local.

La présentation du mémoire est structurée en trois chapitres :

Le chapitre 1 est consacré à une présentation de la technologie de fabrication additive en général, les différents procédés de fabrication additive et différent types de matériaux utilisés.

Le chapitre 2 est consacré à une étude descriptive des différents éléments mécaniques, électroniques et de communication de l'imprimante RAISE3D Pro2 du laboratoire IS2M.

Le chapitre 3 présente les différentes étapes pratiques d'étude de vérification des calibrages requis après tout déplacement de la machine qui était effectuées lors de ce travail et les différentes conclusions déduites.

En dernier lieu, une conclusion générale est donnée.

# **Chapitre 1 : La Fabrication Additive**

# <span id="page-15-1"></span><span id="page-15-0"></span>**1-Introduction**

La fabrication additive est un procédé de création d'objets tridimensionnels à partir d'un fichier numérique.

Avant le développement de la technologie de fabrication additive, il existait 3 technologies ou méthodes de fabrication principales à savoir :

- $\checkmark$  Soustraction de matières (gravure, découpe, emboutissage, perçage...).
- $\checkmark$  Assemblage de matériaux (par tissage, collage, etc.)
- $\checkmark$  Déformation du matériau (formage, pliage, etc.)

Cette technologie est appelée fabrication additive car elle fonctionne par ajout de matière. L'objet prend forme au fur et à mesure que la couche se solidifie. Il existe plusieurs procédés de fabrication, mais ils ont tous un point commun : créer un objet couche par couche en déposant de la matière jusqu'à l'obtention de la pièce finale (voir Figure I-1). Les pièces sont fabriquées à l'aide de machines professionnelles qui sont appelées aujourd'hui imprimantes 3D. Il existe aujourd'hui de nombreux constructeurs de ces machines.

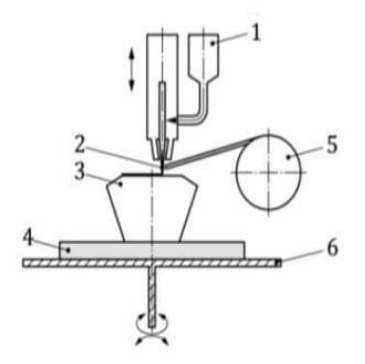

- 1. Trémie de poudre
- $2.$ Faisceau d'énergie concentrée, par exemple: laser, faisceau d'électrons ou plasma d'arc
- $3.$ Produit / Pièce
- Substrat  $\mathbf{A}$
- Bobine de fil (filament) 5.
- 6. Table de fabrication

#### **Figure I- 1 : principe de dépôt de matière**

<span id="page-15-2"></span>La fabrication additive révolutionne la façon dont les produits sont fabriqués. La création de ces produits n'est plus dictée par les limitations imposées par les techniques de fabrication traditionnelles. Les procèdes de fabrication additive ont été développé pour le prototypage rapide. Avec le temps et les développent successifs de différent procédés de fabrication additive, ceux-ci ont pris l'appellation procédés d'impression 3D et les machines concernées ont été appelés imprimantes 3D.

L'impression 3D est en train changer notre façon de fabriquer. En plus des technologies et les propriétés de nouveaux matériaux, le développement de la conception est en train de prendre en considération ces nouvelles technologies. Le rôle du design dans l'optimisation de la chaîne d'approvisionnement et la stratégie commerciale ne doit pas être négligé.

Pour créer une pièce imprimée en 3D, on a besoin d'un design. Créer un design pour la fabrication additive nécessite des compétences très spécifiques ainsi que certaines connaissances afin de profiter pleinement de tous les avantages de cette technologie de pointe.

# <span id="page-16-0"></span>**2-Historique**

L'impression 3D est apparue dans les années 1980 sous l'appellation de prototypage rapide par stéréolithographie, mais elle est encore assez loin derrière. C'est en 1986 que l'américain Charles W. Hull invente le procédé d'impression par stéréolithographie, procédé de prototypage rapide qui permet de fabriquer des objets solides à partir de modèles géométriques numériques. Il définit également le format de fichier informatique STL (Standard Tessellation gauges) pour décrire des objets dans un espace tridimensionnel. Ce format est toujours en usage aujourd'hui.

La technique d'impression par dépôt de substance fondue (FDM) a été proposée en 1988 par la société américaine Stratasys. En 1993, la technique de modélisation multi-jets a été développée (MJM) au niveau du Massachussetts Institute of Technologie. Cette technique est proche des imprimantes à jet d'encre conventionnelles, mais appliquées aux photopolymères (polymères qui se transforment sous l'influence de la lumière en forme solide imprimé).

Le terme "imprimante 3D" a été inventé en 1996 pour désigner cet ensemble de La technologie. L'impression 3D mettra près d'une décennie à être familiarisé mais strictement réservé au secteur industriel. Elle est liée à la création de FabLabs (Le terme vient du laboratoire de fabrication en langue anglaise) vers 2005, un lieu

ouvert au public et accessible à tous. Divers outils numériques pour la conception d'objets, dont l'impression 3D est mise à la déposition de publique.

# <span id="page-17-0"></span>**3-Les principaux procédés de fabrication 3D [1]**

Plusieurs procédée de fabrication 3D ont été développés et qui peuvent être classée selon les technique (frittage de poudre, dépôt de fille fondue, projection de poudre, projection de goute, Stratoconception, « Atomic Diffusion Additive Manufacturing », Technologie de fusion additive, Impression 4D, Cold Spray, Xolographie).

### <span id="page-17-1"></span>**3.1-Frittage de poudre**

Le procédé de fabrication par frittage de poudre qui utilise différentes techniques est representé en général par la Figure I-2. Chacune de ces techniques est expliqué dans ce qui suit.

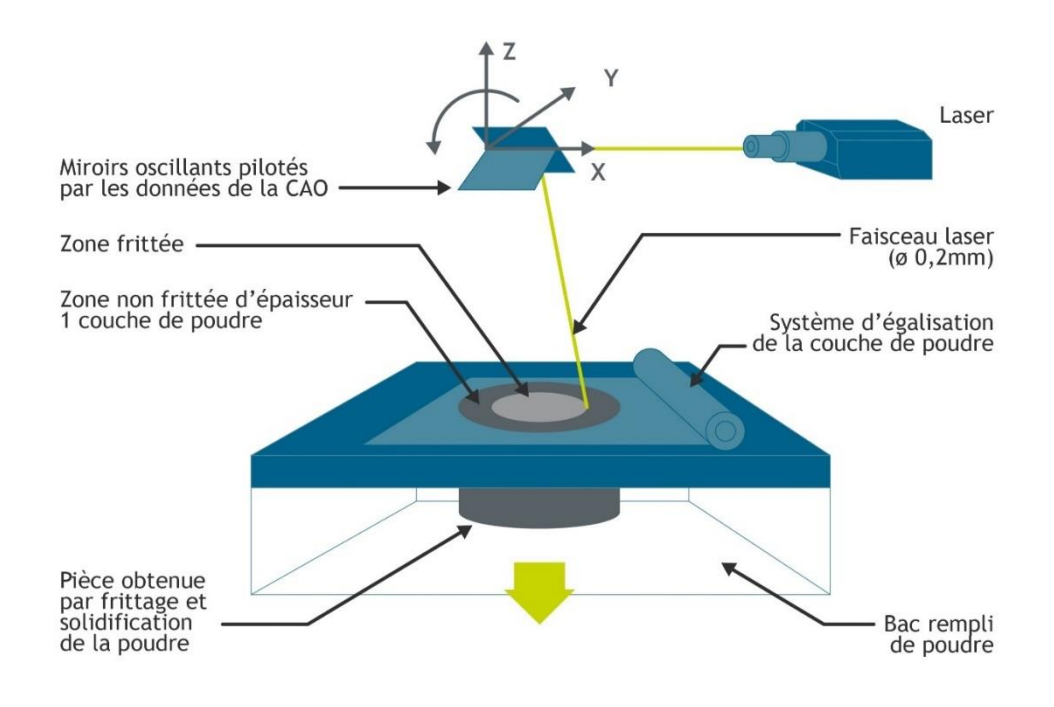

<span id="page-17-2"></span>**Figure I- 2 : Procédé de frittage de poudre [1]**

### **3.1.1-Technique SLS (Selective Laser Sintering)**

Cette technique consiste à associer de fines particules de poudre (préalablement déposées en couches sur une plaque à rouleaux) à un laser (amplification lumineuse du rayonnement stimulé) pour réaliser une portion de la pièce souhaitée. Une fois la première couche fusionnée, le plateau est abaissé pour permettre à la couche suivante de s'étaler. Ensuite, répétez le processus précédent jusqu'à ce que vous obteniez la pièce. Matériaux : poudres, polyamides, verre, céramiques... Ce procédé n'applique généralement pas de support, qui constitue la poudre non fondue.

#### **3.1.2-Technique DMLS (Direct Métal Laser Sintering)**

Le procédé est le même que le SLS (Selective Laser Sintering), le matériau utilisé est du métal. Le procédé impose un support composé de poudre de métal en fusion, qui doit être éliminé après synthèse.

### **3.1.3-Technique SLM (Selective Laser Melting)**

Le processus est similaire au DMLS, mais les grains sont plus fusionnés, donc ils sont entièrement fusionnés.

#### **3.1.4-Technique EBM (Electron Beam Melting)**

Le processus est similaire aux techniques précédentes, sauf qu'il utilise un faisceau d'électrons au lieu d'un laser. Les températures atteintes dans l'enceinte (jusqu'à 1000°C avec une forte porosité) permettent de réaliser des pièces métalliques très denses, tendant ainsi vers les propriétés d'un matériau purement isotrope, tout en supprimant les traitements thermiques de dimensionnements.

### **Avantages par rapport au SLM**

Le faisceau d'électrons peut être divisé en plusieurs endroits différents pour fusionner la poudre - Densité énergétique plus élevée.

#### **Inconvénients par rapport au SLM**

Le faisceau d'électrons diverge plus que le faisceau laser, il est donc moins précis. Le matériau utilisé doit être conducteur pour interagir avec le faisceau d'électrons.

# <span id="page-19-0"></span>**3.2-Stéréolithographie**

SLA (StereoLithography Apparatus) : Cette technologie utilise le principe de photopolymérisation des résines photopolymères liquides.

A chaque fois que la feuille est réduite en épaisseur, un laser (rayonnement ultraviolet) balaye la couche de résine selon la forme de l'objet et la durcit. Selon la résine, l'objet doit être nettoyé dans un bain de solvant puis placé dans un four UV pour compléter le durcissement.

DLP (Digital Light Processing) : Le même procédé que SLA (Stereolithography). L'agrégation se fait par ampoules, et la plateforme monte au lieu de descendre dans le SLA. Ces deux techniques sont représentées sur la Figure I-3.

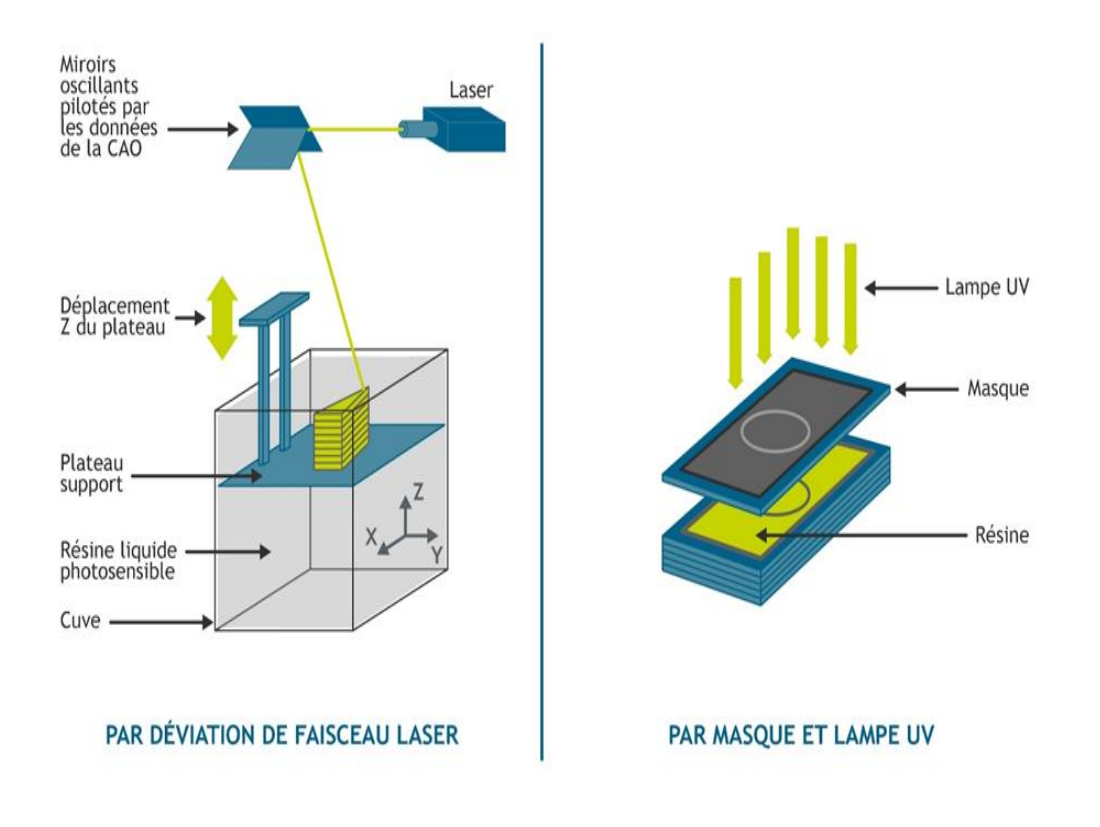

**Figure I- 3 : Procédés SLA et DLP [1]**

### <span id="page-19-2"></span><span id="page-19-1"></span>**3.3-Dépôt de fil fondu**

FDM (Fused Deposition Modeling) ou FFF (Fused Filament Fabrication) : est une technique qui consiste à chauffer un filament thermoplastique (PLA : acide polylactique ou ABS) et à l'appliquer à l'aide d'une buse sur une plaque (Figure I-4). Cette technique peut nécessiter un support en fil fendu qui pourra être retiré ultérieurement.

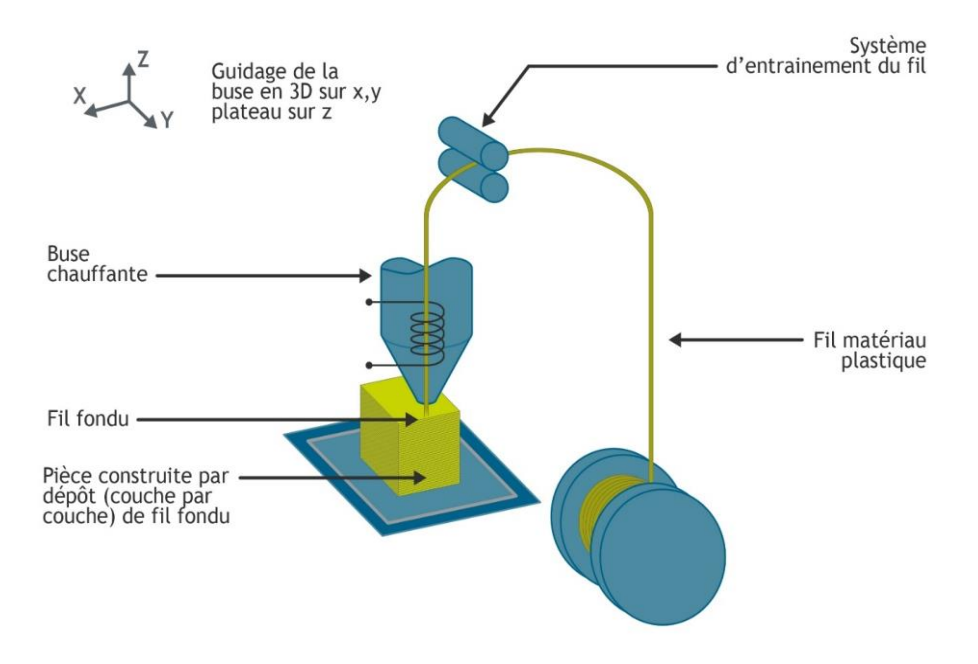

**Figure I- 4 : Procédé de dépôt de fil fendu [1]**

### <span id="page-20-1"></span><span id="page-20-0"></span>**3.4-Projection de poudre**

Le revêtement en poudre ou technologie de pulvérisation de poudre : DMD (Direct Métal Déposition) comme le montre la Figure I-5 est une technique qui consiste à pulvériser de la poudre métallique directement dans un faisceau laser (contrairement aux autres procédés qui utilisent un lit de poudre). Cela permet d'appliquer le métal en fusion directement sur le support pour produire la pièce.

Épaisseur du dépôt : de 0,6 mm à 2,4 mm.

Épaisseur de couche de 0,2 à 0,8 mm.

Ce processus peut être utilisé pour réparer des pièces.

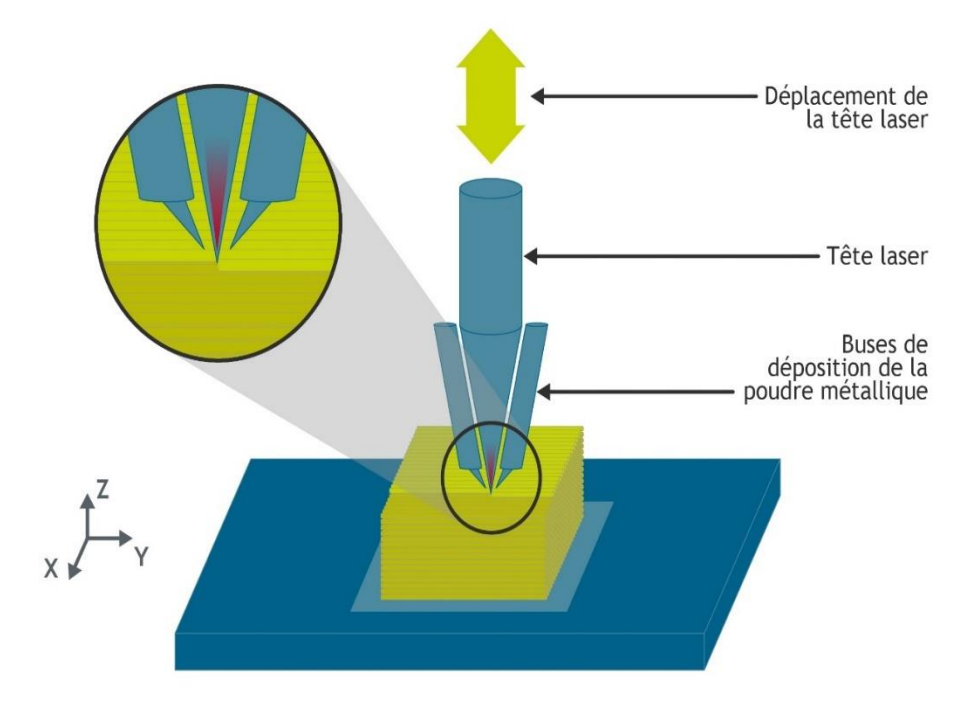

#### **Figure I- 5 : Procédé DMD [1]**

### <span id="page-21-1"></span><span id="page-21-0"></span>**3.5-Projection des gouttes**

Comme présenté sur la Figure I-6, ce procédé consiste à envoyer la résine photopolymère sous forme de gouttelettes (comme une imprimante classique) pour former la première couche.

Ensuite, une source UV attachée à la tête d'impression durcit la résine par polymérisation.

Ce processus est répété pour obtenir une pièce finale qui ne nécessite pas d'étape de finition.

Cette approche aboutit à des pièces aux propriétés physiques et mécaniques variées, de la souplesse des élastomères à la rigidité des polymères de type ABS (acrylonitrile butadiène styrène).

Le procédé s'appelle Poly Jet, Multi jet Modelling ou Material Jet.

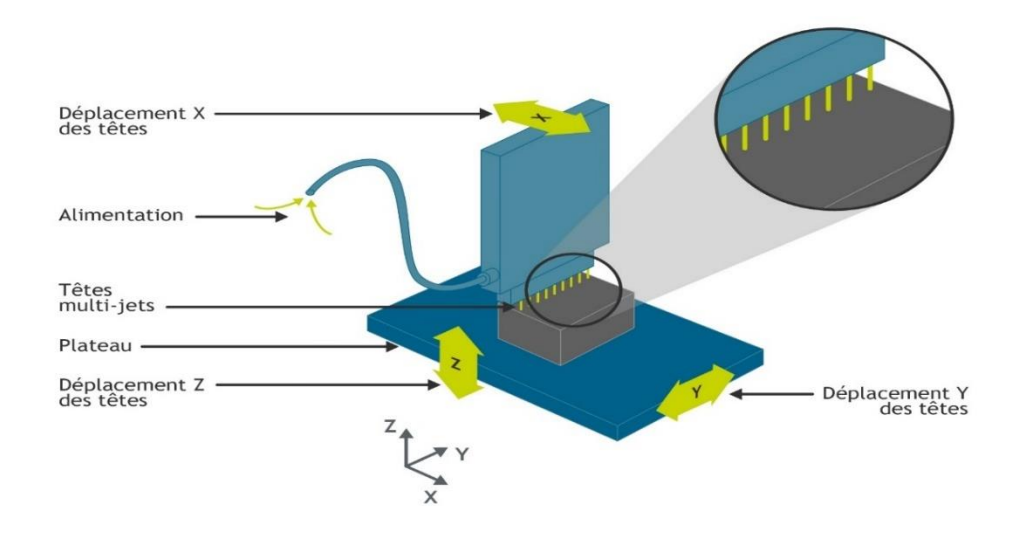

**Figure I- 6 : Technique de projection de gouttes [1]**

### <span id="page-22-1"></span><span id="page-22-0"></span>**3.6-Stratoconception**

Technologie en couches : Le processus consiste à décomposer des objets en couches de base, appelées couches. Chacune de ces couches est fabriquée directement à partir de n'importe quelle feuille par micro-fraisage rapide ou découpe laser. Toutes ces formations sont ensuite positionnées et assemblées par des éléments emboîtables pour reconstituer la section finale (Figure I-7).

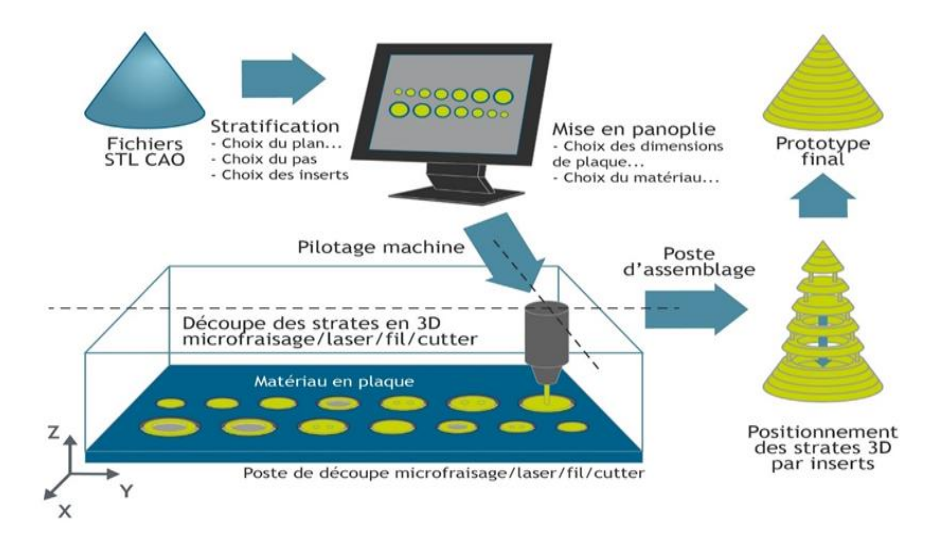

<span id="page-22-2"></span>**Figure I- 7 : Procédé de stratification [1]**

# <span id="page-23-0"></span>**3.7-Projection de liant sur poudre**

Le processus de projection du liant sur la poudre consiste à utiliser un rouleau pour déposer une fine couche de poudre de matériau sur la plaque d'impression (voir Figure I-8). La tête d'impression applique ensuite l'adhésif liquide. La plate-forme est ensuite légèrement abaissée et le processus est répété. Grâce au liant qui peut être coloré, cette méthode permet de produire des pièces colorées.

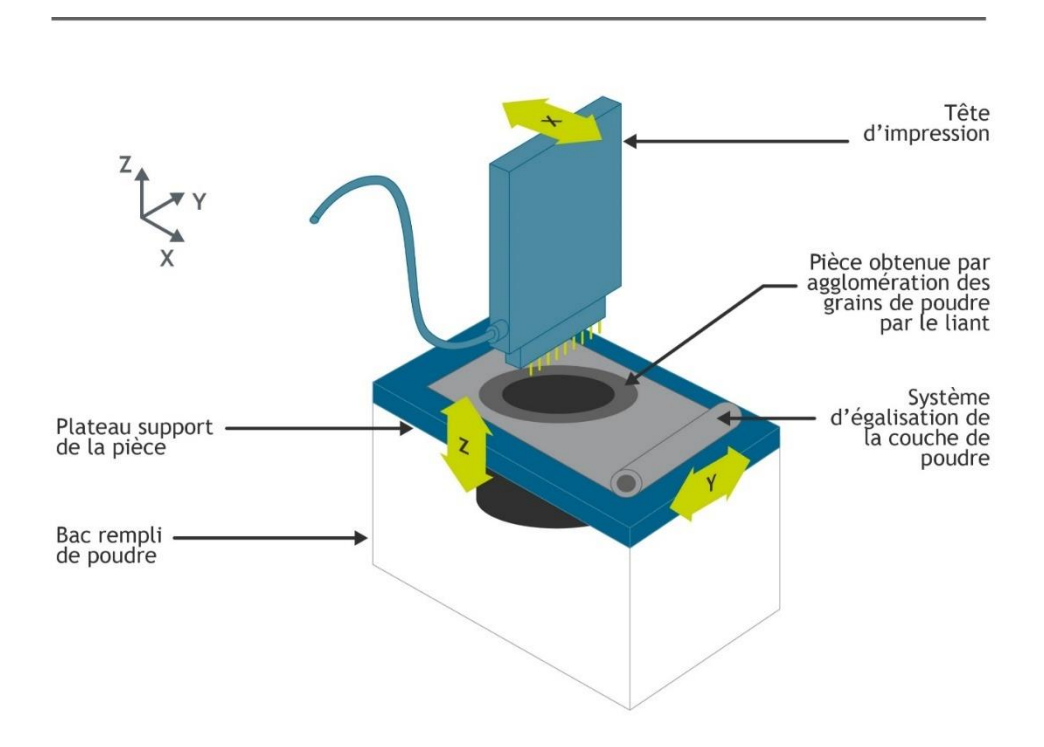

**Figure I- 8 : Procédé de projection de liant sur poudre [1]**

### <span id="page-23-2"></span><span id="page-23-1"></span>**3.8-ADAM: Atomic Diffusion Additive Manufacturing**

Ce nouveau procédé de fabrication additive métallique permettrait également de créer des formes et des géométries (voir Figure I-9) que l'on ne pouvait pas usiner ou produire avec les imprimantes 3D actuelles, ouvrant de nouvelles possibilités pour la conception de pièces robustes et précises.

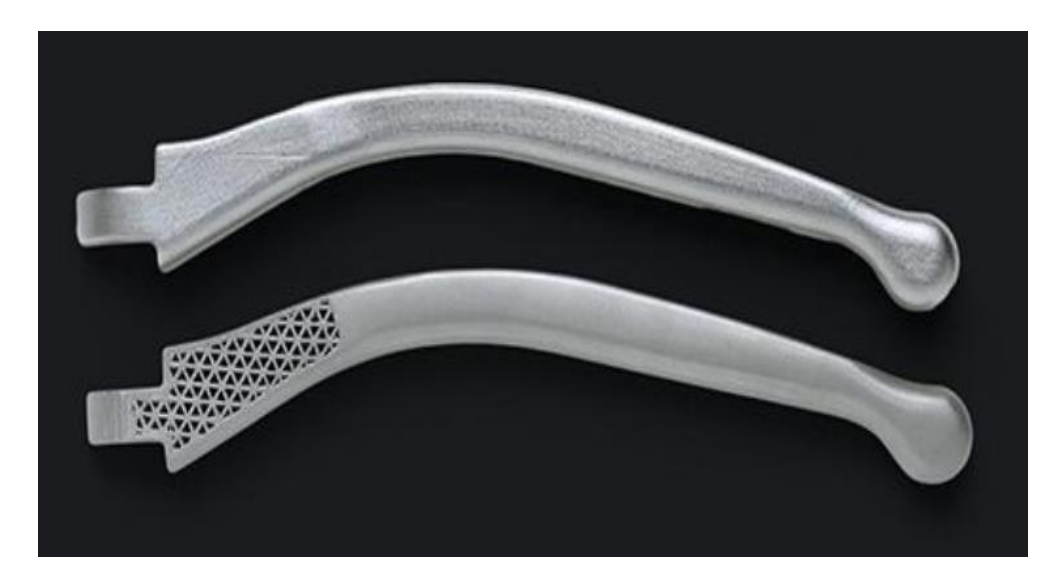

**Figure I- 9 : Pièces obtenues par le procédé ADAM [2]**

<span id="page-24-0"></span>Le procédé ADAM (voir Figure I-10) consiste à déposer couche par couche un fil constitué d'un liant (polymère + cire) et d'une poudre métallique. Après l'impression 3D, les pièces sont dégraissées dans un bain de solvant et chauffées à 1300°C dans un four pour fusionner les particules métalliques entre elles, jusqu'à 99,9% de pureté selon les matériaux. Cette technique de fabrication additive permet de produire des pièces métalliques dans des formes impossibles avec d'autres procédés d'impression 3D métal. Cependant, soyez conscient du retrait causé par l'étape de frittage, qui peut atteindre 20 % et doit être intégré lors de la conception de la pièce.

En frittant d'un seul coup toute la pièce, la technologie ADAM permet aux cristaux métalliques de croître à travers les couches liées, créant ainsi une pièce plus résistante, ne possédant pas les points de faiblesse constitués par l'impression couche par couche de nombreux autres procédés de fabrication additive métallique.

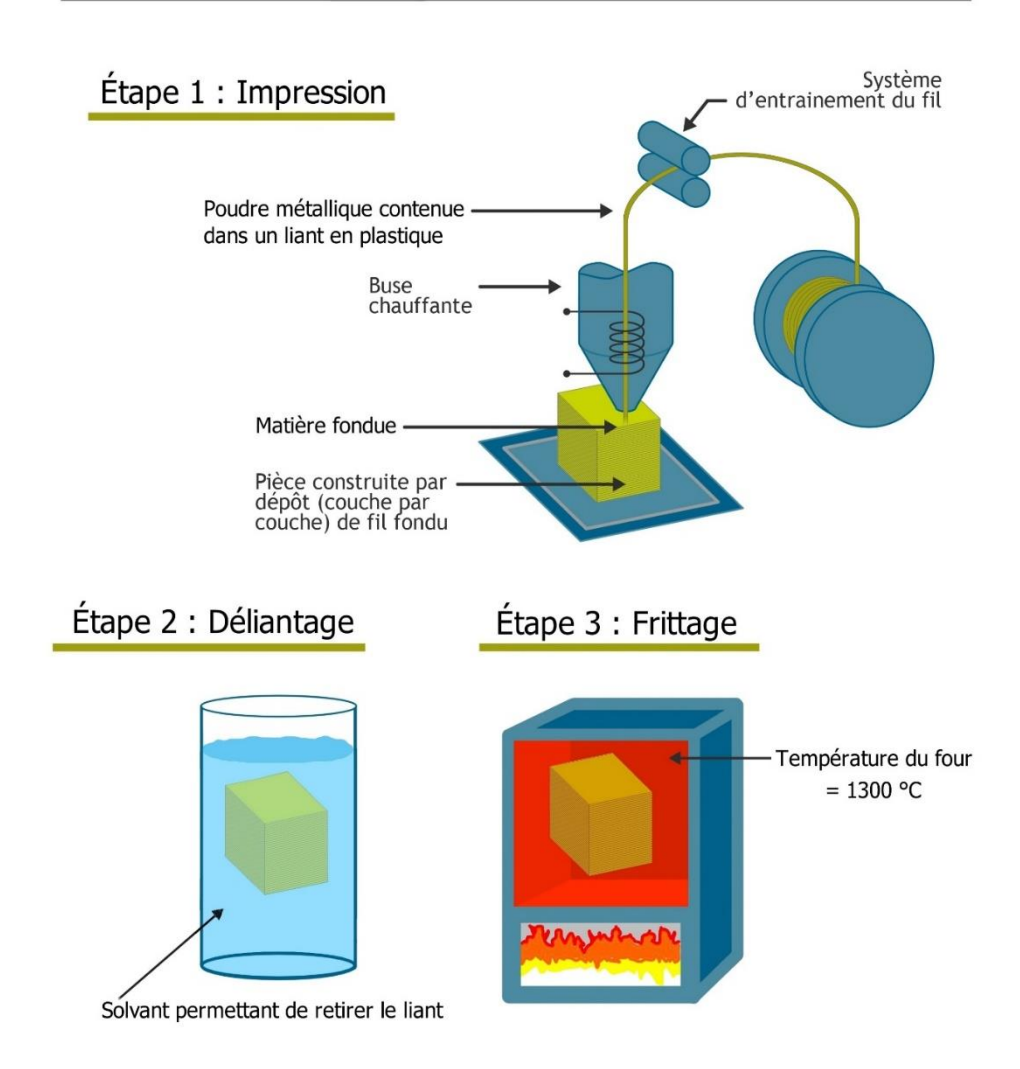

#### **Figure I- 10 : Procédé ADAM [1]**

### <span id="page-25-1"></span><span id="page-25-0"></span>**3.9-Technologie de fusion additive**

La première étape du procédé consiste à déposer un fil chargé de fibres continues, de type FDM (Fused Deposition Modeling) ou FFF (Fused Filament Fabrication). Après l'impression, le post-traitement consiste à appliquer un couple pression + température à la pièce - à l'aide d'un outillage - pour réduire les vides créés par le chevauchement des filets. Plusieurs pièces individuelles qui ne peuvent pas être produites simultanément en FDM peuvent être assemblées lors de l'étape de posttraitement sans créer de pont de fibres inter-plans : cependant, les pièces 3D sont produites après le processus de post-traitement (Figure I-11).

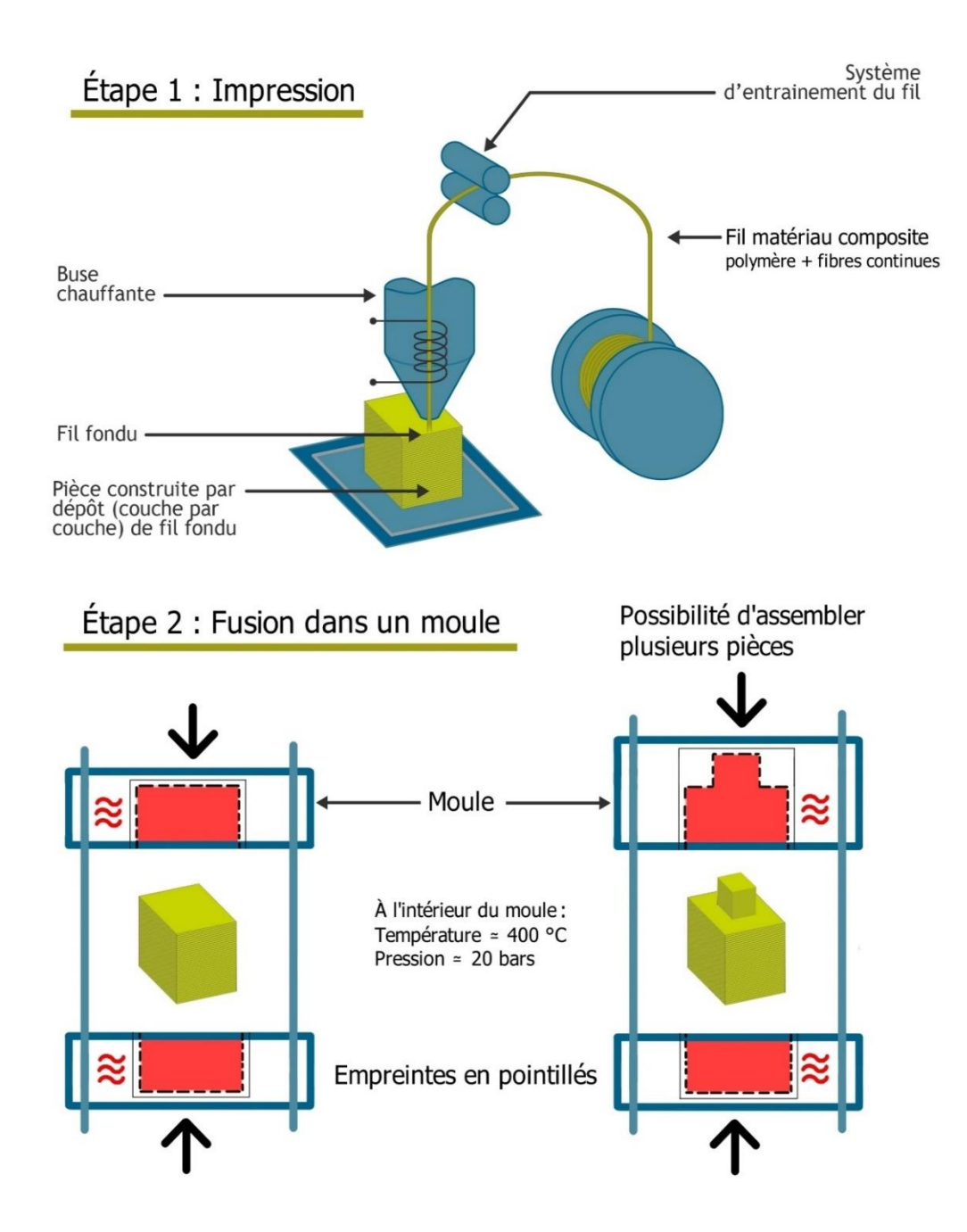

**Figure I- 11 : Technique « Additive Fusion Technology » [1]**

### <span id="page-26-1"></span><span id="page-26-0"></span>**3.10-Impression 4d**

Technologie d'impression 4D (voir exemple de la Figure I-12) : La transition de l'impression 3D à l'impression 4D consiste à ajouter de nouvelles fonctionnalités aux matériaux, tout comme l'intégration de fonctionnalités dans la mécanique. Par exemple, les matériaux produits par impression 4D pourront changer de forme sous l'influence de facteurs externes, tels que des sources de rayonnement lumineux, des contraintes mécaniques ou énergétiques, ... Le principe est donc d'intégrer de nouvelles fonctionnalités aux matériaux issus de l'impression 4D. Et les applications sont multiples : de simples coupes d'un volume supérieur au volume d'une coque d'imprimante 3D, impression pliée à plat puis dépliée en médecine, impression 4D de protéines capables de changer de structure spatiale, ou dans le cadre de la médecine régénérative selon conditions ou cellules spécifiques Impressions d'un médicament dont la structure délivre l'ingrédient actif.

Mais il reste encore un long chemin à parcourir entre la théorie et l'application pratique. Cependant, de nombreuses voies sont explorées, et l'avenir montrera quelles voies mènent à des applications spécifiques.

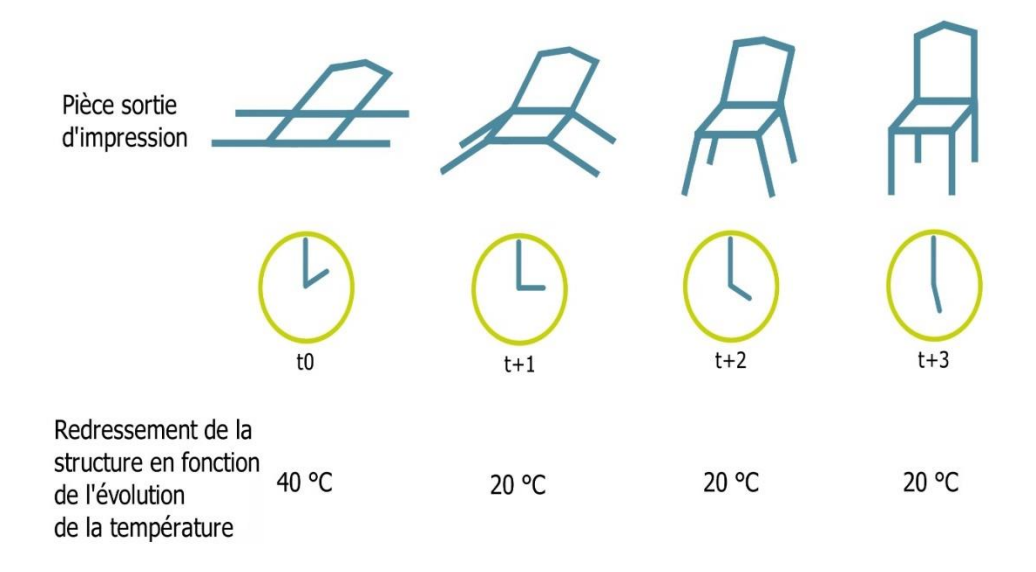

**Figure I- 12 : Exemple d'impressions 4D [1]**

### <span id="page-27-1"></span><span id="page-27-0"></span>**3.11-Cold Spray**

Les origines du procédé de projection (Figure I-13) à froid remontent au milieu des années 1980 et consistaient à accélérer un gaz sous pression (50 bar) à Mach 2 dans une buse de type De Laval et à produire un dépôt de matière à la surface d'un support à une température (1100°C). Cela limite la température du gaz à des niveaux bien inférieurs à la température de fusion du matériau, limitant le risque de modifications structurelles et d'oxydation. En superposant des couches, il est ainsi théoriquement possible d'atteindre des géométries définies, comme dans les procédés classiques de fabrication additive ou d'impression 3D. Cependant, si le

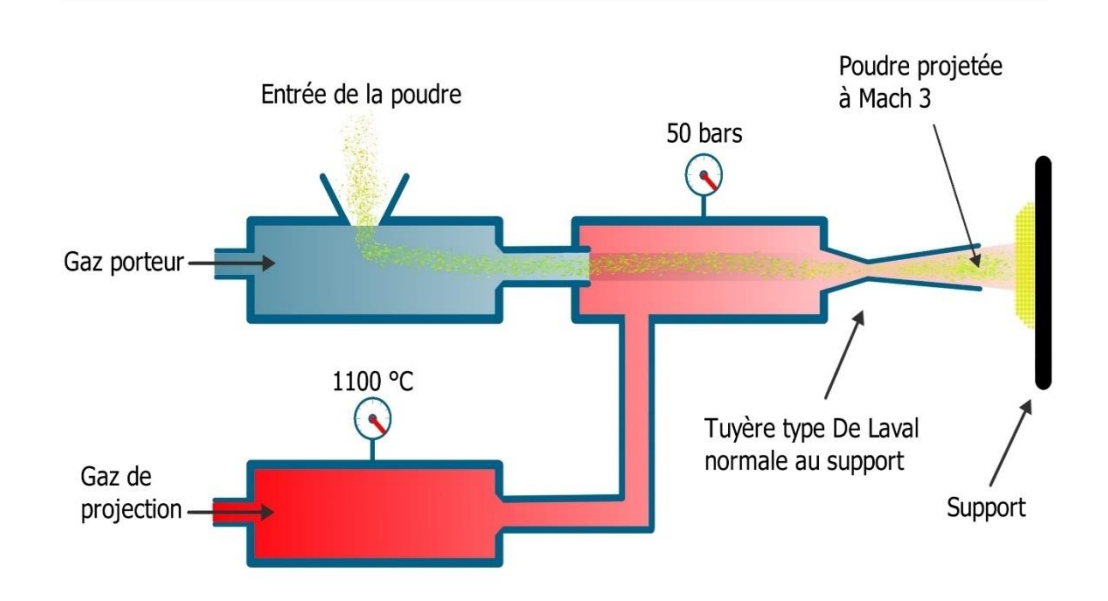

procédé est spécifiquement utilisé pour recharger en matière les zones dégradées, la réalisation de pièces aux formes complexes se porte toujours bien...

**Figure I- 13 : Proceeds « Cold Spray » [1]**

<span id="page-28-1"></span>Les matériaux pouvent être utilisés sont ceux qui présentent une certaine ductilité (capacité à se déformer plastiquement sans se casser), les carbures métalliques purs, certains aciers à base de cobalt, de nickel et fortement alliés (en particulier 17% de manganèse) ont été éliminés aujourd'hui. De plus, l'angle de projection de la poudre doit être le plus proche possible de la normale à la surface porteuse. Mais l'avantage de ce procédé d'impression 3D ou de fabrication additive est avant tout sa productivité, puisque le procédé est 100 à 1 000 fois plus rapide que les procédés d'impression 3D traditionnels.

### <span id="page-28-0"></span>**3.12-Xolographie**

Il s'agit d'une technique (Figure I-14) de type stéréolithographie, mais non basée sur des couches 2d du produit à réaliser, mais sur des volumes 3d. Il s'agit de projeter plusieurs fois le motif de l'œuvre sous tous les angles dans un bac rempli de photo résine transparente. Il existe deux types d'énergie lumineuse qui vont réagir différemment avec la résine : le premier morceau de la pièce est projeté avec de la lumière dans la résine pour activer les molécules photo initiatrices dichromatiques dissoutes dans la résine, puis le second morceau est projeté dans la résine. La

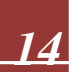

lumière provoque la polymérisation de la résine, où les molécules photo initiées ont été activées. Ensuite, le processus recommence en déplaçant les pièces. Bien qu'encore expérimentale début 2021, elle est annoncée 100 000 fois plus rapide que la stéréolithographie conventionnelle.

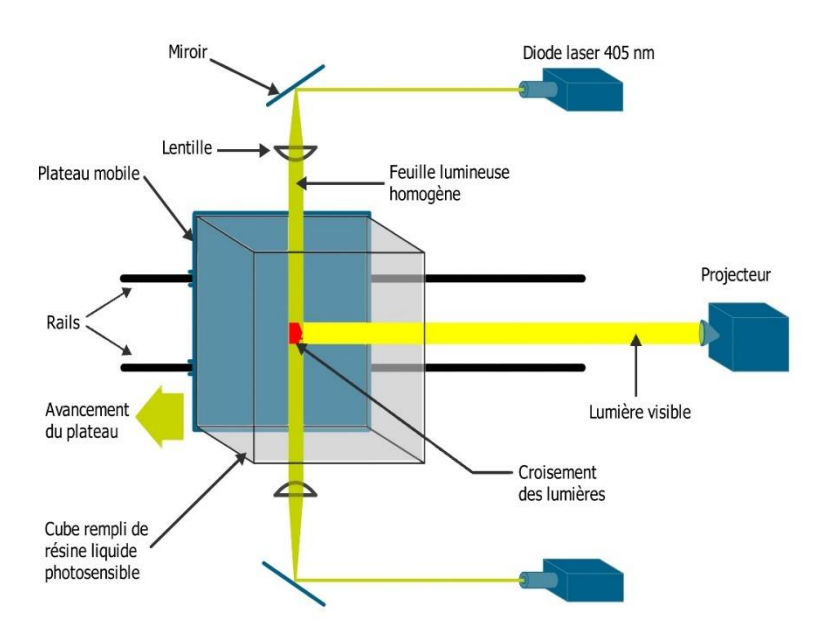

**Figure I- 14 : Technologie de Xolographie [1]**

# <span id="page-29-2"></span><span id="page-29-0"></span>**4-Matériaux pour imprimer en 3D**

Les matériaux couramment utilisés dans de nombreuses applications sont présentés dans ce qui suit [2]

### <span id="page-29-1"></span>**4.1-ABS**

L'ABS (acrylonitrile butadiène styrène) est un filament d'impression 3D thermoplastique caractérisé par sa fiabilité, sa rigidité, sa solidité et sa résistance aux chocs (Voir exemples des Figures I-15 et I-16). Il présente également une stabilité dimensionnelle et une résistance chimique plus élevée (voir Tableau I.1). Ces caractéristiques le rendent utile pour l'ingénierie, le prototypage, le test de fonctionnement, l'assemblage de pièces et bien plus encore. Les pièces ABS imprimées en 3D sont utilisées dans les boitiers de carrosserie automobile pour n'en nommer que quelques-unes.

<span id="page-30-3"></span>

| Caractéristiques                               | Applications                 |
|------------------------------------------------|------------------------------|
| Excellent résistance aux chocs                 | • Prototypage fonctionnel    |
| Bonne rigidité et résistance à la<br>$\bullet$ | Outils et montage            |
| traction                                       | modèles<br>Prototypage<br>et |
| Bonne résistance chimique<br>$\bullet$         | conceptuels.                 |

**Tableau I- 1 : Caractéristiques et applications de l'ABS**

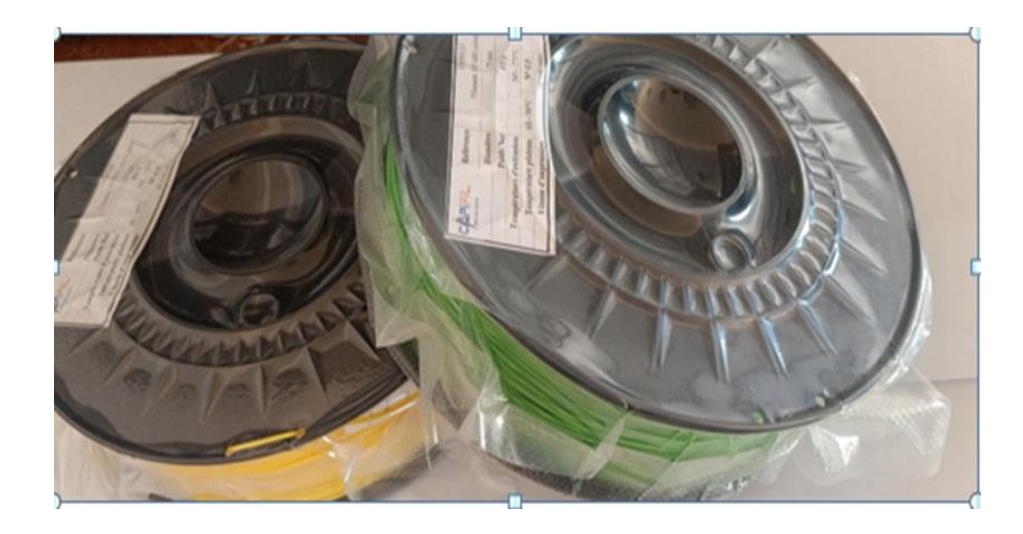

**Figure I- 15 : Filaments ABS du laboratoire IS2M**

<span id="page-30-1"></span>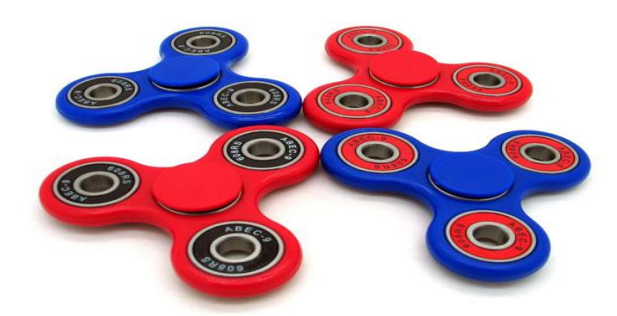

**Figure I- 16 : Exemples de pièces ABS imprimées [3]**

# <span id="page-30-2"></span><span id="page-30-0"></span>**4.2-ASA (Filament idéal pour les applications extérieures)**

L'ASA (Acrylic styrène-acrylonitrile) est un filament d'impression 3D thermoplastique opaque avec des propriétés mécaniques similaires à celles de l'ABS

mais une résistance supérieure aux UV et aux intempéries (voir Tableau I-2). Par conséquent, il est couramment utilisé dans les applications extérieures qui peuvent conserver leur couleur et leurs propriétés (Voir exemples de la Figure I-17).

<span id="page-31-2"></span>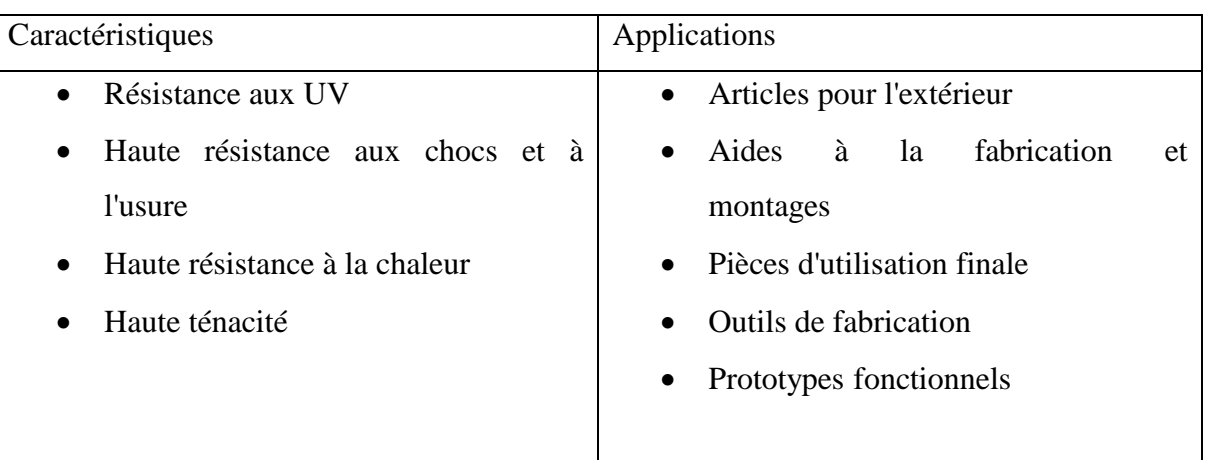

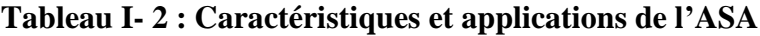

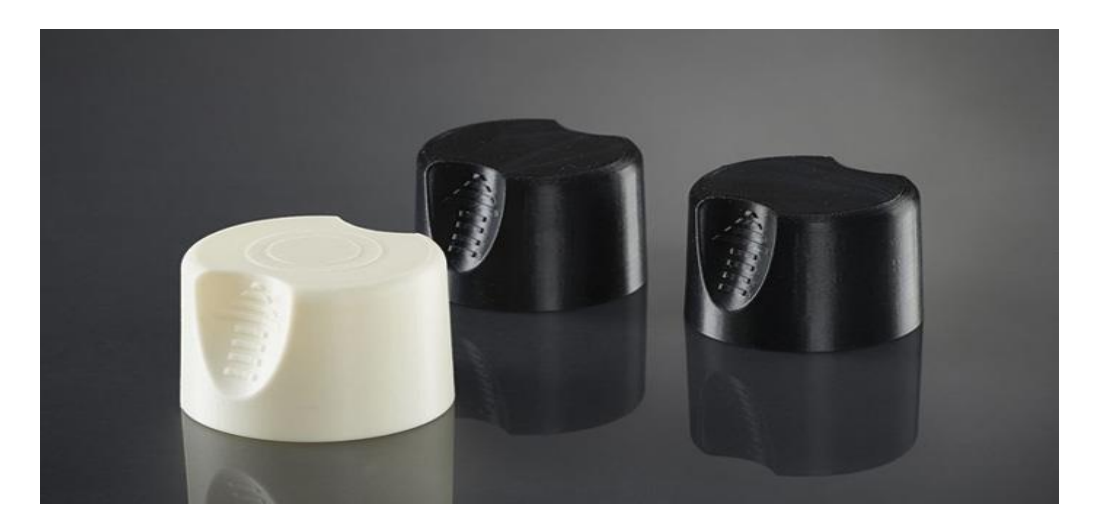

**Figure I- 17 : Exemples de pièces ASA imprimées [3]**

### <span id="page-31-1"></span><span id="page-31-0"></span>**4.3-PET**

Le poly téréphtalate d'éthylène, plus connu sous le nom de PET, se trouve principalement dans les bouteilles en plastique jetables. C'est un filament idéal pour des pièces destinées au contact alimentaire, semi-rigide et offrant une bonne résistance. Pour obtenir les meilleurs résultats d'impression, il est nécessaire d'atteindre des températures de 75°C à 90°C. Le plus souvent commercialisé sous la forme d'un filament translucide, il existe différentes variantes comme le PETG, PETE et PETT. C'est un filament qui n'émet aucune odeur pendant l'impression et qui est 100% recyclable.

# <span id="page-32-0"></span>**4.4-PETG (Filament convivial pour les applications générales)**

Le PETG (polyéthylène téréphtalate glycol modifié) est un filament d'impression 3D thermoplastique industriel avec une excellente résistance chimique (Voir exemples de la Figure I-18). Le PETG est solide, durable, avec une bonne résistance à la chaleur et facile à imprimer. Les pièces imprimées en PETG 3D peuvent être utilisées pour le prototypage, les tests de fonctionnement, l'assemblage de pièces et bien plus encore (Voir Tableau I-3).

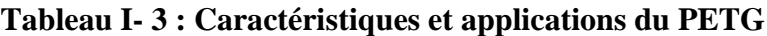

<span id="page-32-3"></span>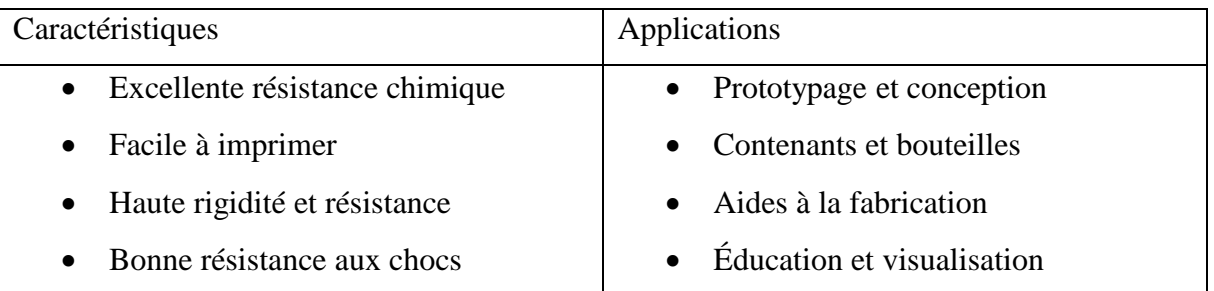

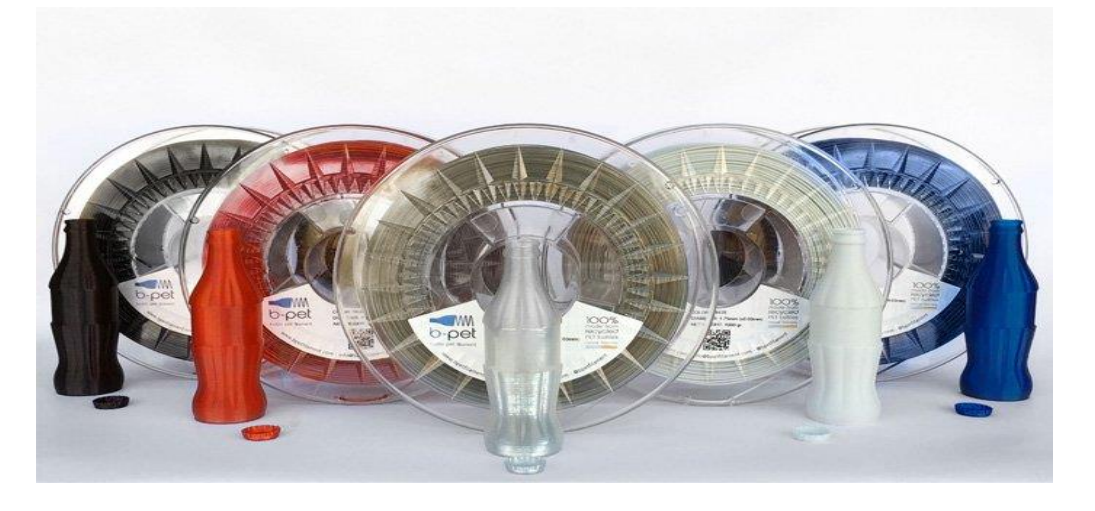

**Figure I- 18 : Exemples de filaments ASA et pièces imprimées correspondantes [3]**

# <span id="page-32-2"></span><span id="page-32-1"></span>**4.5-PLA (Le filament d'impression 3D recommandé pour les débutants)**

Le PLA (Polylactide) est un thermoplastique industriel bio source non toxique et 100% biodégradable (Voir exemples des Figures I-19 et I-20). Il se distingue par sa facilité d'impression, sa durabilité et sa solidité, ce qui en fait l'un des filaments

d'impression 3D les plus conviviaux disponibles sur le marché. Et en tant que tel, c'est le filament le plus recommandé pour les personnes qui débutent dans l'impression 3D (Voir Tableau I-4). De plus, cette facilité d'utilisation le rend idéal pour créer des pièces imprimées en 3D pour la conception, le prototypage, les gabarits et les fixations.

<span id="page-33-1"></span>

| Caractéristiques                                    | Applications                           |
|-----------------------------------------------------|----------------------------------------|
| imprimer<br>à<br>Facile<br>$\bullet$<br>avec<br>une | Prototypage et conception<br>$\bullet$ |
| excellente finition de surface                      | Modèles architecturaux                 |
| d'options<br>de<br>Large<br>gamme<br>$\bullet$      | <b>Éducation</b> et visualisation      |
| couleurs                                            | Aides à la fabrication                 |
| Haute rigidité et résistance                        | Art et sculpture<br>$\bullet$          |
| Biodégradable et respectueux de<br>$\bullet$        |                                        |
| l'environnement                                     |                                        |

**Tableau I- 4 : Caractéristiques et applications du PLA**

<span id="page-33-0"></span>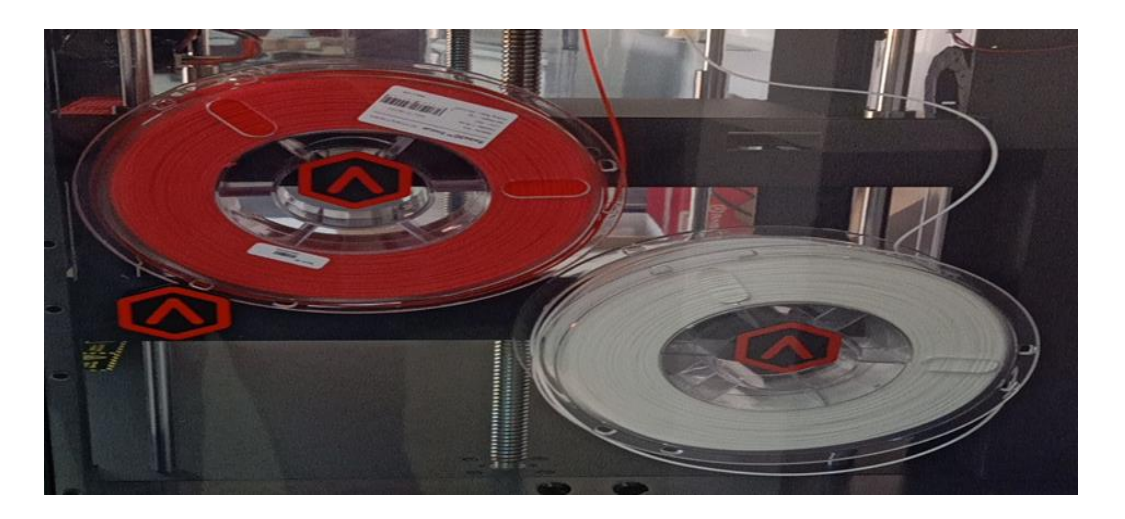

**Figure I- 19 : Filaments PLA du laboratoire IS2M**

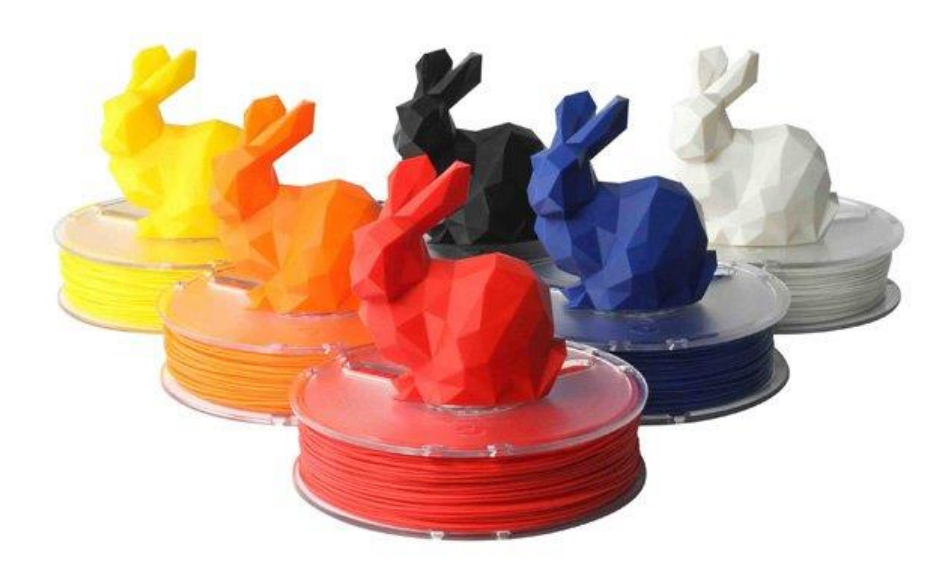

**Figure I- 20 : Exemples de filaments PLA et pièces imprimées correspondantes [3] 5-Filament d'impression 3D pour une utilisation finale en production**

<span id="page-34-1"></span><span id="page-34-0"></span>Matériaux d'ingénierie excellents pour des utilisations telles que le prototypage et la fabrication. Les filaments d'impression 3D renforcés de fibres de carbone sont des matériaux composites composés de fibres de carbone coupées courtes dans une base de matrice polymère, comme le PLA, l'ABS, le PETG, le nylon, le PP, etc. Les fibres de carbone réduisent le rétrécissement et le gauchissement pendant le refroidissement et améliorent considérablement le résistance et rigidité de la pièce finale imprimée en 3D. Actuellement, RAISE3D a lancé le filament RAISE3D Industriel PA12 CF pour la série de filaments renforcés de fibre de carbone. Il y aura bientôt plus de filaments renforcés de fibres de carbone. Les caractéristiques de ces matériaux sont :

- Rapport résistance/poids élevé
- Haute rigidité
- Stabilité dimensionnelle élevée
- Réduction du retrait et du gauchissement
- Propriété de décharge électrostatique (ESD)

# <span id="page-35-0"></span>**5.1-Filament renforcé de fibre de carbone (CF)**

Les filaments d'impression 3D renforcés de fibres de carbone sont des matériaux composites composés de fibres de carbone coupées courtes dans une base de matrice polymère, comme le PLA, l'ABS, le PETG, le nylon, le PP, etc. Les fibres de carbone réduisent le rétrécissement et le gauchissement pendant le refroidissement et améliorent considérablement le résistance et rigidité de la pièce finale imprimée en 3D. Actuellement, RAISE3D a lancé le filament RAISE3D industriel PA12 CF pour la série de filaments renforcés de fibre de carbone (Voir exemple de la Figure I-21). Il y aura bientôt plus de filaments renforcés de fibres de carbone. Les caractéristiques et applications de ces matériaux sont présentées dans le Tableau I-5.

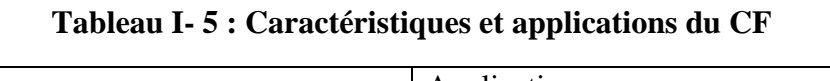

<span id="page-35-2"></span>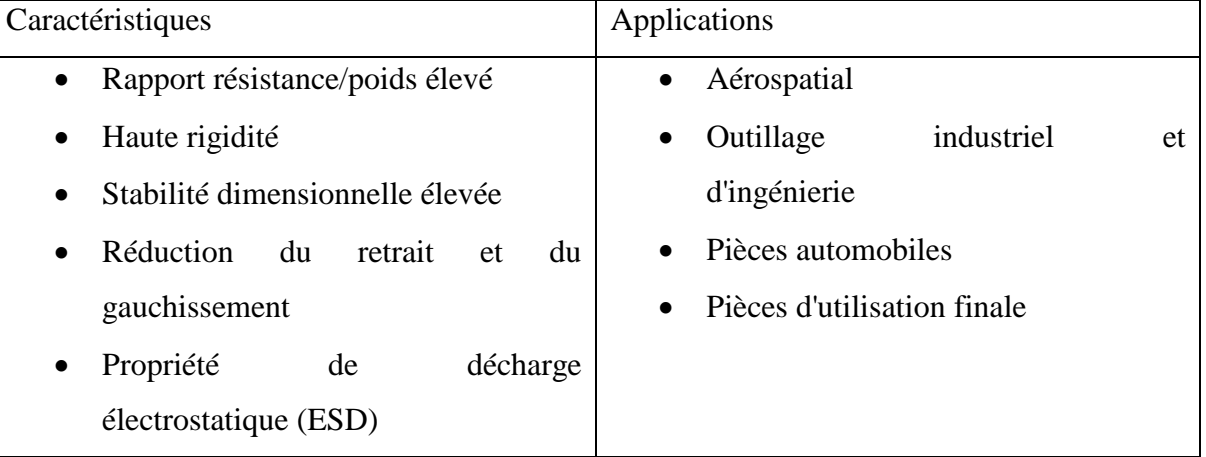

<span id="page-35-1"></span>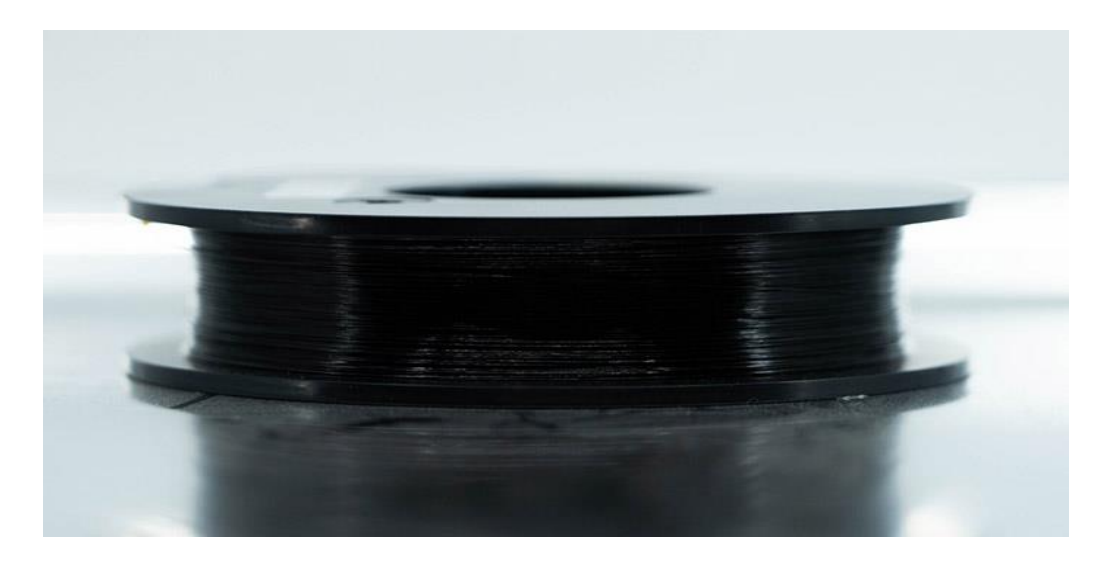

**Figure I- 21 : Exemple de filament CF [3]**
# **5.2-PA12 CF (Un filament pour l'utilisation finale et les applications fonctionnelles)**

Le PA12 CF est un filament d'impression 3D à base de polyamide 12 (PA12, Nylon12), renforcé de fibre de carbone. La fibre de carbone améliore la rigidité, la résistance, la rigidité, le taux de rétraction et la qualité de surface du nylon, tout en améliorant la résistance chimique et thermique. Les caractéristiques et applications de ces matériaux sont présentées dans le Tableau I-6.

| Caractéristiques |                                    |    |             | Applications |                                    |       |                        |        |    |
|------------------|------------------------------------|----|-------------|--------------|------------------------------------|-------|------------------------|--------|----|
| $\bullet$        | Rigidité                           | et | résistance  |              | Substitut de métal<br>$\bullet$    |       |                        |        |    |
|                  | exceptionnelles                    |    |             |              | $\bullet$                          | Pièce | d'utilisation          | finale | et |
| $\bullet$        | Excellente résistance à la chaleur |    |             |              | outillage                          |       |                        |        |    |
| $\bullet$        | Haute dureté                       |    |             |              | Pièces fonctionnelles<br>$\bullet$ |       |                        |        |    |
| $\bullet$        | Moins                              | de | déformation | et           | $\bullet$                          |       | Aides à la fabrication |        |    |
|                  | d'absorption d'eau                 |    |             |              |                                    |       |                        |        |    |

**Tableau I- 6 : Caractéristiques et applications du PA12 CF**

## **5.3-Filament renforcé de fibre de verre (GF)**

Le filament d'impression 3D renforcé de fibre de verre est idéal pour les prototypes d'ingénierie et les pièces d'utilisation finale qui nécessitent une résistance mécanique et thermique optimale. Le renfort en fibre de verre offre une amélioration significative de la rigidité, de la ténacité, de la résistance et de la résistance à la chaleur (voir Tableau I-7).

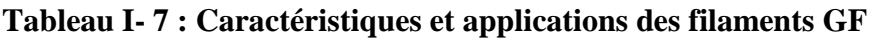

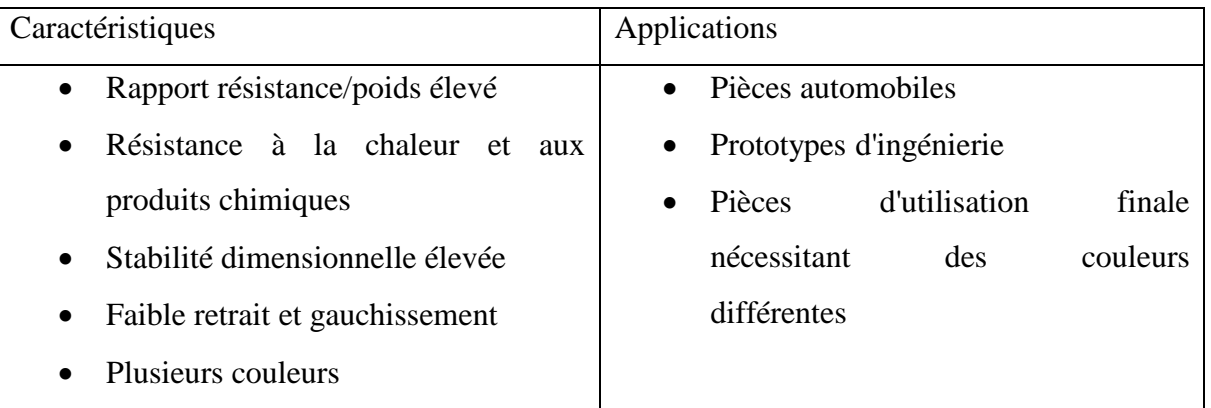

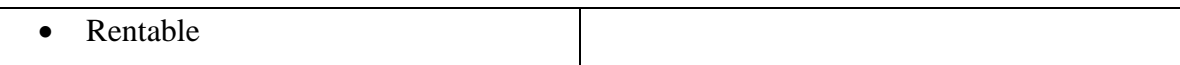

### **5.4-PA (Polyamide, Nylon)**

Excellent matériau pour la résistance et la durabilité

Le nylon ou PA (polyamide) est un plastique technique et industriel largement appliqué en raison de ses performances mécaniques exceptionnelles avec une bonne ténacité, résistance et résistance aux chocs (voir Tableau I-8). Il convient aux outils et aux pièces fonctionnelles et d'utilisation finale. De plus, son faible coefficient de frottement est idéal pour les outils ergonomiques et les pièces mobiles.

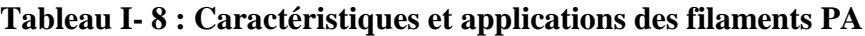

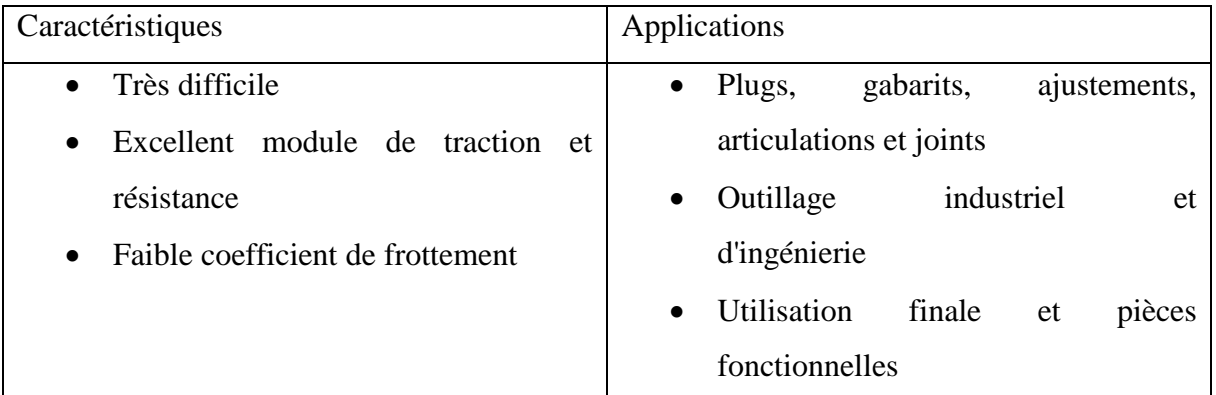

### **5.5-PC (Filament fiable et durable pour l'ingénierie et l'utilisation finale)**

Le PC (polycarbonate) est un filament d'impression 3D thermoplastique solide qui se caractérise par son excellente résistance aux chocs, sa rigidité élevée, sa résistance à la chaleur et ses propriétés ignifuges (voir Tableau I-9). En conséquence, le filament PC peut absorber les chocs, empêcher la déformation ou les fissures et maintenir la stabilité sous des températures élevées et des flammes. Grâce à sa résistance à la chaleur de 110°C, le PC fonctionne bien dans les environnements à haute température, comme sous le capot d'une voiture. Également connu pour sa résistance aux chocs, le PC est couramment utilisé pour la production de pièces rigides, les tests de fonctionnement, l'assemblage de pièces finies et lfabrication.

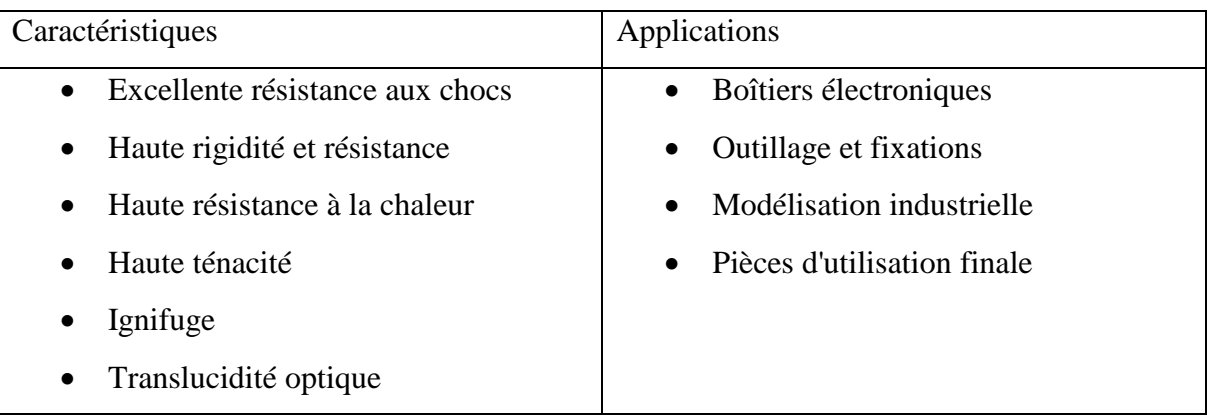

### **Tableau I- 9 : Caractéristiques et applications des filaments PC**

# **5.6-Polypropylène (Filament fonctionnel avec une large gamme d'applications)**

Le PP (polypropylène) est un filament d'impression 3D thermoplastique et est couramment utilisé dans la vie quotidienne. Le filament PP est durable, incassable, résistant à la fatigue et semi-flexible. Les pièces imprimées en 3D en PP sont bien adaptées aux utilisations impliquant une torsion, une flexion ou une flexion (voir Tableau I-10). Le PP est également un matériau sans contact pour les applications alimentaires, chimiques et médicales, y compris l'utilisation orthopédique en raison de ses caractéristiques de légèreté et de faible frottement.

### **Tableau I- 10 : Caractéristiques et applications des filaments PP**

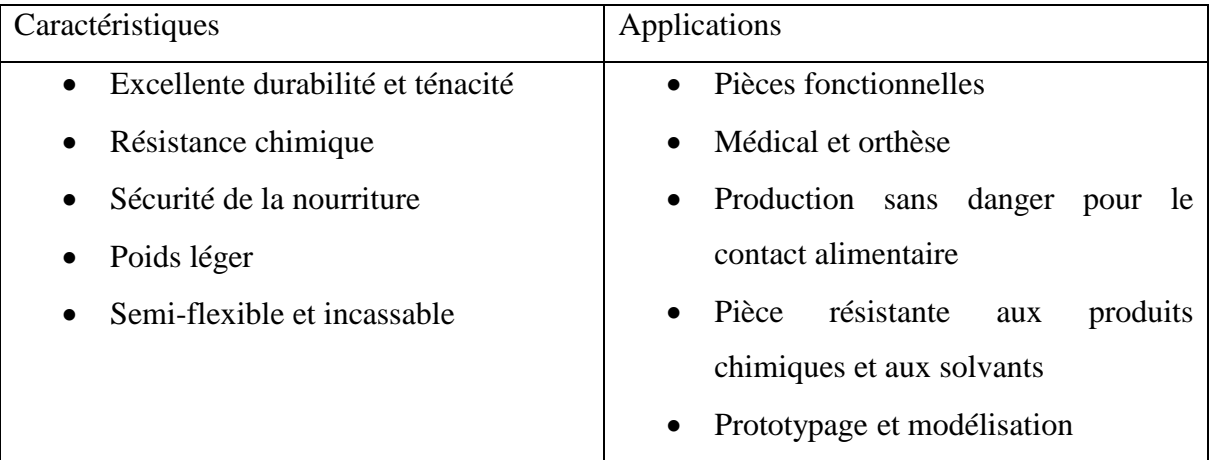

### **5.7-TPU (Filament caoutchouteux résistant et flexible)**

Le TPU (polyuréthane thermoplastique) est un type de filament d'impression 3D flexible et élastique. Son élasticité, sa résilience et sa durabilité semblables au caoutchouc le rendent adapté aux utilisations nécessitant une absorption des chocs et une surface douce au toucher. Des exemples de pièces imprimées en 3D en TPU comprennent des tubes, des joints, des bagues et des amortisseurs de vibrations comme le montre le Tableau I-11).

| Caractéristiques                  | Applications                             |  |  |
|-----------------------------------|------------------------------------------|--|--|
| Élastique et souple<br>$\bullet$  | Joints, tubes<br>$\bullet$               |  |  |
| Résistance à l'usure<br>$\bullet$ | Étuis de protection<br>$\bullet$         |  |  |
| Durable et résistant              | Chaussures et semelles<br>$\bullet$      |  |  |
|                                   | Douilles, joints<br>$\bullet$            |  |  |
|                                   | Pièces d'utilisation finale<br>$\bullet$ |  |  |

**Tableau I- 11 : Caractéristiques et applications des filaments TPU**

### **5.8-Filament d'impression 3D pour application spéciale**

### **a) Le filament ESD-safe**

Est conçu pour être utilisé dans des applications critiques qui nécessitent une protection contre les décharges électrostatiques (ESD). Grâce aux additifs dans le matériau de base, généralement de l'ABS, du PETG ou du PC. Les caractéristiques et applications de ces filaments sont présentées dans le Tableau I-12.

**Tableau I- 12 : Caractéristiques et applications des filaments ESD**

| Caractéristiques                               | Applications                                   |  |  |  |  |
|------------------------------------------------|------------------------------------------------|--|--|--|--|
| Résistance de surface constante                | Industrie des semi-conducteurs<br>$\bullet$    |  |  |  |  |
| et fiable                                      | Boîtier et boîtier pour appareils<br>$\bullet$ |  |  |  |  |
| Faible contamination particulaire<br>$\bullet$ | électriques                                    |  |  |  |  |
| minimale<br>Contribution<br>$\bullet$<br>au    | Équipement industriel<br>$\bullet$             |  |  |  |  |
| dégazage et à la contamination                 |                                                |  |  |  |  |
| ionique                                        |                                                |  |  |  |  |

### **b) Filament ignifuge (FR)**

Le filament ignifuge est un matériau d'impression 3D bien adapté aux applications exigeantes nécessitant une résistance aux flammes (appareils électriques, composants automobiles, aérospatial, etc.). Ces applications sont présentées dans le Tableau I-13.

**Tableau I- 13 : Caractéristiques et applications des filaments FR**

| Caractéristiques                                 | Applications             |  |  |
|--------------------------------------------------|--------------------------|--|--|
| Ignifuge                                         | • Appareils électriques  |  |  |
| Excellente solidité et résistance à<br>$\bullet$ | • Composants automobiles |  |  |
| la chaleur                                       | • Appareils ménagers     |  |  |
|                                                  | Aérospatial              |  |  |

### **5.9-Matériaux de support pour l'impression 3D**

Ces Matériaux sont utilisés pour imprimer des pièces avec des surplombs, des cavités et des géométries plus complexes et peuvent être facilement retirés. Comme exemple on peut citer le PVA+ et PA12 CF de RAISE3D.

### **a) PVA+**

RAISE3D Premium PVA+ (Alcool polyvinylique) est un matériau d'impression 3D soluble dans l'eau froide avec une forte adhérence lorsqu'il est associé au PLA, PETG, Nylon, etc., ce qui en fait un matériau de support idéal pour différents types de filaments (voir Tableau I-14). Les supports PVA+ se dissolvent lorsqu'ils sont immergés dans l'eau, laissant derrière eux une surface d'interface lisse sur la pièce imprimée en 3D.

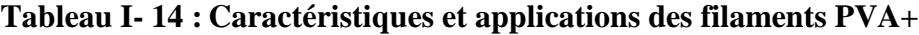

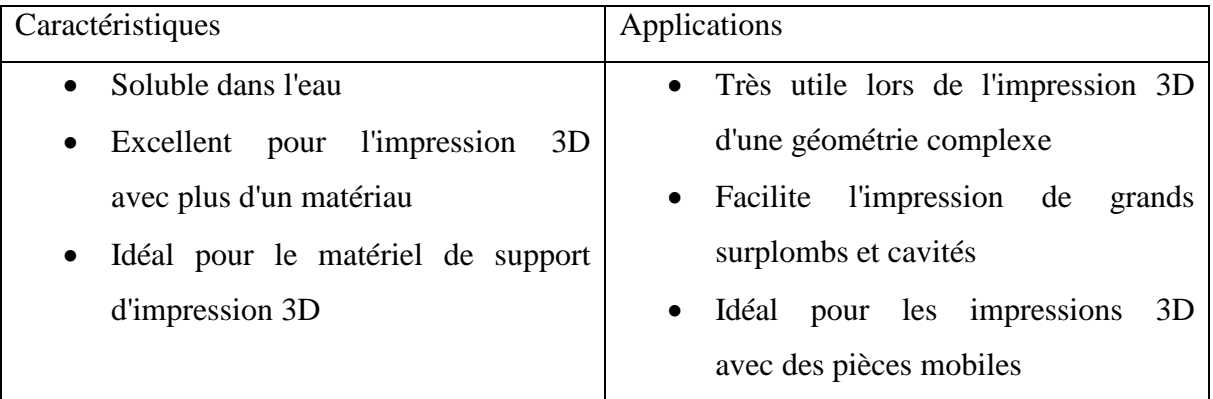

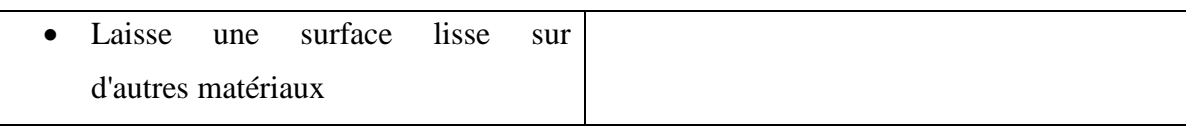

### **b) Assistance PA12 CF**

Un matériau de support spécial détachable conçu pour les filaments composites PA12 CF. Le filament de support RAISE3D industriel PA12 CF est un matériau de support détachable spécialement développé pour le processus d'impression FFF avec des filaments PA renforcés de fibre de carbone. Ce matériau de support à une large compatibilité avec de nombreux filaments composites renforcés de fibres de carbone haute performance et est plus rentable par rapport au matériau de support soluble dans l'eau (voir Tableau I-15).

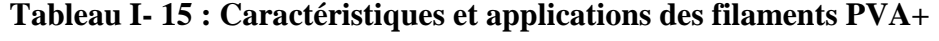

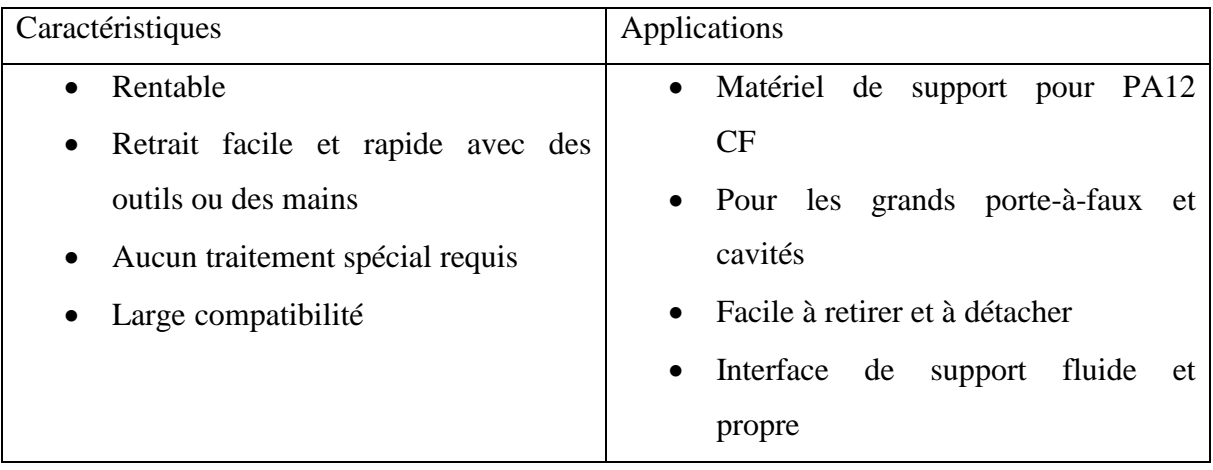

## **Chapitre 2 : Etude descriptive de l'imprimante RAISE3D Pro**

# **1-Présentation de l'imprimante RAISE3D pro2**

L'imprimante qui fait partie de l'étude de notre projet de fin d'étude est la RAISE3D Pro2 qui appartient au laboratoire de recherche IS2M et dont une vue générale est donnée sur la (Figure II-1, II-2) Cette imprimante est la première machine de la seconde génération d'imprimantes 3D proposées par le fabricant RAISE3D utilisant la technologie FDM.

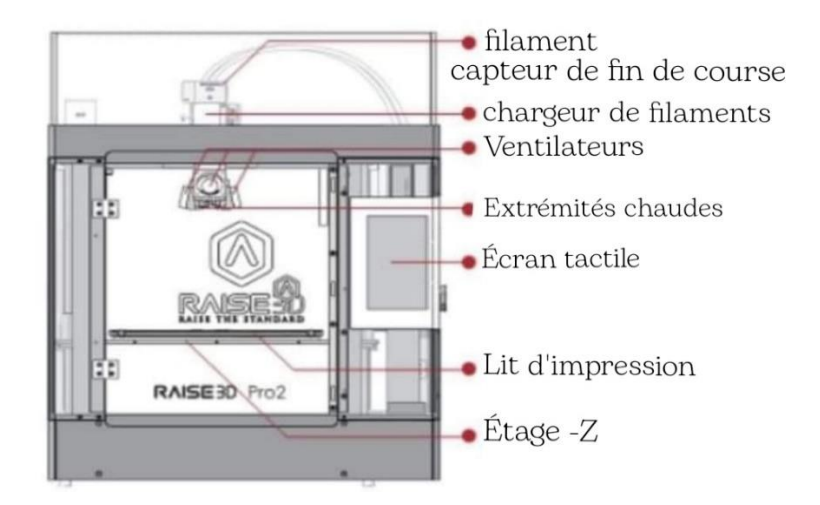

**Figure II- 1 : vue face de l'imprimante RAISE3D Pro2 [4]**

L'imprimante RAISE3D Pro2 est une machine 3D FDM professionnelle double extrusion possédant un large volume d'impression (305 x 305 x 300 mm) et une enceinte entièrement fermée. Ses deux têtes d'impression rétractables, son plateau amovible magnétique, le capteur de détection de fin de filament, la connectivité Wifi et son écran tactile sont autant d'atouts qui renforcent le professionnalisme de cette imprimante d'apprêt sons fabricant.

Elle est équipée de nombreuses fonctionnalités qui lui permettent d'obtenir simplement des pièces précises et de haute qualité (détection de filament, connexion Wifi, filtration de l'air, écran tactile 7 pouces).

L'imprimante est livrée avec son propre logiciel Slicer, IdeaMaker, qui permet de configurer les impressions 3D avec des paramètres prédéfinis ou avancés selon le niveau de connaissances.

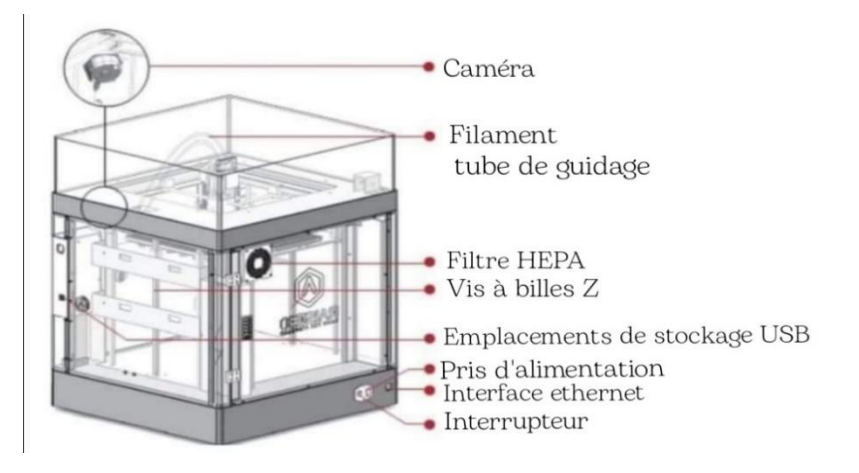

**Figure II- 2 : vue isométrique de l'imprimante RAISE3D Pro2 [4]**

Son enceinte close est filtrée afin de piéger les particules dégagées lors de l'impression, et maintient la chambre d'impression à température, évitant les courants d'air.

Les caractéristiques techniques et d'utilisation de l'imprimante sont données sur les Figure II-3 et II-4.

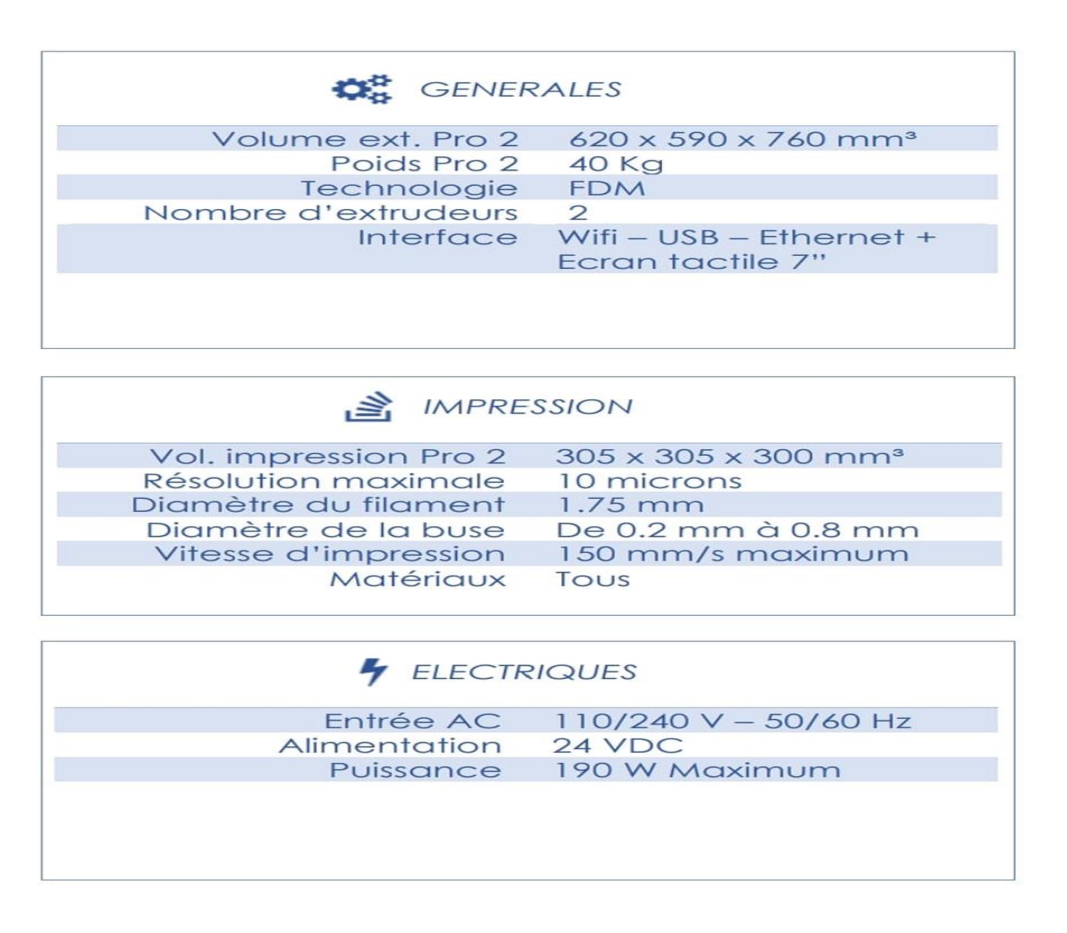

**Figure II- 3 : caractéristiques techniques [5]**

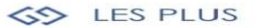

- ✔ Très grande précision pour la technologie FDM
- ✔ Très grand volume d'impression
- v 2 extrudeurs (rétractables si passifs)
- ← Plateau perforé et enceinte close évitant le warping
- V Onduleur intégré en cas de coupure d'alimentation ← Calibrage automatique du lit d'impression
- ✔ Caméra de contrôle et écran tactile couleur

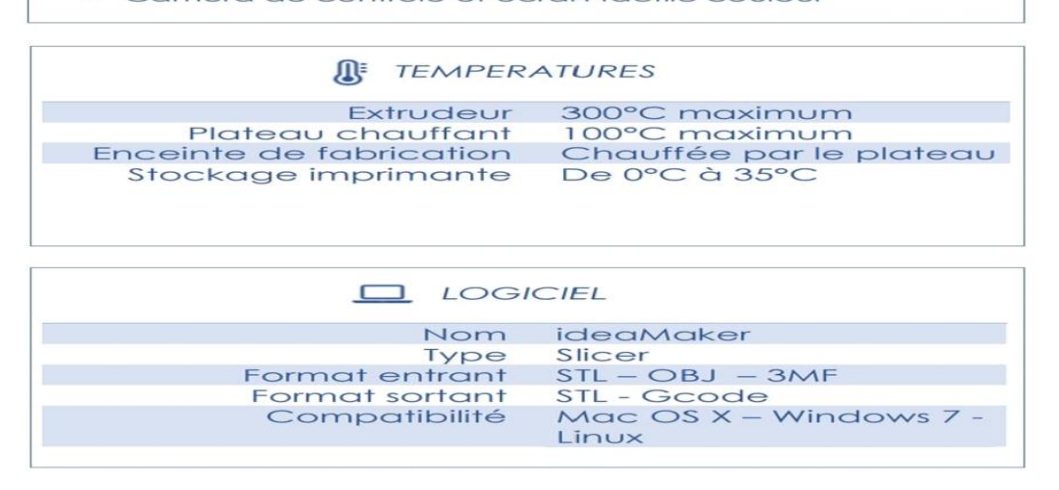

**Figure II- 4 : caractéristiques d'utilisation [5]**

## **2-Eléments mécaniques de la RAISE3D Pro2**

La RAISE3D Pro2 est composée d'éléments mécaniques dont on peut citer certains qui sont importants dans ce qui suit.

### **2.1-Vis à billes Z**

Deux vis-écrou à bille comme le montre la Figure II-5 sont utilisés de chaque côté pour le déplacement selon l'axe Z et pour assurer une meilleure rigidité et précision. Ce system est utilisée pour déplacer l'étage Z.

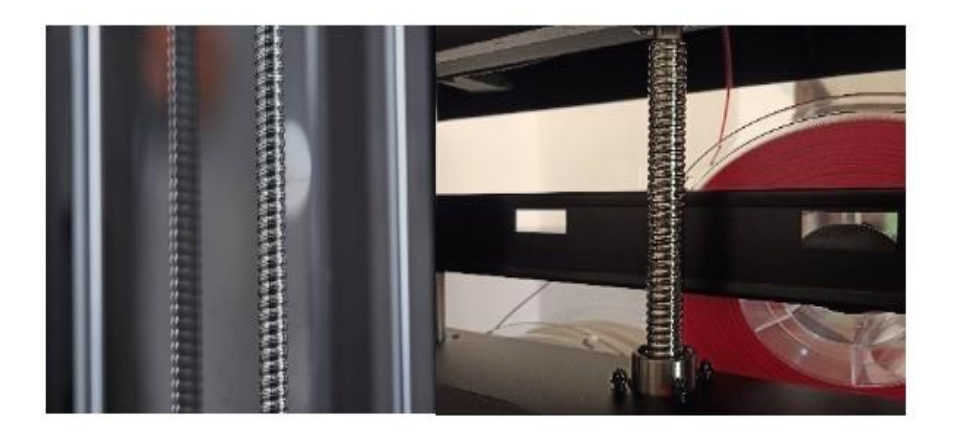

**Figure II- 5 : vis à billes**

## **2.2-Etage-Z**

L'étage–Z est un plateau monté sur quatre tiges verticales fixes de guidage et les deux vis-écrou (voir Figure II-6) et sur lequel est fixé la plaque chauffante d'impression.

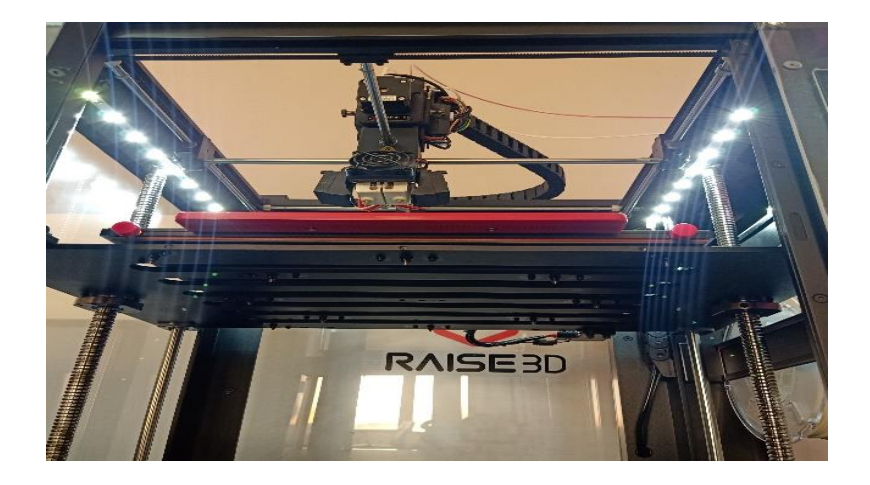

**Figure II- 6 : Etage-Z**

## **2.3-Plateau d'impression**

Ce système de plateau d'impression (voir Figure II-7) est recouvert d'une surface d'impression en silicone, permettant une excellente prévention du « warping ». De bonne qualité, il garantit une répartition égale de la chaleur sur toute la plateforme.

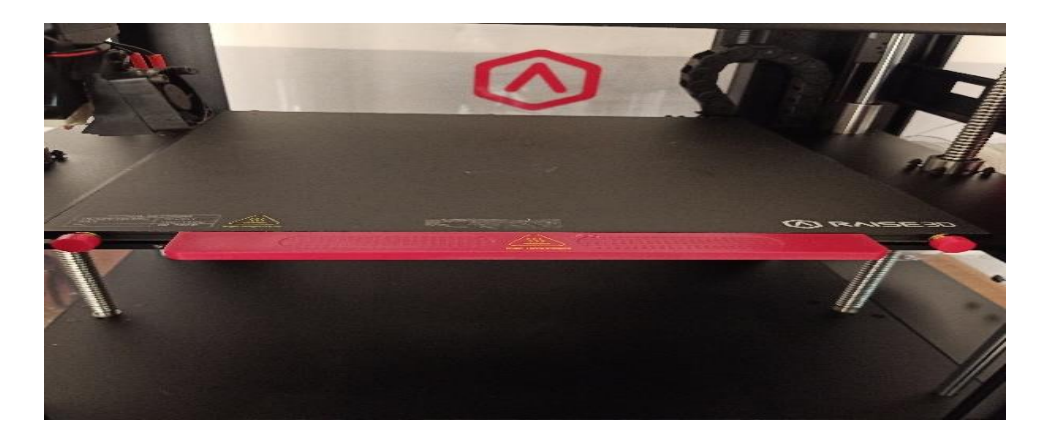

**Figure II- 7 : plateau d'impression**

## **2.4-Corps X-Y**

Le corps X-Y est composé de deux tige mobile horizontales mobiles (Figure II-8) montées sur quatre tige horizontale fixe

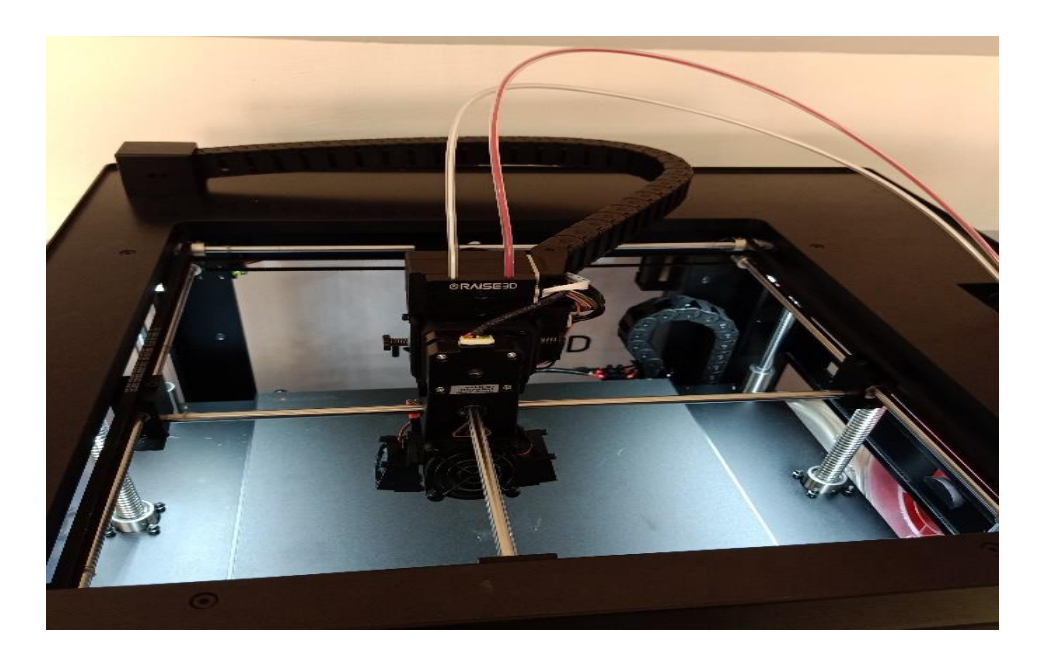

**Figure II- 8 : corps X-Y**

Les deux tige mobile porte les deux tète d'extrusion est se déplace selon les axe X-Y par le biais de quatre corroies couples a des moteurs pas à pas

## **2.5-Ventilateur**

Il est utilisé pour le refroidissement frontal (voir Figure II-9) pour extrudeuse

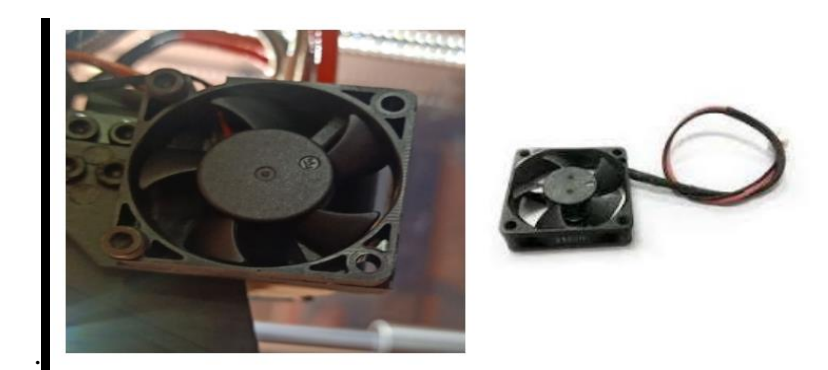

**Figure II- 9 : ventilateur**

### **2.6-La buse**

La buse est l'élément par lequel est déposée la matière fendue. Plusieurs types de buses sont utilisés.

### **2.6.1-Buses en laiton**

Les buses en laiton sont les plus courantes en impression 3D (Voir Figure II-10). Elles permettent d'imprimer les matériaux les plus larges et les plus courants comme le PLA, l'ABS, le Flex, le Nylon... Ce "standard" s'explique par la capacité calorifique du laiton et est le mieux adapté à l'impression en 3D.

La buse en laiton RAISE3D V3 a une excellente conductivité thermique, ce qui signifie qu'elle peut transférer la chaleur de l'extrémité chaude à la buse et au filament plus efficacement que d'autres matériaux. La buse en laiton V3 convient à l'impression avec un filament jusqu'à 300 ℃ ou à l'impression avec un filament non abrasif. Le diamètre de la buse en laiton RAISE3D V3 est de 0,4 mm, comme indiqué sur la surface de la buse.

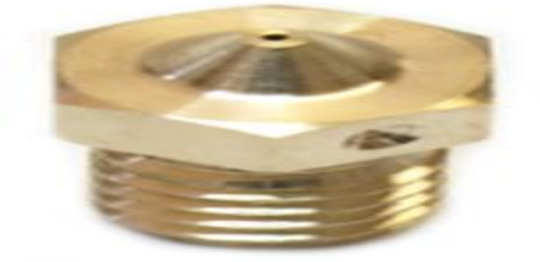

**Figure II- 10 : buses en laiton [6]**

#### **2.6.2-Buses en acier inoxydable :**

L'acier inoxydable de la buse ne conduit pas aussi bien la chaleur que le laiton, et il est plus difficile d'atteindre des vitesses élevées avec des buses en acier inoxydable (Figure II-11). Alors pourquoi utiliser des buses en acier inoxydable ? Ce métal permet d'imprimer la matière corrosive des buses en laiton, à ne pas confondre avec la matière abrasive que nous verrons plus loin. Ce type de buse peut également imprimer des objets pour des applications spécifiques ou de faibles niveaux de plomb dans les buses en laiton sont inacceptables.

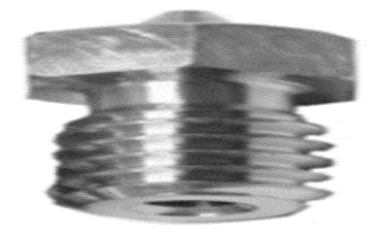

**Figure II- 11 : buses rn acier inoxydable [6]**

### **2.6.3-Le cuivre plaqué avec du nickel :**

Le cuivre est un métal avec une conductivité thermique 3 fois plus élevée que le laiton. Cela permet des temps de chauffage plus rapides et un meilleur contrôle de la température pendant l'impression. Les buses en cuivre (Figure II-12) assurent l'impression à des températures supérieures à 500°C. De plus, la buse est nickelée. Cela réduit l'adhérence du plastique au nez et garantit une impression plus nette.

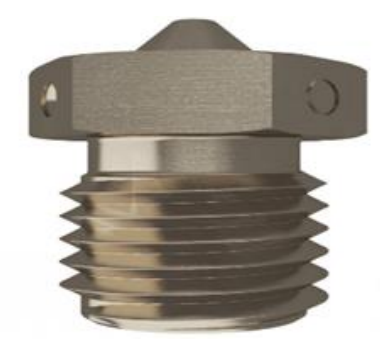

**Figure II- 12 : le cuivre plaqué avec du nickel [6]**

### **2.6.4-Acier trempé :**

Les buses en acier trempé (Figure II-13) sont utilisées pour imprimer des matériaux abrasifs tels que la fibre de carbone (usure par frottement). Par exemple, trois buses en laiton classiques sont nécessaires pour imprimer 750 grammes de filament chargé en fibre de carbone, tandis que des buses en acier trempé peuvent imprimer plusieurs kilogrammes.

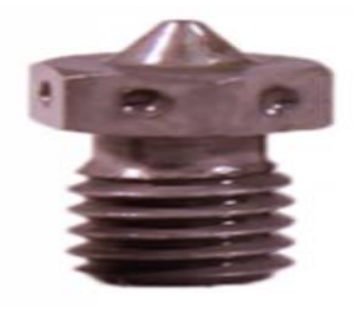

**Figure II- 13 : acier trempé [6]**

### **2.6.5-Les différents diamètres :**

Différents diamètres En plus des différents matériaux, il existe des diamètres de buse allant de 0,2 mm à plus de 1 mm : de la plus grande précision à des vitesses d'impression très élevées.

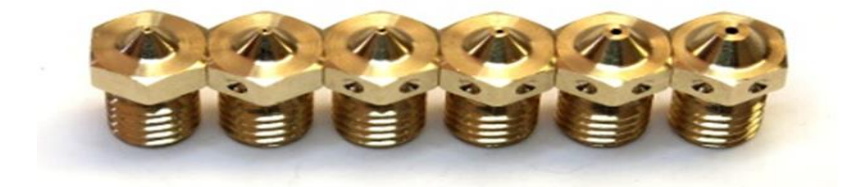

**Figure II- 14 : les différents diamètres [6]**

#### **De 0.2 à 0.35 mm**

Un petit diamètre de buse affectera la précision d'impression. Plus le diamètre du nez est petit, plus la précision de l'impression est élevée (notez que la précision de l'impression 3D ne dépend pas uniquement de ce critère). Combiné logiquement à la faible hauteur de niveau, le temps d'impression est fortement augmenté.

#### **De 0,4 à 0,6 mm**

Le diamètre de 0,4 mm est le diamètre le plus courant pour les imprimantes 3D. L'impression d'objets avec ce type de buse donne des résultats satisfaisants tant en vitesse d'impression qu'en précision. Ce type de buse est préféré pour l'impression d'objets courants qui ne nécessitent pas une extrême précision ou de très gros volumes d'impression.

#### $\checkmark$  0.8mm et +

Pour réduire le temps d'impression, la solution la plus efficace est d'augmenter la hauteur de couche. Pour rappel, la hauteur de couche ne doit pas dépasser 80% du diamètre de sortie de la buse. De plus, pour augmenter fortement la hauteur de couche, il est nécessaire d'augmenter le diamètre de la buse. C'est l'objectif pour la gamme de diamètres de buse, de 0,8 à 1 mm Premier choix pour l'impression à volume élevé ou à volume élevé.

#### **Le kit "VOLCANO"**

Volcans Comme nous venons de le voir, afin de réduire le temps d'impression, il est nécessaire d'augmenter la hauteur de couche et donc le diamètre de la buse. Mais en augmentant le diamètre de la buse, la quantité de matière à chauffer augmente. Une tête de chauffe classique ne pourra pas chauffer le filament assez "rapidement" avec un diamètre de sortie de 1mm. Solution ? Kit volcan pour E3D. Afin d'optimiser la dissipation thermique du cylindre chauffant, le corps de chauffe en aluminium est placé verticalement. Ainsi, le volume de chauffage est plus grand et un meilleur écoulement de filament fondu est autorisé.

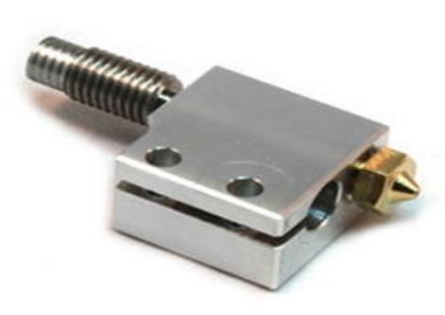

#### **Figure II- 15 : le kit VOLCANO [6]**

## **3-Eléments électroniques de la RAISE3D Pro2**

### **3.1-Carte mère**

La carte mère RAISE3D Pro2 (voir Figure II-16) est la carte permettant le contrôle de l'imprimante RAISE3D

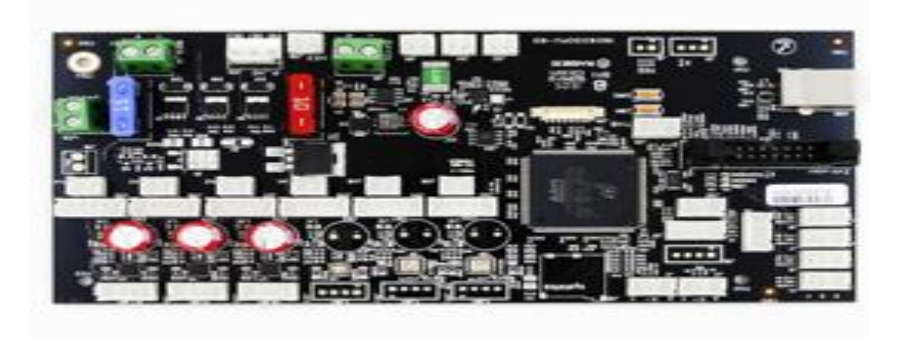

**Figure II- 16 : carte mère [7]**

**3.2-Carte extrudeuse**

Carte connexion extrudeuse voir (Figure II-17) spécifiques les imprimantes RAISE3D de la série Pro2. Cette carte est située sur la tête d'impression de l'imprimante 3D.

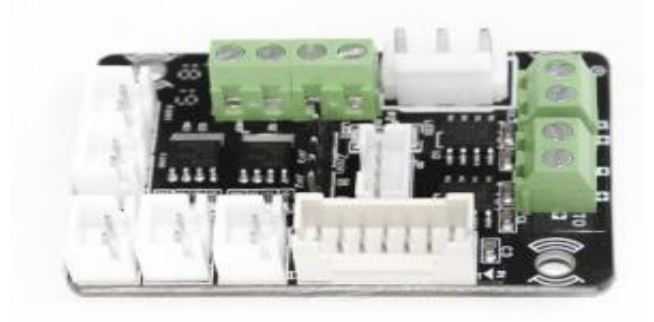

**Figure II- 17 : carte extruder [7]**

### **3.3-Carte contrôleur de mouvement**

Interprète et exécute le G code envoyé par l'écran LCD/la carte principale.

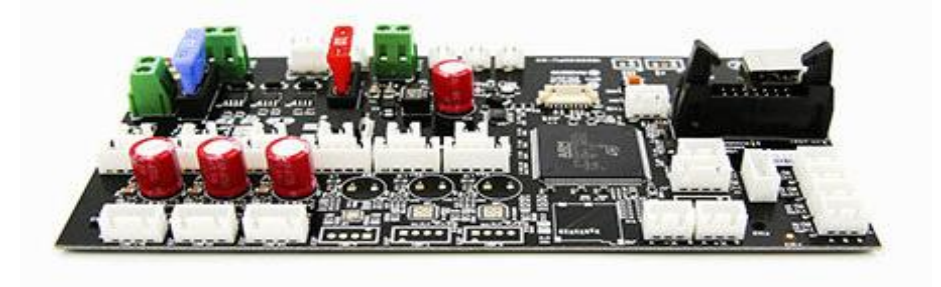

**Figure II- 18 : carte contrôleur de mouvement [7]**

### **3.4-Carte détecteur de fin de filament**

Carte auxiliaire permettant de contrôler le détecteur de fin de filament sur les imprimantes RAISE3D Série Pro2 et Série N.

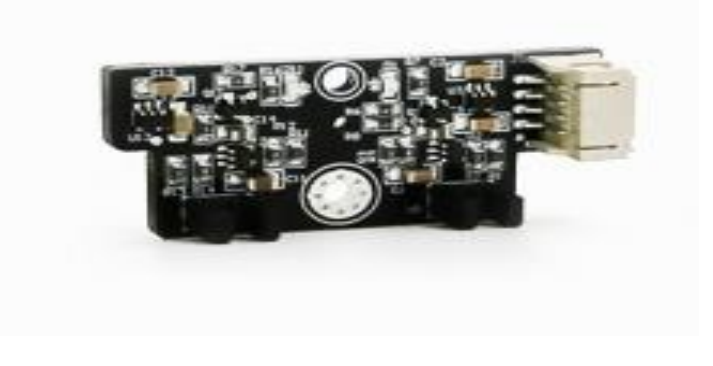

**Figure II- 19 : carte détecteur de fin de filament [7]**

# **4-Eléments de communication de la RAISE3D Pro2**

## **4.1-L'écran tactile**

L'écran tactile est utilisé pour communiquer interactivement avec la machine par le biais de l'interface RaiseTouch comme le montre la Figure II-10. Il permet de régler la machine, de la configurer, de lancer, de la mettre en pause ou d'annuler l'impression.

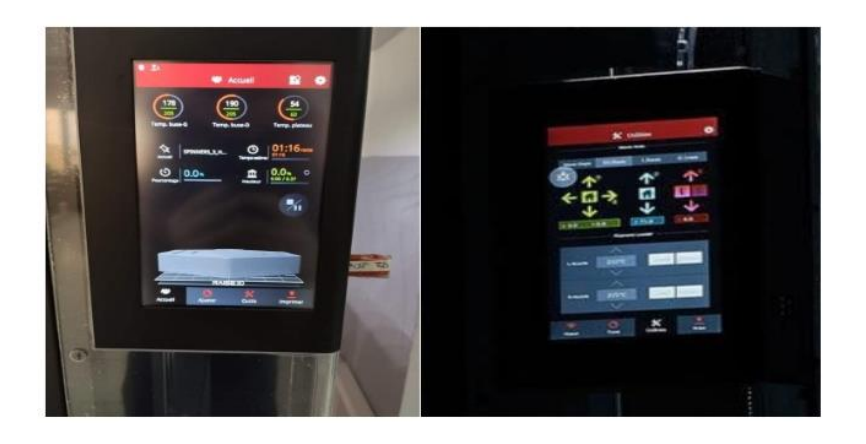

**Figure II- 20 : l'écran tactile**

## **4.2-Camera**

La caméra de contrôle d'impression située à l'intérieur de l'imprimante 3D voire Figure II-21, permet de contrôler à distance le bon déroulement de l'impression 3D et d'enregistres des clips de processus d'impression.

Elle est fixée comme le montre la figure sur le coin droit en haut de l'impriment face au plateau d'impression.

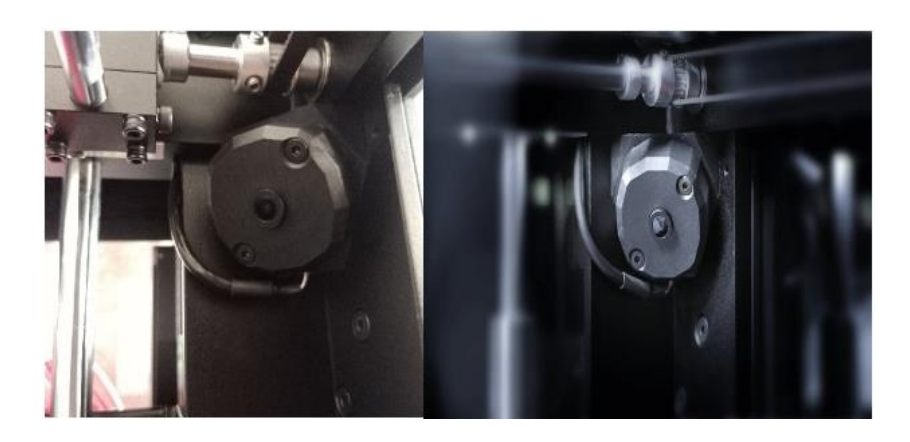

**Figure II- 21 : Camera**

## **4.3-WIFI**

La connexion en Wifi de la RAISE3D Pro2 permet d'envoyer des fichiers 3D et de modifier les paramètres de l'impression à distance.

## **4.4-Port USB**

Le port USB (voir Figure II-22) permet de lire les fichiers d'impression enregistrés sur un flash disque.

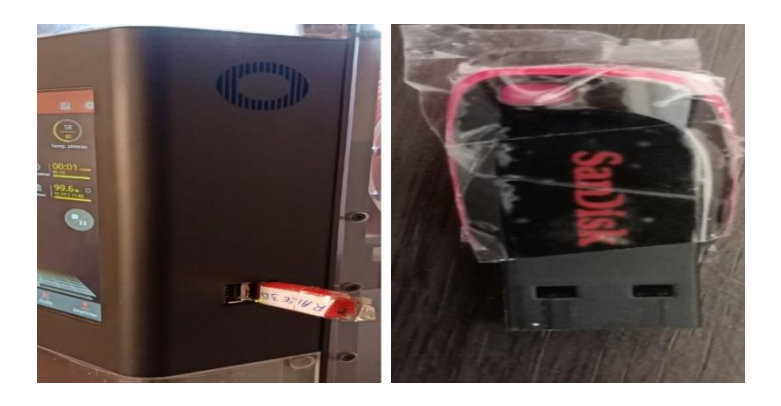

**Figure II- 22 : port USB**

### **4.5-Logiciel IdeaMaker**

IdeaMaker (Voir écran de la Figure II-23) est le système FAO externe utilisé sur un PC pour préparer les fichiers 3D pour l'impression 3D. Conçu spécifiquement pour les imprimantes RAISE3D, le slicing avec IdeaMaker est rapide, efficace et totalement gratuit.

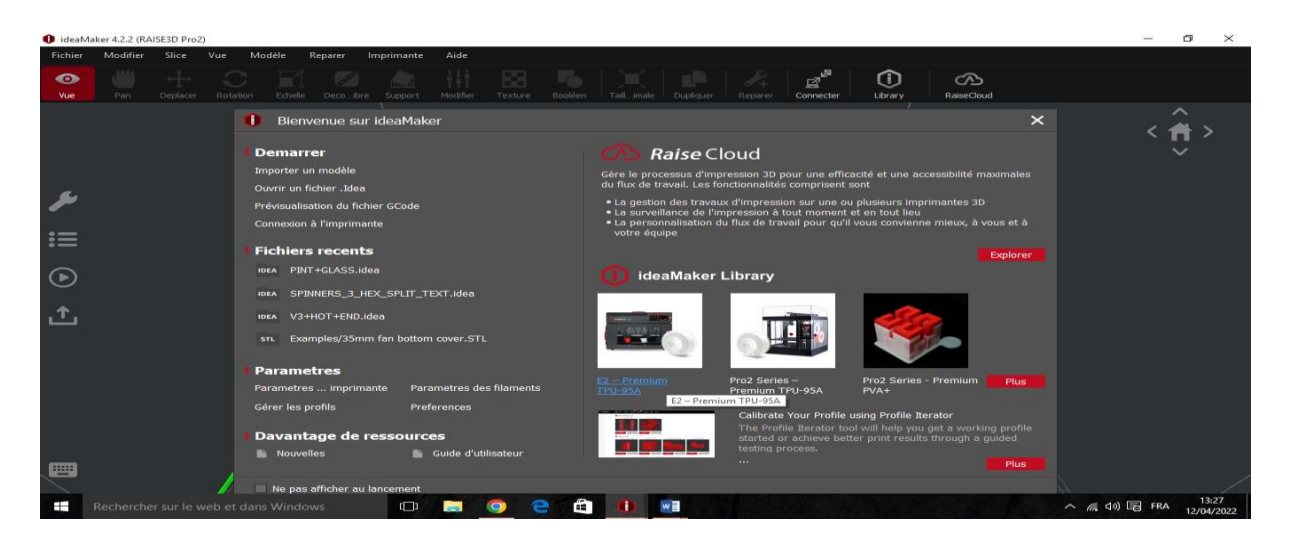

**Figure II- 23 : logiciel IdeaMaker**

## **Chapitre 3 : Etude de vérification du calibrage de l'imprimante**

## **RAISE3D Pro2**

# **1-Introduction**

L'imprimante 3D FDM RAISE3D Pro2 constitue un véritable bijou de technologie à destination des professionnels les plus exigeants.

En effet, sa double extrusion extrêmement performante couplée à son grand volume de fabrication en fait un outil dédié à la fabrication de grandes pièces complexes ou bien de petites séries. Enfin, ses nombreux atouts technologiques renforcent son professionnalisme, vous garantissant toujours plus de fiabilité.

La RAISE Pro2 constitue véritablement le haut de gamme de l'impression 3D FDM de bureau à destination des professionnels.

## **2-Mise en marche**

Pour la mise en marche de notre imprimante en veille à ce que l'imprimante est posée sur une surface horizontale. Ensuite on suit les étapes suivantes :

 $\checkmark$  Placez soigneusement votre imprimante (Figure III-1) dans un endroit dégagé pour continuer la configuration de l'imprimante 3D étudiée.

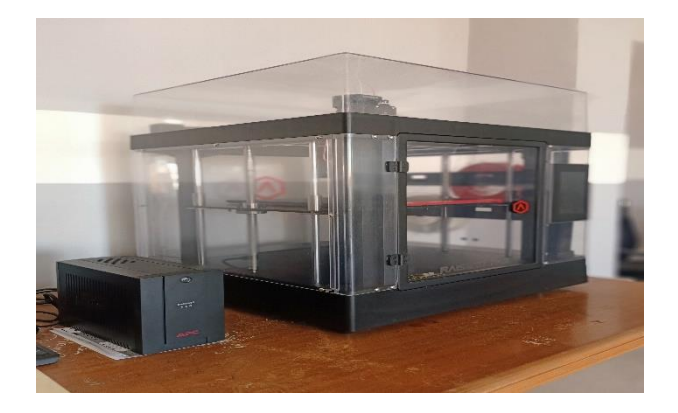

**Figure III- 1 : Imprimante 3D étudiée**

 $\checkmark$  Retirez les quatre attaches zippées de fixation (Figure III-2) utiliser pondant le déplacement.

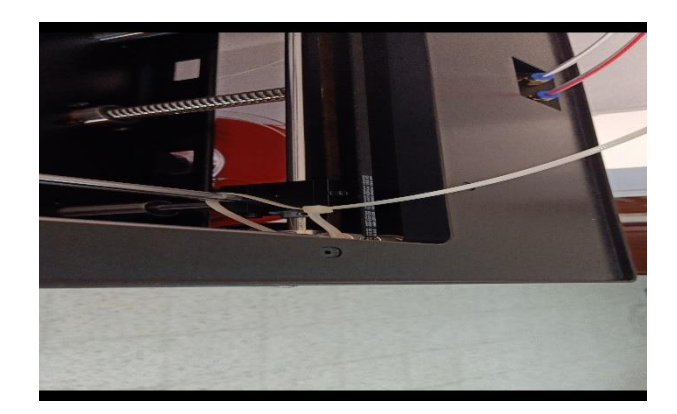

**Figure III- 2 : Attaches zippés de fixation**

 $\checkmark$  Installez la plaque d'impression sur la plateforme de l'axe Z (Figure III-3), fixez-le à la main avec les boutons de verrouillage (Figure III-4).

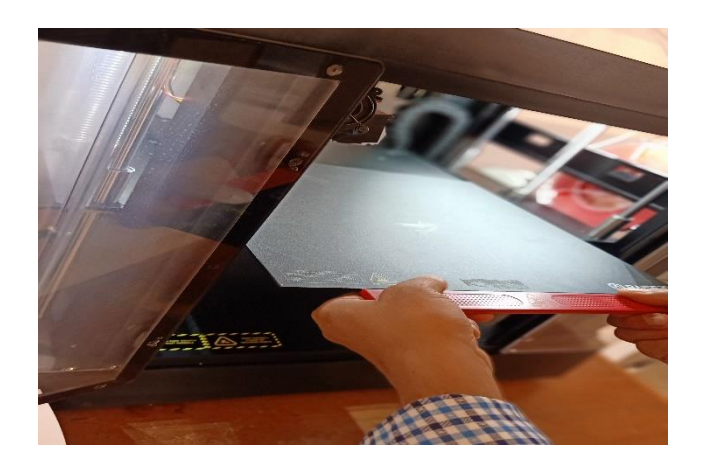

**Figure III- 3 : Montage de la plaque d'impression**

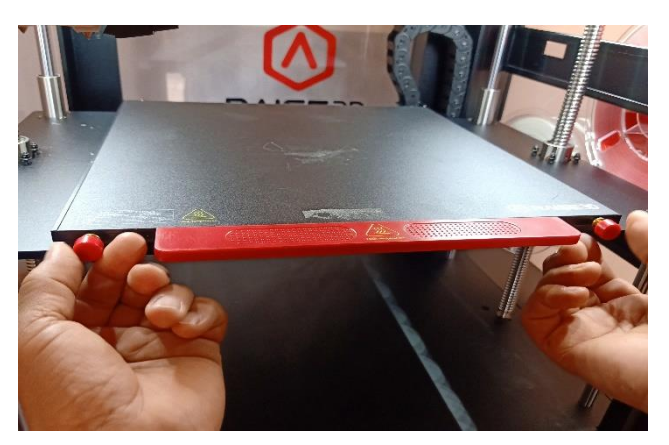

**Figure III- 4 : Fixation de la plaque d'impression**

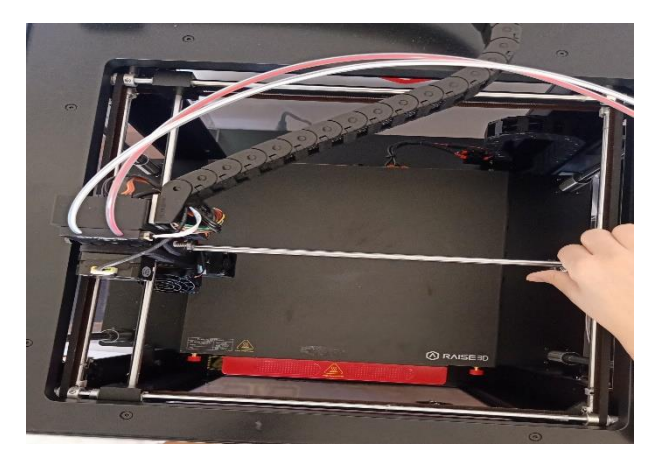

 $\checkmark$  Ensuite, déplacer manuellement la tête d'impression vers le centre arrière (Figure III-5) pour vérifier le blocage des tète d'extrusion.

**Figure III- 5 : Déplacement manuel des têtes**

 $\checkmark$  Bronchez le cordon d'alimentation a l'imprimante et allumez-la, l'imprimante démarrera rapidement (Figure III-6).

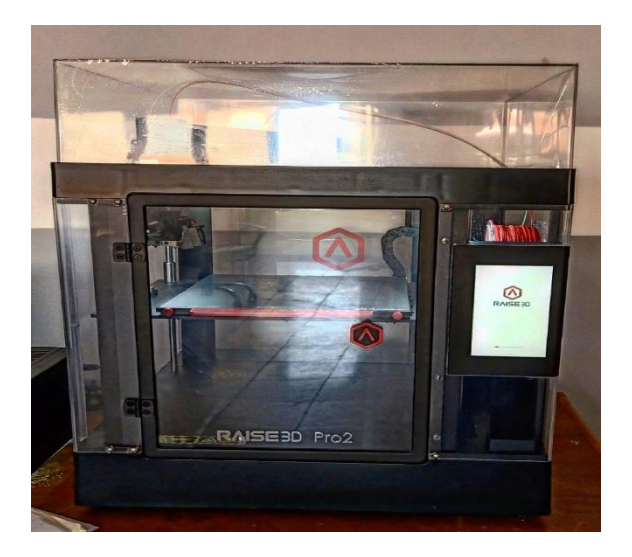

**Figure III- 6 : Ecran tactile de communication**

 Vérifier et préparer les accessoires (Figure III-7) nécessaire d'impression et de calibrage

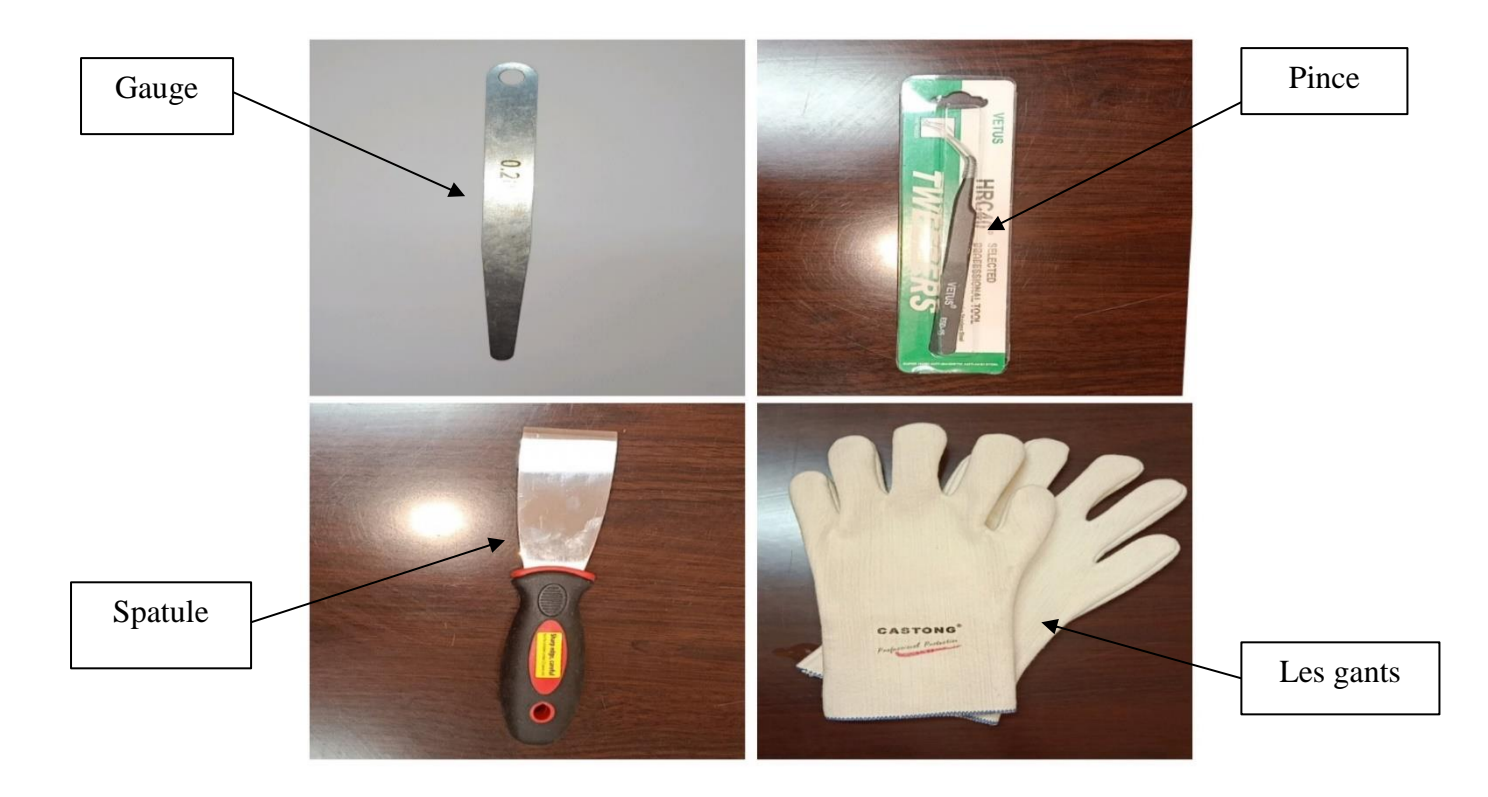

**Figure III- 7 : Accessoires d'utilisation de l'imprimante**

## **3-Vérifications physiques initiales**

Afin de réaliser le calibrage, il sera important de vérifier la propreté du matériel. La buse devra être propre et ne pas contenir de résidus de matériau. Il sera également important de procéder au calibrage sur un plateau propre, sans traces d'impression ou d'adhésif. Un matériel sale ou mauvais état pourrait contribuer à l'échec du calibrage de l'imprimante 3D. Mais surtout il faut s'assurer que les déplacements de l'imprimante selon les trois axes ainsi que l'alimentation du filament sont corrects.

### **3.1-Vérification de chargement de la matière**

Comme première étape on a vérifié l'alimentation du filament comme suit :

 On a commencé par installer les deux bobines du filament sur leurs supports au niveau de la partie latérale de l'imprimante en s'assurant que chaque bobine de filament doit tourner dans le sens inverse des aiguilles d'une montre (Figure III-8).

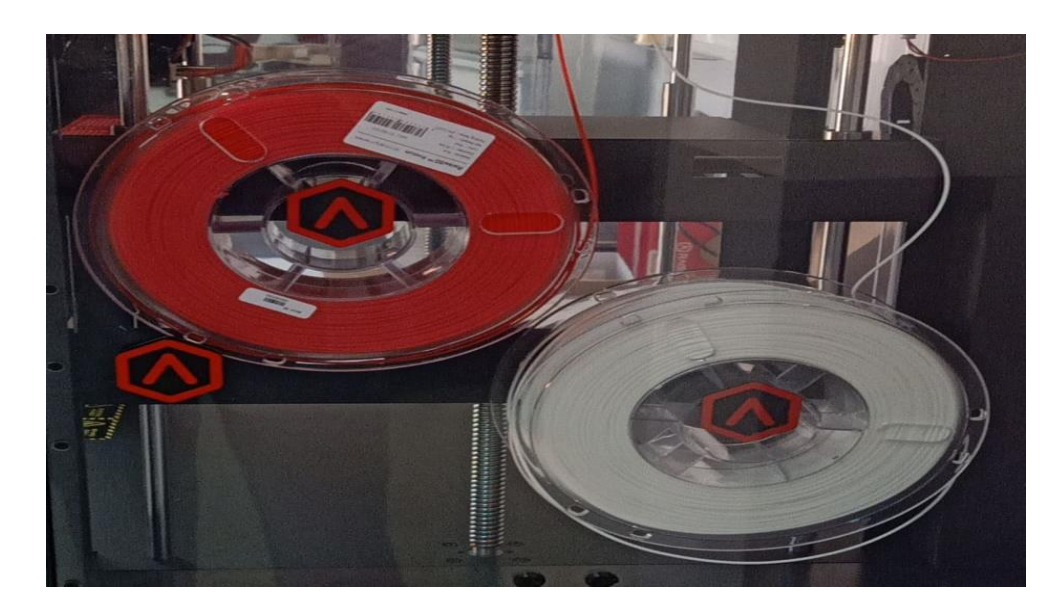

**Figure III- 8 : Montage correct des bobines du matériau**

- On a sélectionné l'onglet « Utilities » sur l'écran et on a réglé la température de la buse sur la température de chargement appropriée pour le filament utilisé dans cette buse. La température de chargement par défaut de RAISE3D PLA est de 215 ℃. La température cible recommandée pour les autres filaments est généralement de 5 à 10 ℃ supérieure à sa température d'impression courante (Figure III-9).
- Ensuite on a cliqué sur le bouton "Charger" et l'imprimante a commencé à chauffer. Lorsque la température cible était atteinte, on a sélectionné « Load ».
- L'extrudeuse a commencé à charger le filament. Après avoir vu le filament fondu sortir uniformément, on a terminé le processus de chargement en appuyant sur « OK ».

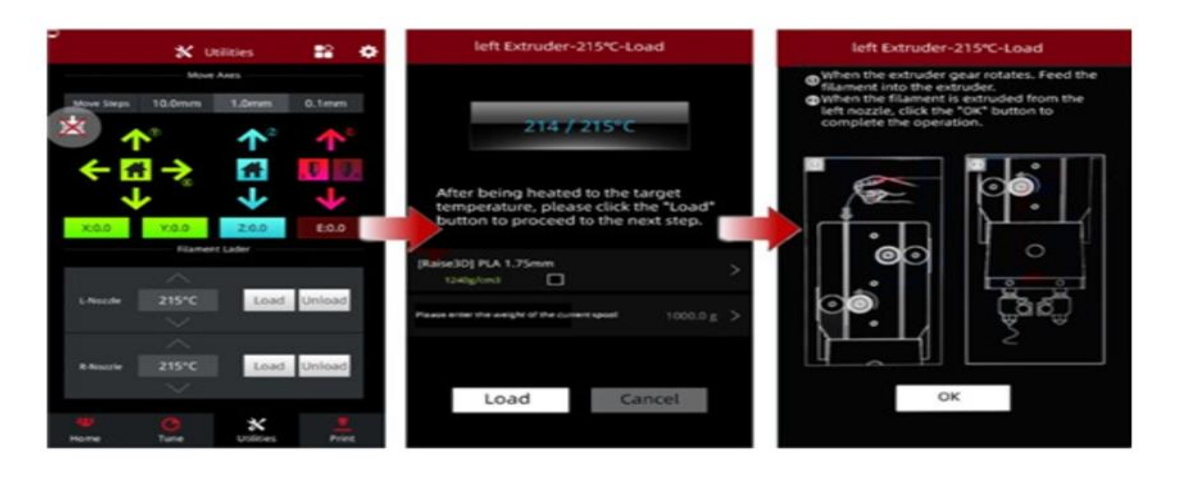

**Figure III- 9 : Ecran de chargement du filament**

## **3.2-Vérification des mouvements de déplacement**

Comme deuxième étape on a vérifié les déplacements de l'imprimante selon les trois axes en suivant les étapes suivantes :

 Sur 'écran d'accueil (Figure III-10) on a choisi la commande « Outils », ce qui donne l'accès aux commandes de déplacement manuels des trois axes et l'alimentation du filament (Figure III-11).

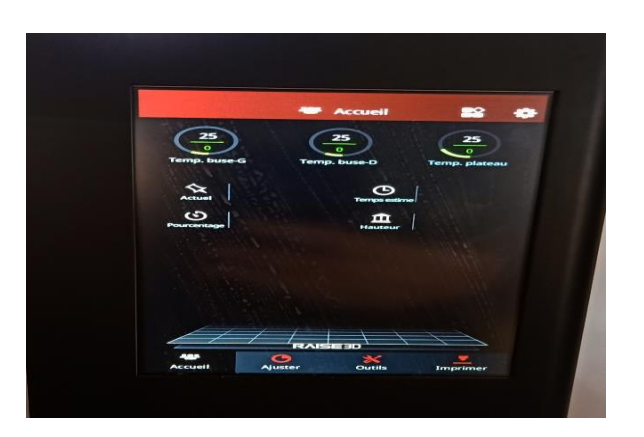

**Figure III- 10 : Ecran d'accueil**

- On déplace l'axe Z vers le bas de 50mm il peut être configuré pour se déplacer par incréments de 10mm alors on appui dessus 5 fois
- On déplace l'axe X et l'axe Y horizontalement de 20mm, on appui dessus 2 fois

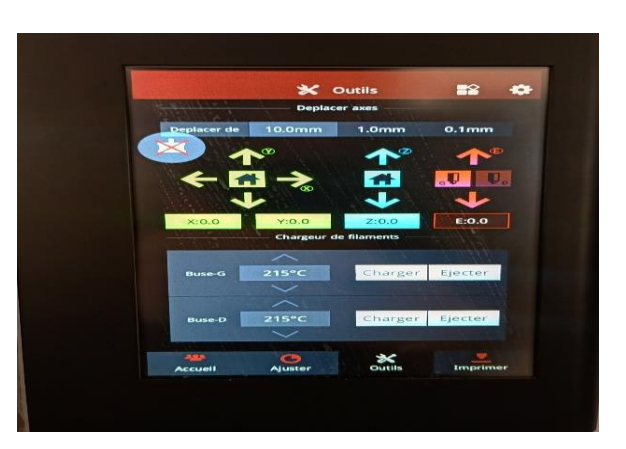

**Figure III- 11 : Ecran d'outils**

 On a remarqué que la plateforme d'impression s'est déplacée vers la position de test appropriée.

## **3.3-Vérification de l'extrusion du matériau fondu**

- On a appuyé sur le bouton de chargement.
- L'imprimante a commencé à chauffer jusqu' à la bonne température d'extrusion (Figure III-12)

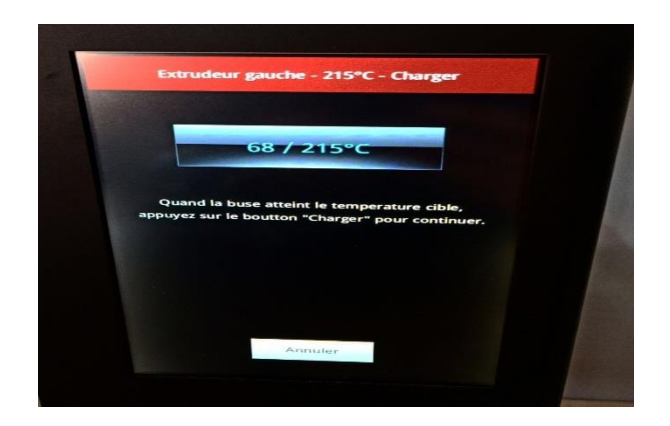

**Figure III- 12 : Indicateur de température**

- Lorsque l'indicateur de température a indiquée qu'il est prêt on a appuyé sur le bouton de charge.
- La tête d'impression a extrudé un flux continu de filament fondu (Figure III-13).
- On a appuyé sur le bouton OK pour arrêter le filament et on a dégagé la matière éjectée en utilisant l'accessoire prévu qui est la pince

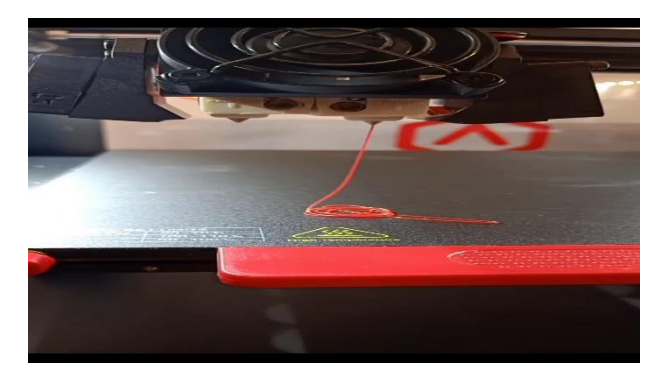

**Figure III- 13 : Résultat d'extrusion continu**

 On a fini la procédure en appuyant sur le bouton « Home » pour la réinitialisera de l'imprimante à l'origine

# **4-Test d'impression avant calibrage**

Pour une première mise en marche de l'imprimante et en premier test on a téléchargé le G-code de deux modèles de test représentant le logo du constructeur RAISE de l'imprimante.

Pour le premier test (Figure III-14) avec l'extrudeuse gauche (filament blanc), le travail s'est effectué normalement. Mais quand on a fait le second test (Figure III-15) utilisant aussi l'extrudeuse droite on a remarqué une coupure à deux reprises sur le filament rouge.

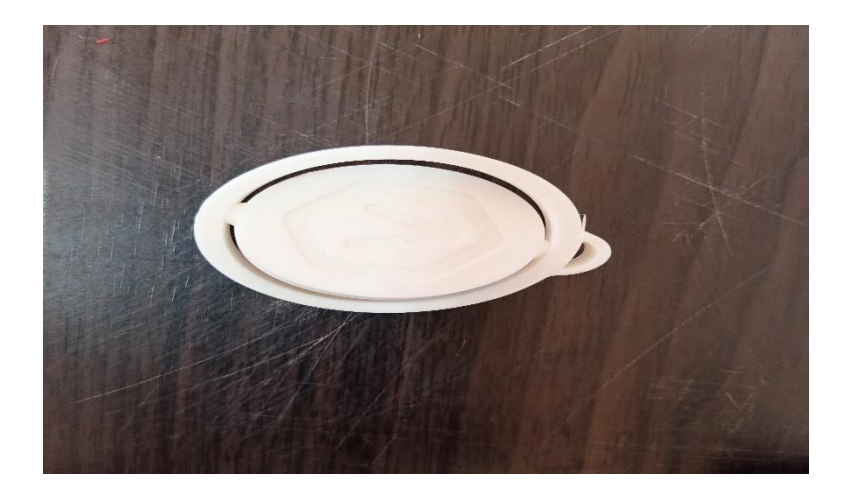

**Figure III- 14 : Résultat d'impression du modèle 1 (mono-couleur)**

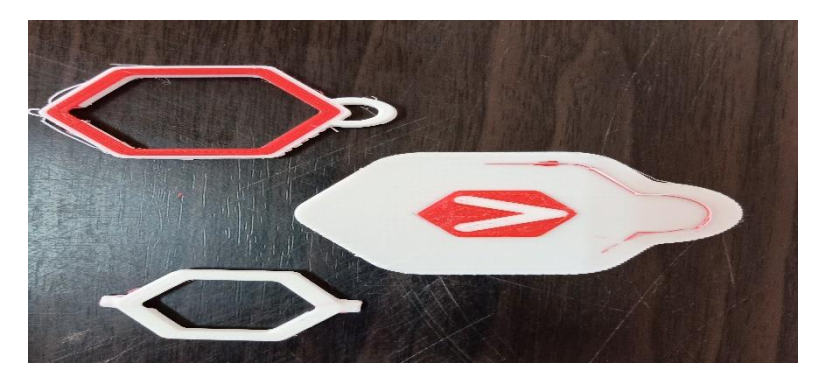

**Figure III- 15 : Résultat d'impression du modèle 2 (bi-couleur)**

Afin de corriger ce problème, on a procédé en suivant les instructions du constructeur comme suit :

 $\checkmark$  On a localisé l'extrémité du filament et on l'a passé dans le tube de guidage.

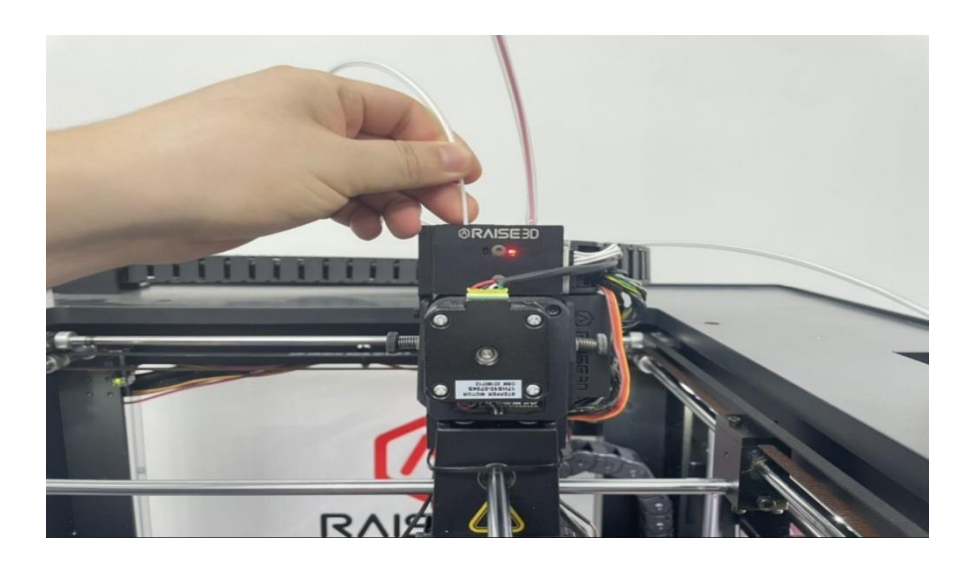

**Figure III- 16 : Insertion du filament**

- $\checkmark$  Puis on a soulevé le tube de guidage et on a inséré l'extrémité du filament à fond dans l'extrudeuse jusqu'à ce qu'on a senti qu'elle a été saisie par l'engrenage d'alimentation (Figure III-16).
- Dans le cas où on veut changer la bobine du filament on procède au déchargement du filament en sélectionnant l'onglet « Utilities » sur l'écran et en réglant la température de chaque buse (Figure III-17). Et on utilise les mêmes consignes de température que lors du chargement.

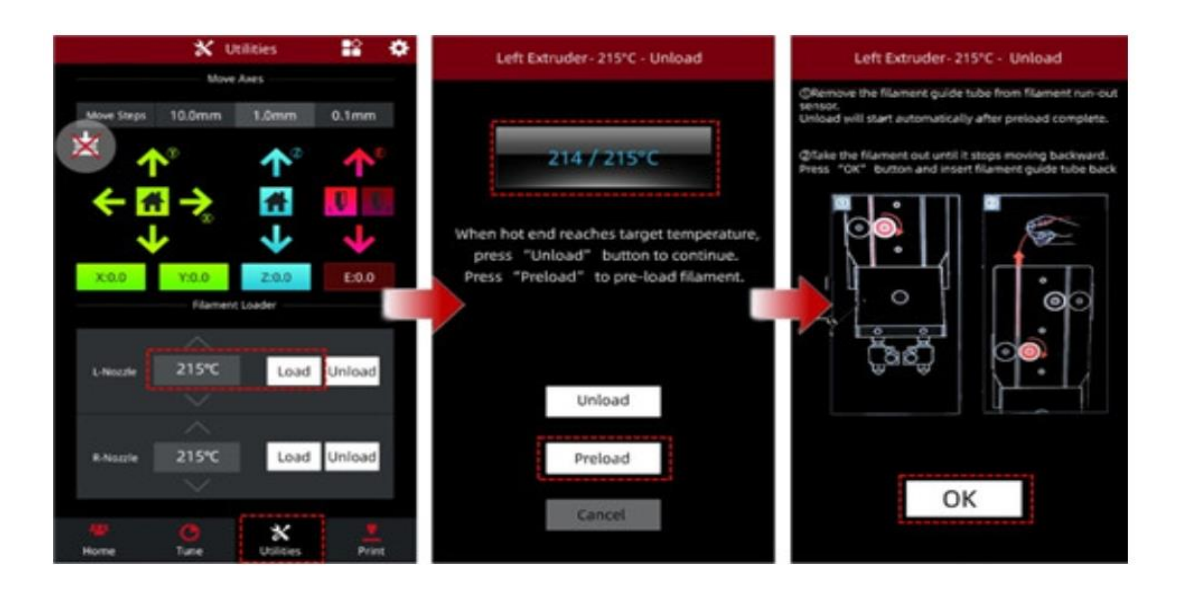

**Figure III- 17 : Procédure de chargement/déchargement**

 $\checkmark$  Ensuite on sélectionne le bouton "Décharger" et l'imprimante commence à chauffer. Lorsque la température cible est atteinte, on sélectionne

"Décharger". L'extrudeuse démarre automatiquement le pré-chargement pendant quelques secondes. Et on bascule pour décharger une fois le préchargement terminé.

- $\checkmark$  Après que le filament s'est complètement rétracté, on appui sur « OK » pour terminer le processus de déchargement.
- $\checkmark$  Pour stocker le filament après le déchargement, on fait rouler la bobine jusqu'à ce que l'extrémité du filament soit complètement retirée du tube de guidage. Sans oublier de garder une trace de l'extrémité du filament pendant l'enroulement pour éviter les enchevêtrements.
- $\checkmark$  On retire le filament du porte-bobine et on fait entrer l'extrémité dans les trous disponibles sur le côté de la bobine pour bien fixer le filament et éviter les emmêlements.

### **5-Définition des calibrages étudiés**

Calibrer l'imprimante 3D est très important afin d'obtenir la qualité et la fiabilité maximale. Le calibrage du plateau, et des flux d'extrusion sont des calibrages courants et déjà nécessaires pour les imprimantes en simple extrusion, ils le sont tout autant en double extrusion. Certains calibrages complémentaires sont néanmoins nécessaires.

En effet, il faut s'assurer du bon positionnement des deux buses par rapport au plateau et entre elles. Ces réglages sont appelés étalonnage ou calibrage de l'écart Z (« Z-offset ») et calibrage de l'écart X/Y (« XY-offset »).

## **6-Vérification du calibrage de l'écart Z (« Z-offset »)**

Ce calibrage est destiné à vérifier l'écart entre le niveau de la table d'impression et les buses d'extrusion. Pour cela on a conduit deux expériences. Une première expérience de contrôle physique avant impression et une deuxième expérience de contrôle après un test d'impression d'un modèle prévu pour cela.

### **6.1-Contrôle physique Avant impression**

Après avoir choisie « Outils » de l'écran tactile (Figure III-10), on a appuyé sur l'icône d'accueil X/Y (Figure III-11) pour commencer le processus de prise d'origine pour les axes X et Y. Une fois le processus terminé, on a appuyé sur l'icône Z Home pour terminer le référencement de l'axe Z.

- $\checkmark$  Une fois les deux procédures de prise d'origine terminées, on a désactivé les moteurs en appuyant sur l'icône ronde à fond bleu.
- $\checkmark$  Puis on a activé la buse gauche et ouvert l'onglet "Accueil". Ensuite on a réglé la température des buses gauche et droite sur 180 (Figure III-18).

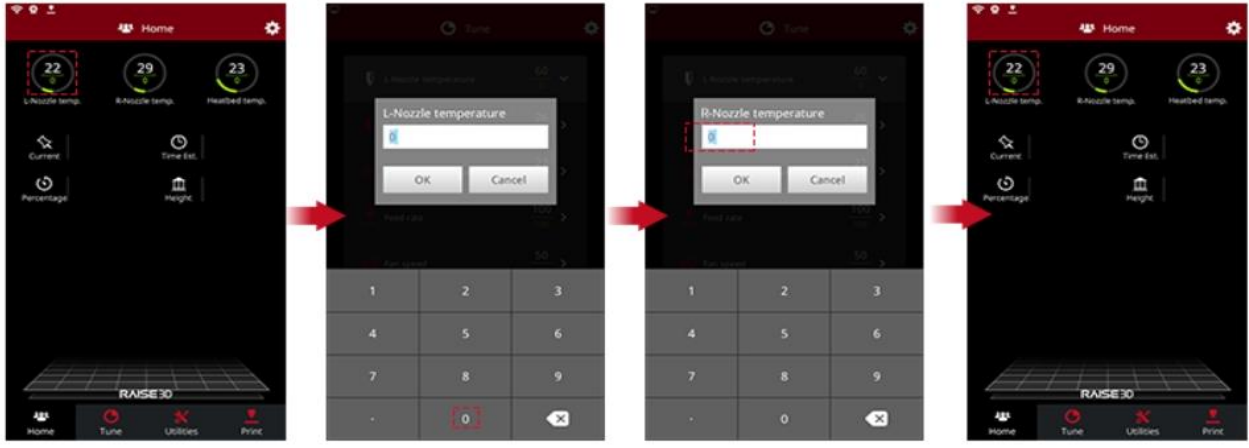

#### **Figure III- 18 : Réglage de la température**

- $\checkmark$  Lorsque les buses ont atteint la température requise on a sélectionné la buse gauche avec l'icône correspondante, puis on a sélectionné avec la flèche vers le bas pour activer la buse gauche afin de vérifier son calibrage. Celle-ci descend en position d'impression.
- $\checkmark$  On a déplacé manuellement la partie supérieure de l'extrudeuse en prenant des précautions particulières pour éviter de toucher les surfaces chaudes de l'imprimante. On a pris cinq positions au hasard : une au centre et quatre sur les quatre coins de la plaque.
- $\checkmark$  On a vérifié la distance entre la pointe de la buse et la surface d'impression avec la jauge (calle) d'épaisseur de 0,2 mm livrée avec l'imprimante.

 $\checkmark$  Pour les cinq positions on a remarqué qui il y'a un frottement (résistance) entre le lit de la plaque et la tête de la buse sans nécessité de force excessive pour faire passer la calle comme reporté sur le Tableau III-1.

**Tableau III- 1 : Résultat du contrôle par la jauge 0.2mm**

| Position sur la             | centre  | Coin gauche | Coin gauche | Coin droit | Coin droit |
|-----------------------------|---------|-------------|-------------|------------|------------|
| plaque                      |         | avant       | arrière     | avant      | arriéré    |
|                             |         |             |             |            |            |
| Buse de gauche              |         |             |             |            |            |
| en position<br>d'impression | vérifié | vérifié     | vérifié     | vérifié    | vérifié    |
|                             |         |             |             |            |            |

### **6.2-Test 1 d'impression et contrôle**

Avec le test 1 on va vérifier le calibrage l'écart-Z de la buse de droite en prennant comme référence la buse de gauche déjà calibré et en effectuant des impressions du meme modèle d'impression fourni par RAISE3D dans le fichier géométrique (Model 20mm calibration-BOX.stl).

Des profils d'impression intégrés au logiciel FAO IdeaMaker permettent de choisir différentes qualités (Rapide, Standard, Haute qualité, Ultra haute) d'impression. Ces profils peuvent aisément être dupliqués ou modifiés selon des dizaines de paramètres différents.

Dans le logiciel FAO IdeaMaker on ouvre la commande Fichier ,ensuite on choisit « calibration » de la liste qui apparait . Aprés on choisit le Model (20mm calibration-BOX.stl) comme le montre la Figure III-19**.**

| ideaMaker 4.2.2 (RAISE3D Pro2)                                    |                                        | $\Box$<br>$\times$<br>-                                                                                                    |
|-------------------------------------------------------------------|----------------------------------------|----------------------------------------------------------------------------------------------------|
| <b>Fichier</b><br>Modifier<br><b>Slice</b><br>Vue<br>Modèle       | Imprimante<br>Reparer                  | Aide                                                                                                    |
| <b>New</b><br>Ouvrir un fichier .Idea<br>Fermer(W)                | $Ctrl + N$<br>$Ctrl + O$<br>$Ctrl + W$ | $E^3$<br>⊕<br>൚<br>Library<br>RaiseCloud<br>Connecter<br>Modifier<br>Texture<br>Booléen<br>Tailimale<br>Dupliquer<br>Reparer                       |
| Enregistrer un fichier .ldea<br>Enregistrer sous un fichier .Idea | $Ctrl + S$<br>$Ctrl + Shift + S$       | - Importe modèle                                                                                                    |
| Importer un modèle<br>Exporter un modèle                          | $Ctrl + I$                             |                                                                                                    |
| Ajouter des primitives standard                                   | ٠                                      |                                                                                                    |
| Recharger les modèles sélectionnés depuis le disque local         |                                        |                                                                                                    |
| Exemples                                                          | $\mathbf{F}$ .                         | Calibration<br>×<br>20mm_Calibration_Box.stl                                                                                                    |
| Prévisualisation du fichier GCode<br>Fermer l'aperçu              | Ctrl+Shift+W                           | Séries N STLs<br>$\blacktriangleright$<br>Calibration-Extruder-Offset.idea<br>Séries Pro2 STLs<br>٠<br>Dual-Color-Cube.idea<br>Séries E2 STLs<br>٠ |
| <b>Fichiers recents</b>                                           | $\blacktriangleright$                  |                                                                                                    |
| Quitter                                                           |                                        |                                                                                                    |
| Τ,<br>:::::                                                       |                                        |                                                                                                    |
| Ŧ<br>Rechercher sur le web et dans Windows                        | $\Box$                                 | w∃<br>$\wedge$ $\approx$ $\lt$<br>$\bullet$<br>æ.<br>÷                                                                                             |

**Figure III- 19 : Choix du modèle 20mm calibration-BOX**

Le model giométrique s'affiche, aprés on choisit l'extrudeuse gauche (Figure III-20)

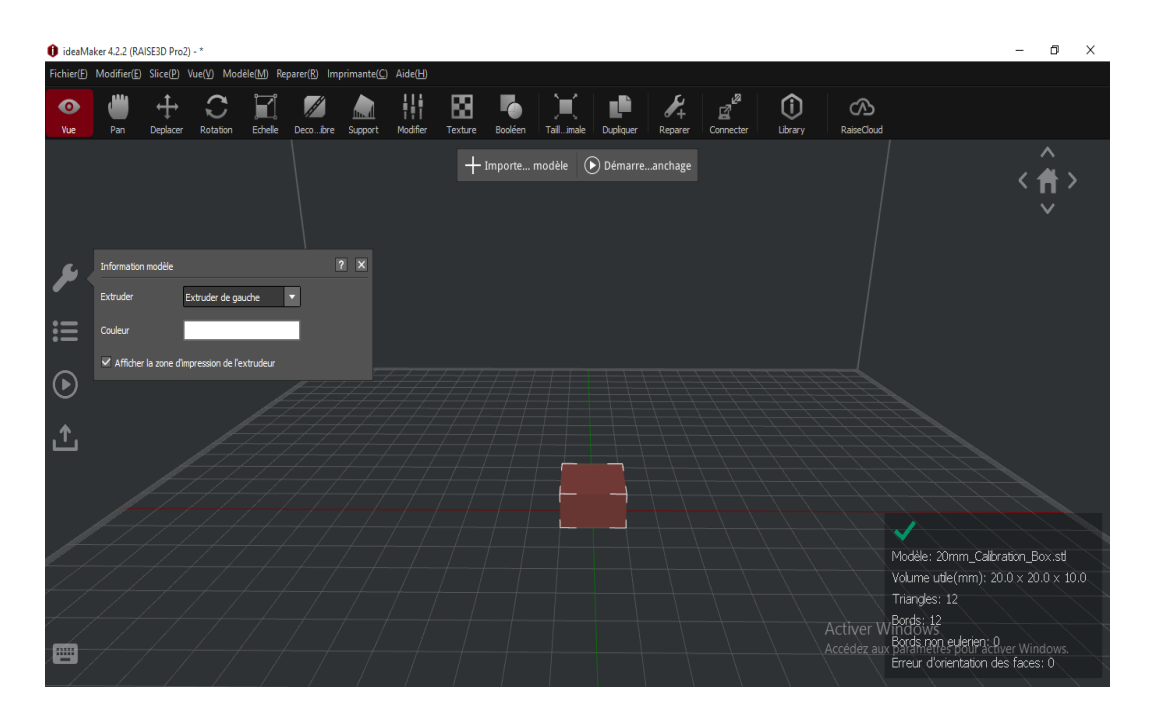

**Figure III- 20 : Affichage du modèle 20mm calibration-BOX**

On choisit le profil d'impression comme la montre la Figure III-21 pour le modèle standard. Ensuite, on clique sur l'onglet tranchage « slicing ».

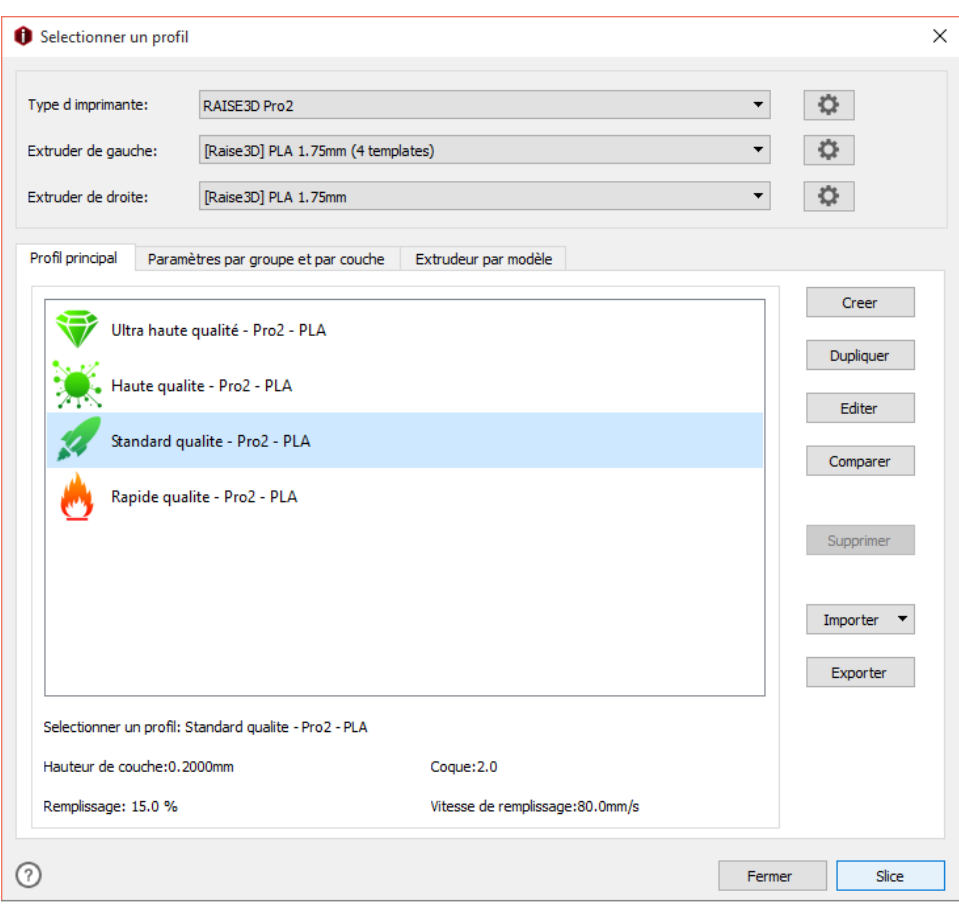

**Figure III- 21 : Choix du profil d'impression pour test 1**

Le résultat affiché sur la Figure III-22 présente les données estimées d'impression.

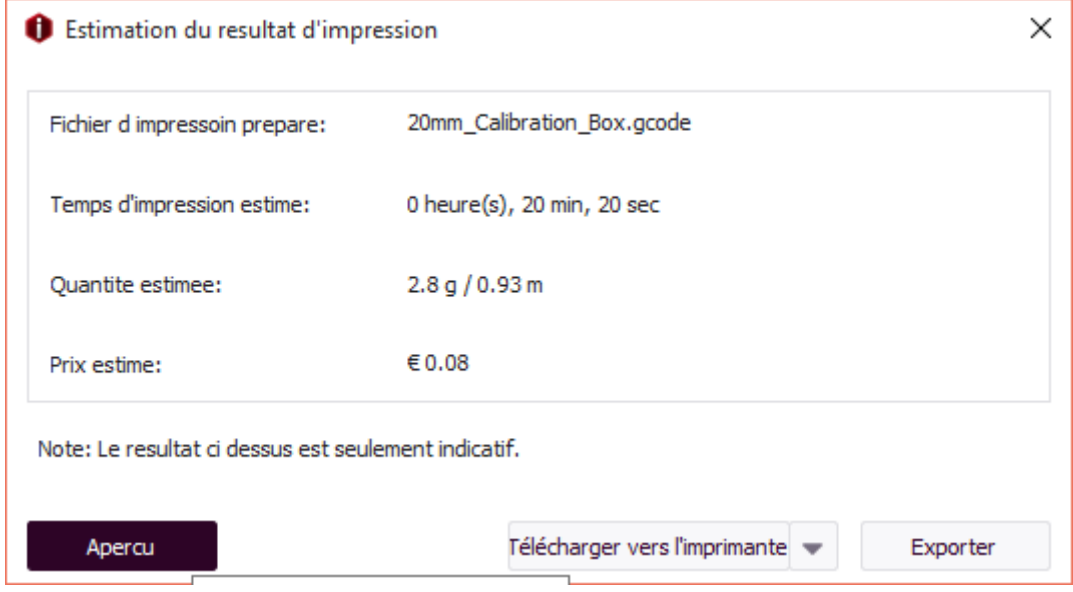

**Figure III- 22 : Affichage des données estimées d'impression pour test 1**

On choisit aperçu pour voir la simulation pour la structure (Figure III-23) et la vitesse (Figure III-24)

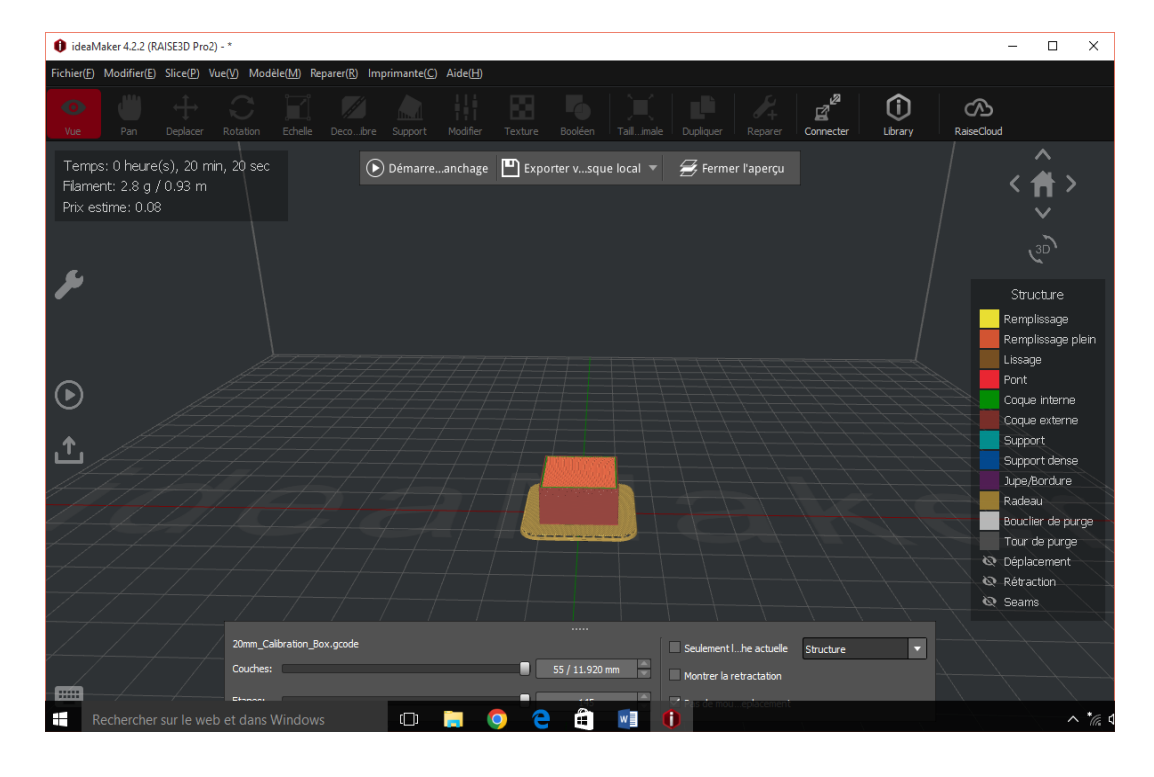

**Figure III- 23 : Simulation de la structure d'impression du modèle 20mm calibration-BOX**

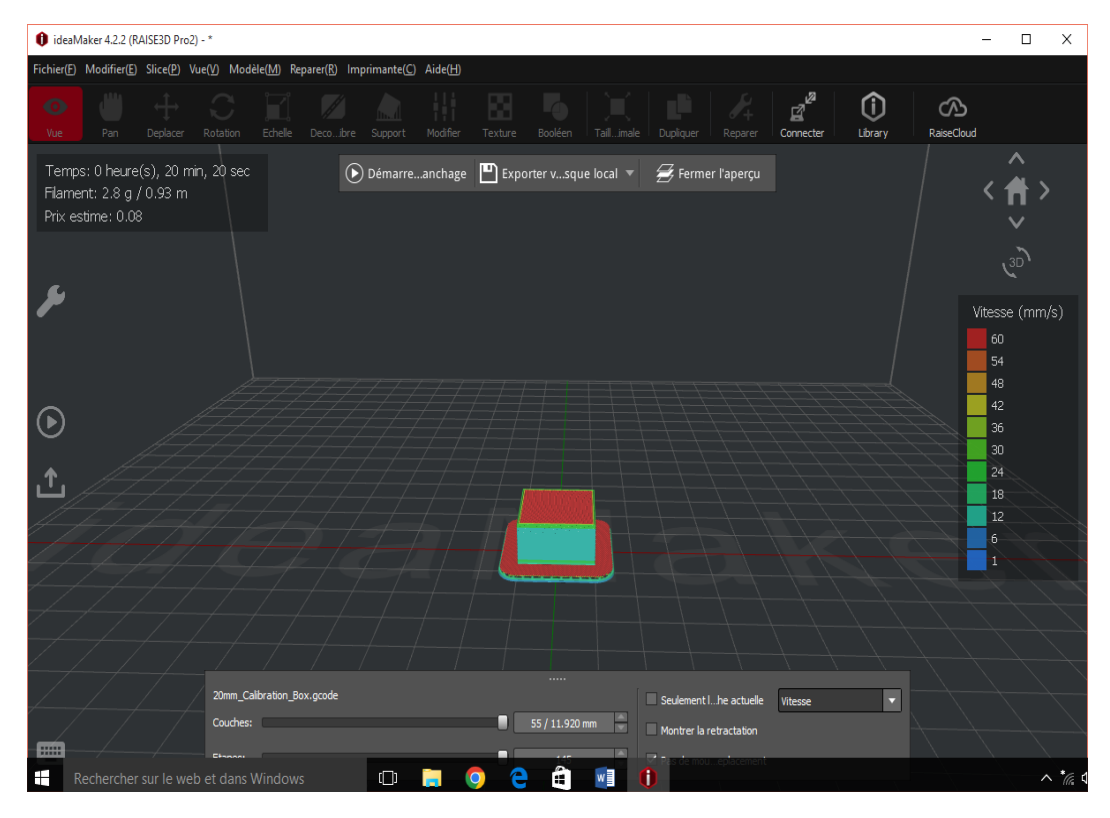

**Figure III- 24 : Simulation de la vitesse d'impression du modèle 20mm calibration-BOX**

On choisit l'onglet « Exporter » pour sortir le fichier G-code d'impression comme le montre l'aperçu de la Figure III-25 pour le profil qualité standard.

```
test 1-1-QuaStd-20mm_Calibration_Box - Bloc-notes
                                                                                                                                                        \Box\timesL.
 Fichier Edition Format Affichage ?
5011ced by ideaMaker 4.2.3458, 2022-04-17 13:41:58 UTC+0200;<br>
;Dimension: 305.000 305.000 300.000 0.400 0.400;<br>
;Plate Shape: 0
                                                                                                                                                                       \hat{ };Plate Shape: 0<br>;Origin Center: 0<br>;Extruder Offset #1: 0.000 0.000
 Filament Diameter #1: 1.750;<br>Filament Diameter #1: 1.750;
 Filament Diameter #2: 1.750;<br>Filament Compensation #1: 90.00;<br>Filament Compensation #2: 90.00;
 Filament Compensation #2: 90.00<br>Filament Density #1: 1240.00<br>Filament Density #2: 1240.00<br>Bounding Box: 137.502 167.500 137.500 167.498 0.000 11.920,
 Model Gap: 0.150
M221 T0 590.00<br>M221 T0 590.00
M140 500:00<br>M104 T0 5205.00<br>M109 T0 5205.00
 TØ.
M190 S60.00
 G<sub>21</sub>G90
M82
 M107
G28 X0 Y0<br>G28 Z0
 G1 Z15.0 F300
```
**Figure III- 25 : Aperçu du fichier G-code du modèle test1**

On suit la même procédure en choisissant l'extrudeuse (couleur du filament) et le profil (qualité d'impression) pour préparer les trois autres fichiers d'impression.

Ensuite on prend les quatre fichiers G-code générés par le logiciel FAO IdeaMaker (voir Figure III-26 pour test 1) sur une clé USB et on lance l'impression sur la RAISE3D Pro2.

| exp ideamaker<br>レ<br>$=$             |                                                                                   |                  |                             |                   | ▭<br>$\times$                      |
|---------------------------------------|-----------------------------------------------------------------------------------|------------------|-----------------------------|-------------------|------------------------------------|
| <b>Fichier</b><br>Partage<br>Accueil  | Affichage                                                                         |                  |                             |                   | Q<br>$\checkmark$                  |
|                                       | exp ideamaker                                                                     |                  |                             | $\sim$ 0          | Rechercher dans : exp ideama p     |
|                                       | $\widehat{\phantom{1}}$                                                           | Modifié le       |                             |                   |                                    |
| Accès rapide                          | Nom                                                                               | 17/04/2022 13:41 | Type<br><b>Fichier DATA</b> | Taille<br>$41$ Ko |                                    |
| ÷<br>Bureau                           | test 1-1-QuaStd-20mm_Calibration_Box.data<br>test 1-1-QuaStd-20mm_Calibration_Box | 17/04/2022 13:41 | GCode File                  | 170 Ko            |                                    |
| Téléchargement: *                     | test 1-2-QuaRap-20mm Calibration Box.data                                         | 17/04/2022 13:42 | <b>Fichier DATA</b>         | 41 Ko             |                                    |
| 至<br>Documents<br>×                   | test 1-2-QuaRap-20mm Calibration Box                                              | 17/04/2022 13:42 | <b>GCode File</b>           | 159 Ko            |                                    |
| $\mathcal{A}^{\mathcal{C}}$<br>Images | test 1-3-QuaHaut-20mm Calibration Box.data                                        | 17/04/2022 13:48 | <b>Fichier DATA</b>         | $41$ Ko           |                                    |
|                                       | test 1-3-QuaHaut-20mm Calibration Box                                             | 17/04/2022 13:48 | <b>GCode File</b>           | $263$ Ko          |                                    |
| chapitre 1                            | test 1-4-QuaUlt-20mm_Calibration_Box.data                                         | 19/04/2022 12:37 | <b>Fichier DATA</b>         | $41$ Ko           |                                    |
| chapitre 2                            | test 1-4-QuaUlt-20mm_Calibration_Box                                              | 19/04/2022 12:37 | <b>GCode File</b>           | 747 Ko            |                                    |
| chapitre 3                            | test 2-1 QuaStd - Calibration-Extruder-Offset                                     | 17/04/2022 11:17 | <b>Fichier DATA</b>         | 57 Ko             |                                    |
| exp ideamaker                         | <b>题</b> test 2-1 QuaStd - Calibration-Extruder-Offset                            | 17/04/2022 11:17 | <b>GCode File</b>           | 1686 Ko           |                                    |
| <b>OneDrive</b>                       | test 2-2 - QuaRap - Calibration-Extruder-Offset                                   | 17/04/2022 12:25 | <b>Fichier DATA</b>         | 56 Ko             |                                    |
|                                       | test 2-2 - QuaRap - Calibration-Extruder-Offset                                   | 17/04/2022 12:25 | <b>GCode File</b>           | 1416 Ko           |                                    |
| $\Box$ Ce PC                          | test 2-3-QuaHaut-Calibration-Extruder-Offset                                      | 17/04/2022 12:27 | <b>Fichier DATA</b>         | 56 Ko             |                                    |
| Bureau                                | <b>题 test 2-3-OuaHaut-Calibration-Extruder-Offset</b>                             | 17/04/2022 12:27 | <b>GCode File</b>           | 3.271 Ko          |                                    |
| 琧<br><b>Documents</b>                 | test 2-4 - QuaUlt -Calibration-Extruder-Offset                                    | 17/04/2022 12:28 | <b>Fichier DATA</b>         | 57 Ko             |                                    |
| $=$ Images                            | test 2-4 - QuaUlt -Calibration-Extruder-Offset<br>ы.                              | 17/04/2022 12:28 | <b>GCode File</b>           | 6429 Ko           |                                    |
| Musique                               | test 3-1-QuaStd-Dual-Color-Cube.data                                              | 17/04/2022 13:25 | <b>Fichier DATA</b>         | 41K <sub>0</sub>  |                                    |
| Téléchargements                       | test 3-1-QuaStd-Dual-Color-Cube                                                   | 17/04/2022 13:25 | <b>GCode File</b>           | 375 Ko            |                                    |
| 図                                     | test 3-2-QuaRap-Dual-Color-Cube.data                                              | 17/04/2022 13:30 | <b>Fichier DATA</b>         | $41$ Ko           |                                    |
| Vidéos                                | test 3-2-QuaRap-Dual-Color-Cube                                                   | 17/04/2022 13:30 | <b>GCode File</b>           | 329 Ko            |                                    |
| Disque local (C:)                     | test 3-3-QuaHaut-Dual-Color-Cube (2).data                                         | 17/04/2022 13:31 | <b>Fichier DATA</b>         | $41$ Ko           |                                    |
| Réseau                                | π.<br>test 3-3-QuaHaut-Dual-Color-Cube (2)                                        | 17/04/2022 13:31 | <b>GCode File</b>           | 659 Ko            |                                    |
|                                       | test 3-4-QuaUlt-Dual-Color-Cube.data                                              | 17/04/2022 13:31 | <b>Fichier DATA</b>         | 41 Ko             | <b>Activer Windows</b>             |
| • Groupe résidentiel                  | test 3-4-QuaUlt-Dual-Color-Cube                                                   | 17/04/2022 13:31 | <b>GCode File</b>           | 1 232 Ko          | Accédez aux paramet                |
| 24 élément(s)                         |                                                                                   |                  |                             |                   | 阻害<br>$\qquad \qquad \blacksquare$ |

**Figure III- 26 : Aperçu des fichiers G-code des tests générés**

Le Tableau III-2 résume le résultat de simulation pour les 4 profils d'impression pour le model de la boite 20mm. On remarque que la hauteur de couche diminue et le temps d'impression augmente avec l'augmentation de la qualité du profil.

| Extrudeuse | profile  | Hauteur<br>de | Temps       | remplissa | vitesse       | Quantité         |
|------------|----------|---------------|-------------|-----------|---------------|------------------|
| utilisé    |          | couche        | estimée     | ge        |               | estimée          |
| Gauche     | Rapide   | $0.2500$ mm   | 17min31sec  | 15 %      | 80,0mm/       | 2.9 <sub>g</sub> |
|            |          |               |             |           | S             |                  |
| Droite     | Standard | $0.2000$ mm   | 20min20sec  | 15 %      | $80.0$ mm $/$ | 2.8 <sub>g</sub> |
|            |          |               |             |           | S             |                  |
| Gauche     | Haute    | $0.1000$ mm   | 35min33sec  | 15 %      | $60.0$ mm/    | 2.8 <sub>g</sub> |
|            | qualité  |               |             |           | S             |                  |
| Droite     | Ultra    | $0.0500$ mm   | 1h6min52se  | 15 %      | $60.0$ mm $/$ | 2.8 <sub>g</sub> |
|            | haute    |               | $\mathbf c$ |           | S             |                  |

**Tableau III- 2 : Résultat de simulation pour test 1**

La Figure III-27 montre le résultat physique d'impression pour l'extrudeuse gauche (filament blanc) et profil qualité rapide.

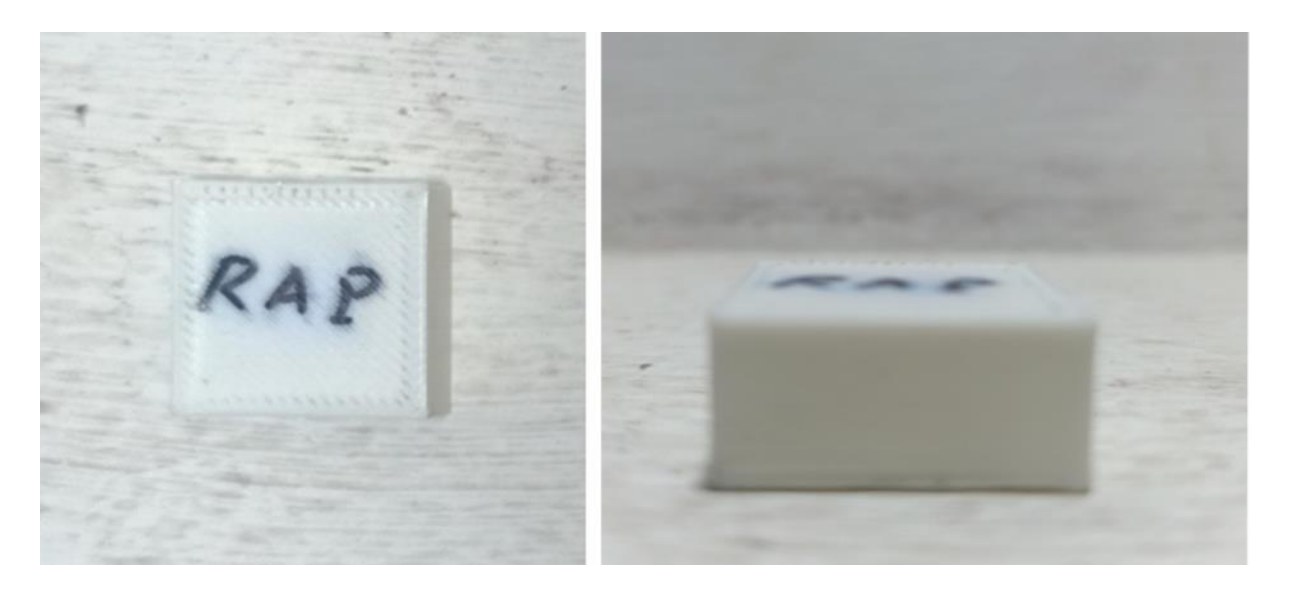

**Figure III- 27 : Impression avec extrudeuse gauche et qualité rapide**

La Figure III-28 montre le résultat physique d'impression pour l'extrudeuse gauche (filament blanc) et profil qualité haut.

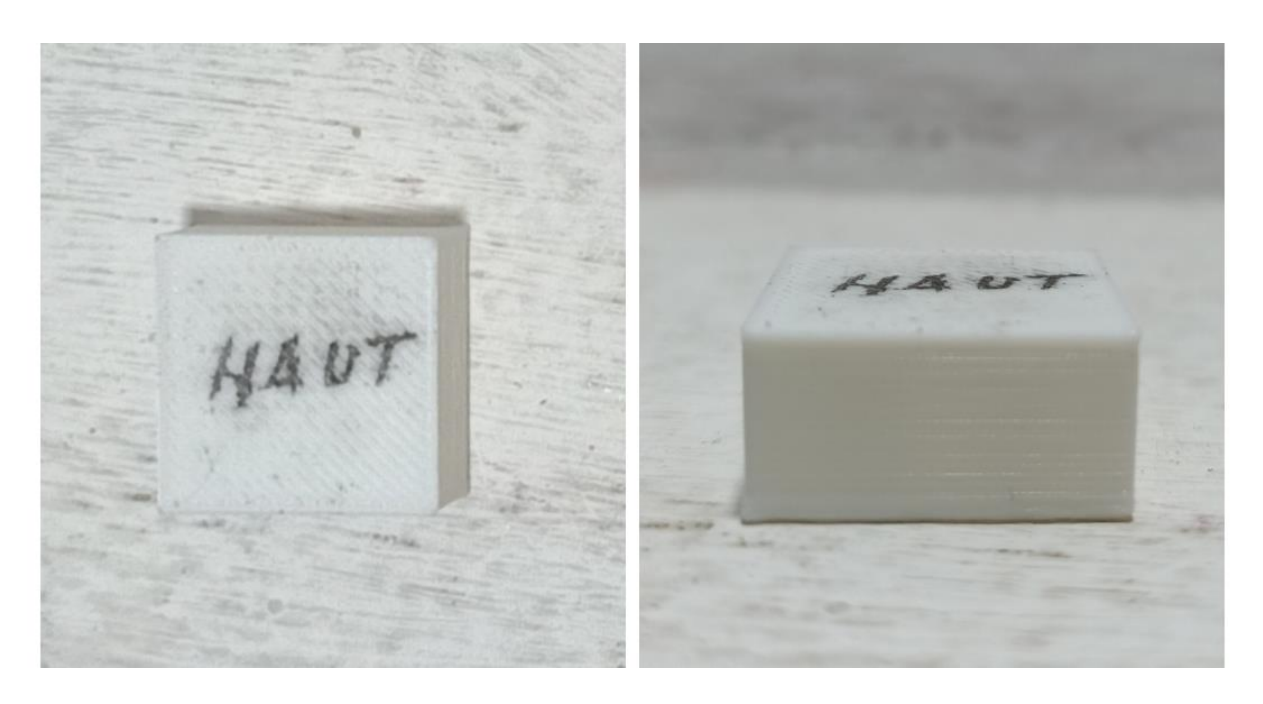

**Figure III- 28 : Impression avec extrudeuse gauche et qualité haute**

La Figure III-29 montre le résultat physique d'impression pour l'extrudeuse droite (filament rouge) et profil qualité standard.

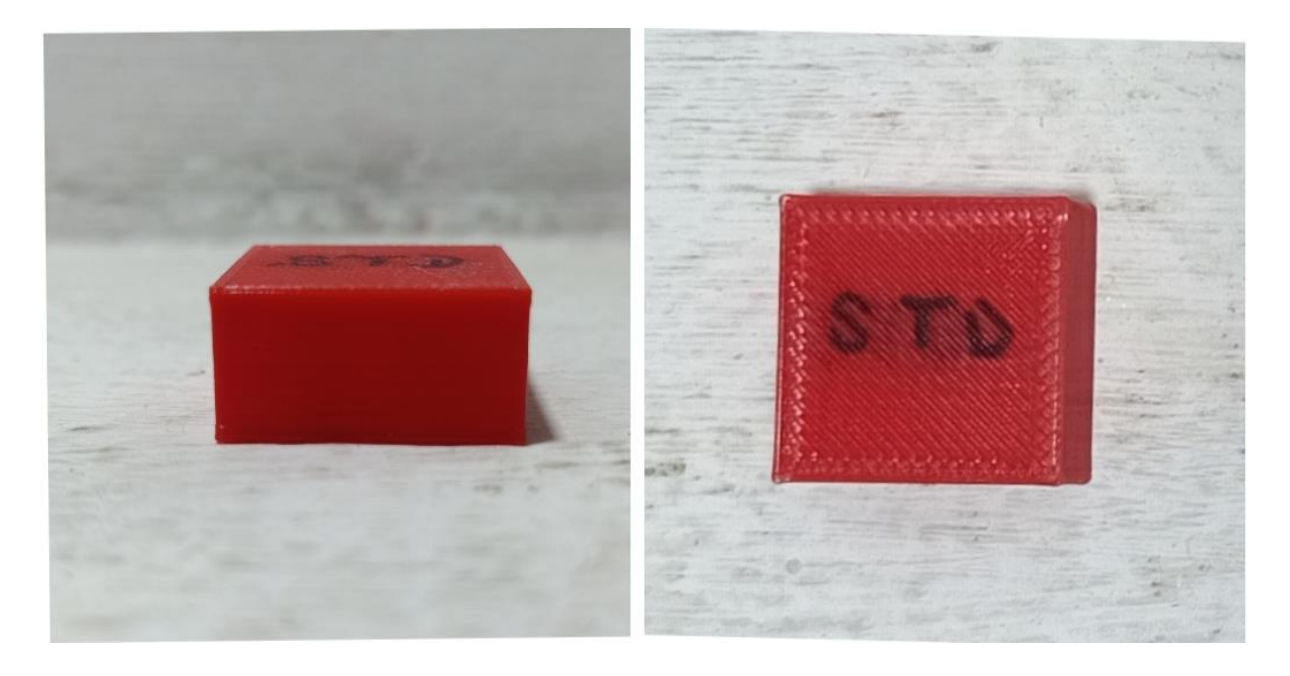

**Figure III- 29 : Impression avec extrudeuse droite et qualité standard**

La Figure III-30 montre le résultat physique d'impression pour l'extrudeuse droite (filament rouge) et profil qualité ultra haut.
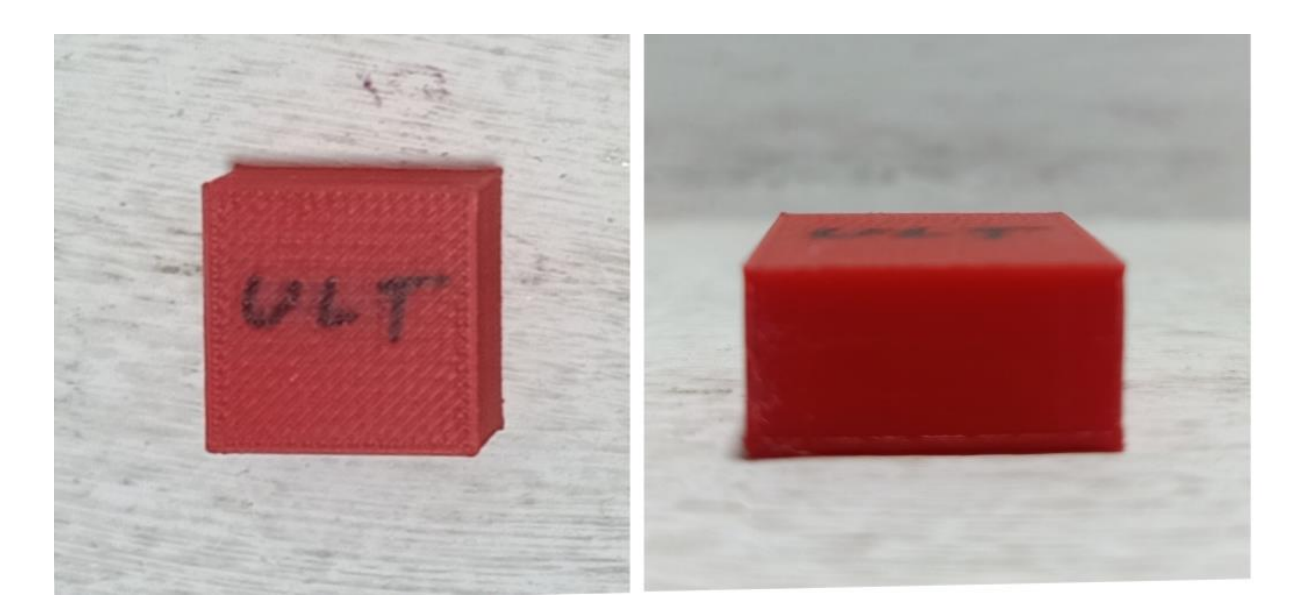

**Figure III- 30 : Impression avec extrudeuse droite et qualité ultra-haute**

Pour vérifier le calibrage de l'extrudeuse de droit on a contrôlé et comparé les hauteurs des model réalisés en utilisant un pied à coulisse (Figure III-31).

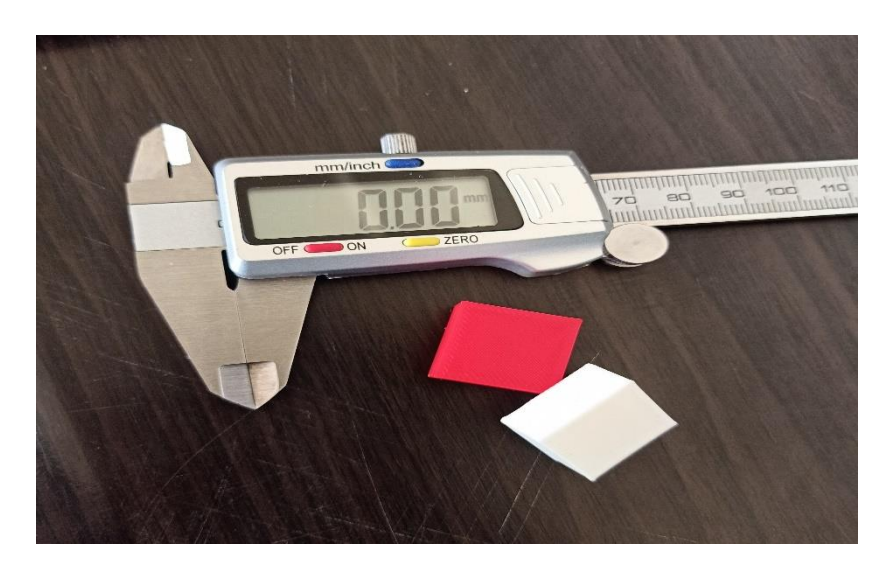

**Figure III- 31 : contrôlé les hauteurs avec un pied à coulisse**

Les résultats de contrôle sont présentés sur le Tableau III-3 D'après ces résultats l'extrudeuse de droit est bien calibré et l'erreur de mesure ne dépasse pas 0.02 malgré la différence de profile.

| Extrudeuse       | profile       | Hauteur mesurée | Largeur  | Largeur  |
|------------------|---------------|-----------------|----------|----------|
| utilisé          |               | (sens Z)        | (sens X) | (sens Y) |
| Gauche           | Rapide        | 10.07           | 20.05    | 20.02    |
| (filament blanc) |               |                 |          |          |
| Droite           | Standard      | 10.05           | 20.00    | 20.00    |
| (filament rouge) |               |                 |          |          |
| Gauche           | Haute qualité | 10.02           | 19.95    | 19.93    |
| (filament blanc) |               |                 |          |          |
| Droite           | Ultra haute   | 10.00           | 19.98    | 19.96    |
| (filament rouge) |               |                 |          |          |

**Tableau III- 3 : Résultats de contrôle pour le test 1**

# **7-Vérification du calibrage de l'écart X/Y « X/Y-offset » des deux buses**

Le réglage de l'écart X/Y correspond à la position respective des buses l'une par rapport à l'autre. Imprimer en double extrusion avec RAISE3D nécessite de s'assurer du bon calibrage des deux buses entre elles. Pour illustrer cette problématique, il faut imaginer que l'imprimante considère par défaut un écart précis entre ces deux buses. Cet écart théorique doit être ajusté au mieux afin de s'assurer un bon alignement entre l'impression réalisée avec la buse de gauche et celle de droite. Le fabricant RAISE3D via le logiciel IdeaMaker met à notre disposition des fichiers STL à imprimer afin de corriger et d'aligner parfaitement ces valeurs d'écart en X et en Y.

Afin de procéder à la vérification du calibrage X/Y des buses, on a procédé à l'étude de deux test d'impressionne en bi-couleur en utilisant les modèles géométriques prévus.

## **7.1-Impression bi-couleur verticale**

Dons cette partie, nous allons focaliser sur l'etude d'impression bi-couleur verticale du modéle géomitrique calibrage extrudeuse – offset. Idea (Figure III-32).

Nous avons ouvert IdeaMaker, en suite nous avons cliqué sur " Fichier " > " Exemples " > " Calibration " > " Calibration-Extruder-Offset.idea ".

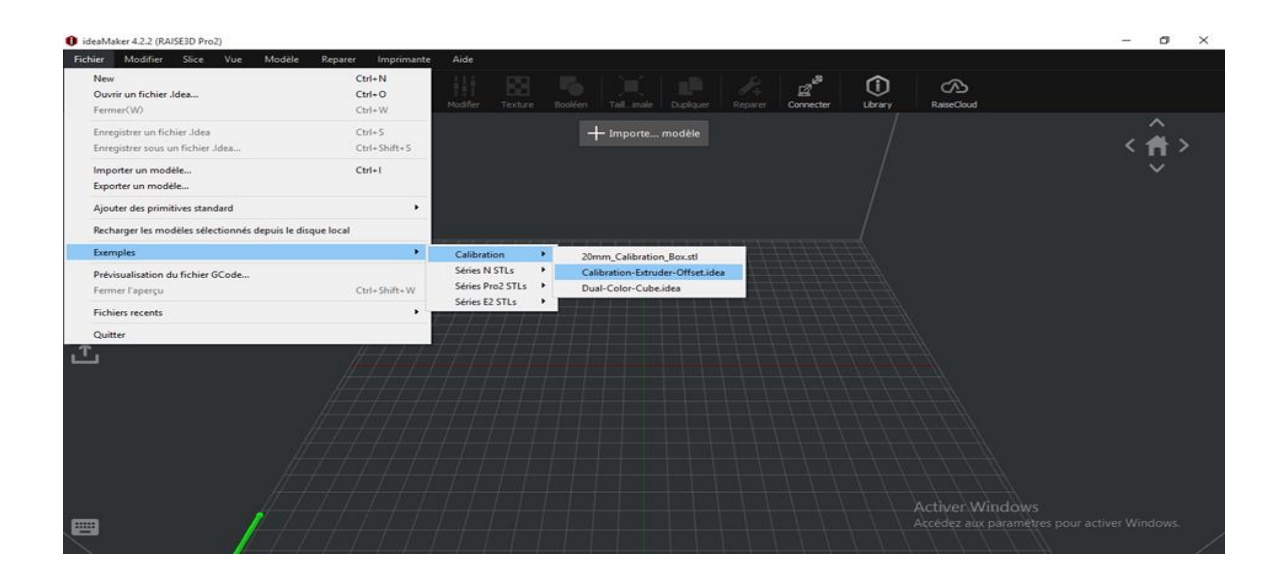

**Figure III- 32 : Choix du modèle Calibration-Extruder-Offset.idea**

Le model géométrique s'affiche sur la Figure III-33, après nous avons cliqué sur l'icône " Démarrer le découpage ", puis nous choisissons " Type d'imprimante " comme série RAISE3D Pro2, type " Filament " comme PLA RAISE3D, puis nous avons choisi un modèle d'impression (Figure III-34), enfin on clique sur " Découper " pour découper le modèle de calibrage.

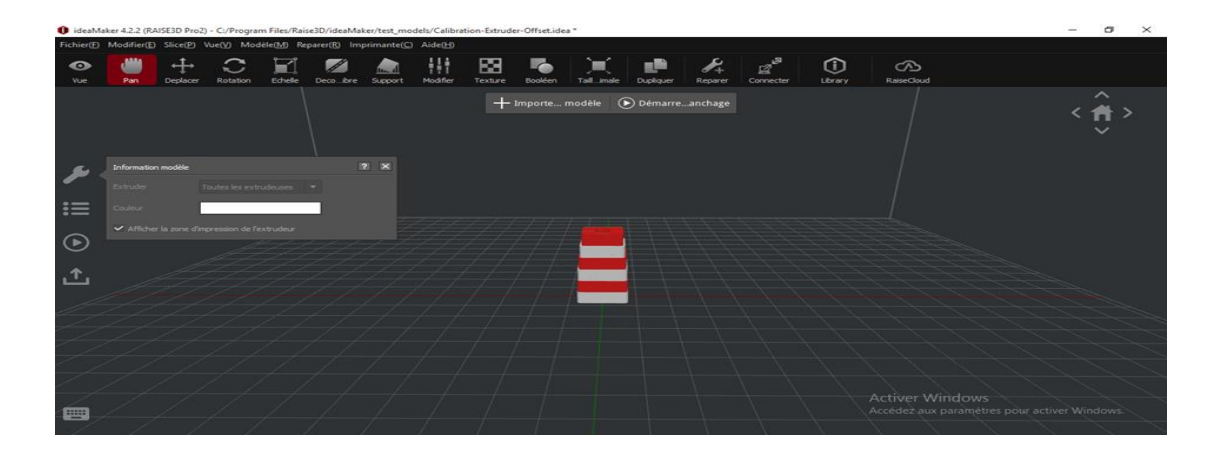

**Figure III- 33 : Affichage du modèle Calibration-Extruder-Offset.idea**

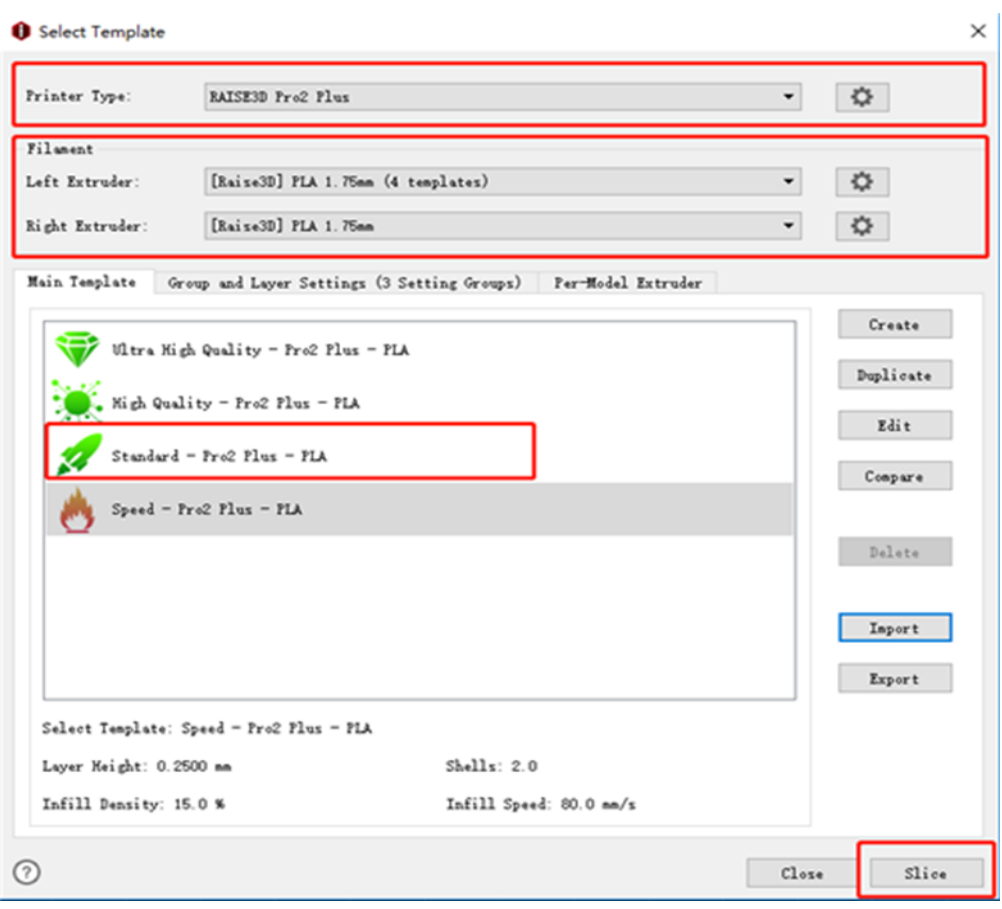

**Figure III- 34 : Choix du profil d'impression pour test 2**

Le résultat affiché sur la Figure III-35 présente les données estimées d'impression.

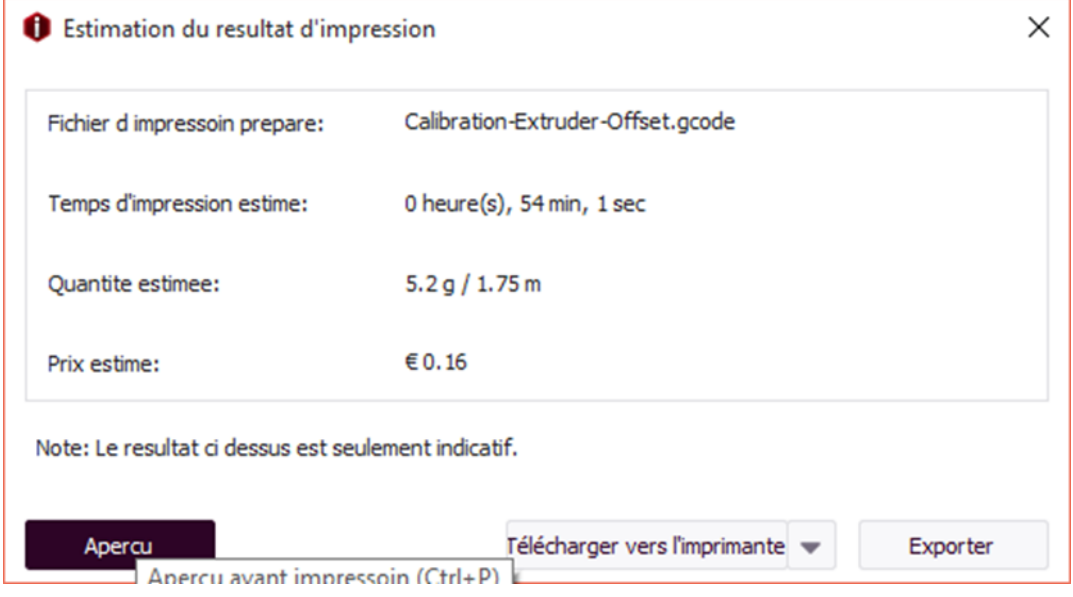

**Figure III- 35 : Affichage des données estimées d'impression pour test 2**

On choisit aperçu pour voir la simulation pour la structure (Figure III-36) et la vitesse (Figure III- 37)

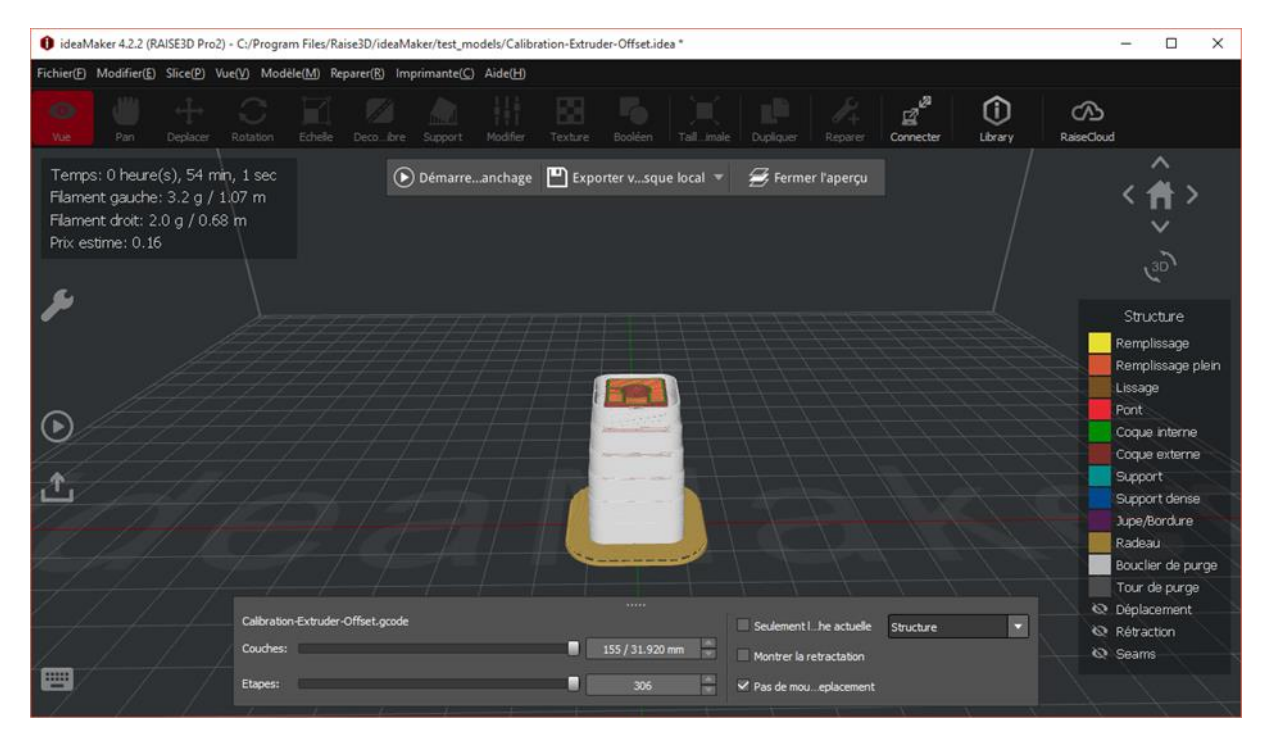

**Figure III- 36 : Simulation de la structure d'impression du modèle Calibration-Extruder-Offset.idea**

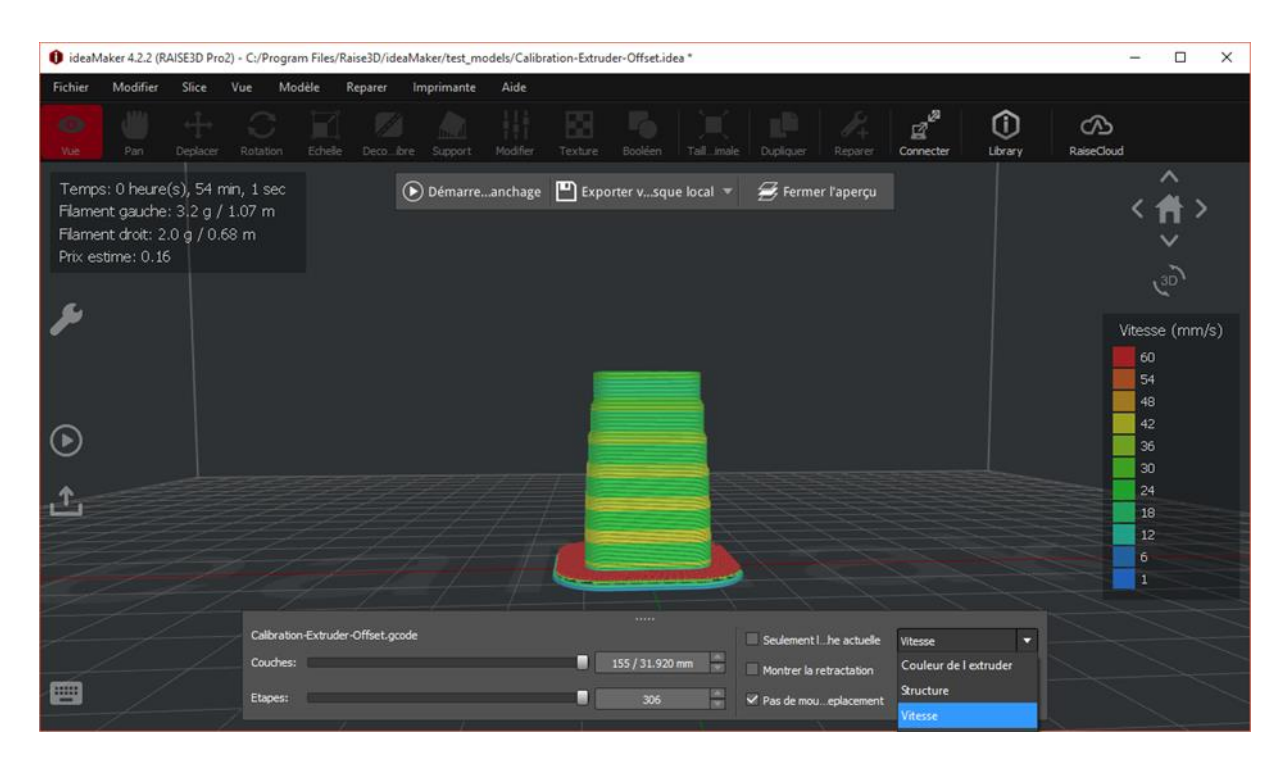

**Figure III- 37 : Simulation de la vitesse d'impression du modèle Calibration-Extruder-Offset.idea**

On choisit l'onglet « Exporter » pour sortir le fichier G-code d'impression comme le montre l'aperçu de la Figure III- 38 pour le profil qualité standard.

```
test 2-1 QuaStd - Calibration-Extruder-Offset - Bloc-notes
                                                                              \Box×
Fichier Edition Format Affichage ?
;Sliced by ideaMaker 4.2.2.5450, 2022-04-17 11:17:55 UTC+0200
                                                                                      \land:Dimension: 305.000 305.000 300.000 0.400 0.400
Plate Shape: 0
;Origin Center: 0
;Extruder Offset #1: 0.000 0.000
;Filament Diameter #1: 1.750
;Filament Diameter #2: 1.750
;Filament Compensation #1: 90.00
;Filament Compensation #2: 90.00
;Filament Density #1: 1240.00
;Filament Density #2: 1240.00
;Bounding Box: 137.600 167.400 137.601 167.400 0.000 31.920
;Model Gap: 0.150
M221 T0 590.00
M221 T1 590.00
M140 S60.00
M104 T0 S205.00
M104 T1 S205.00
M109 T0 S205.00
M109 T1 S205.00
T<sub>0</sub>
M190 S60.00
G21G90
M82
M107
```
**Figure III- 38 : Aperçu du fichier G-code du modèle test2**

On suit la même procédure en choisissant l'extrudeuse (couleur du filament) et le profil (qualité d'impression) pour préparer les trois autres fichiers d'impression.

Le Tableau III-4 résume le résultat de simulation pour les quatre profils d'impression pour le model de la boite 20mm. On remarque que la hauteur de couche diminue et le temps d'impression augmente avec l'augmentation de la qualité du profil.

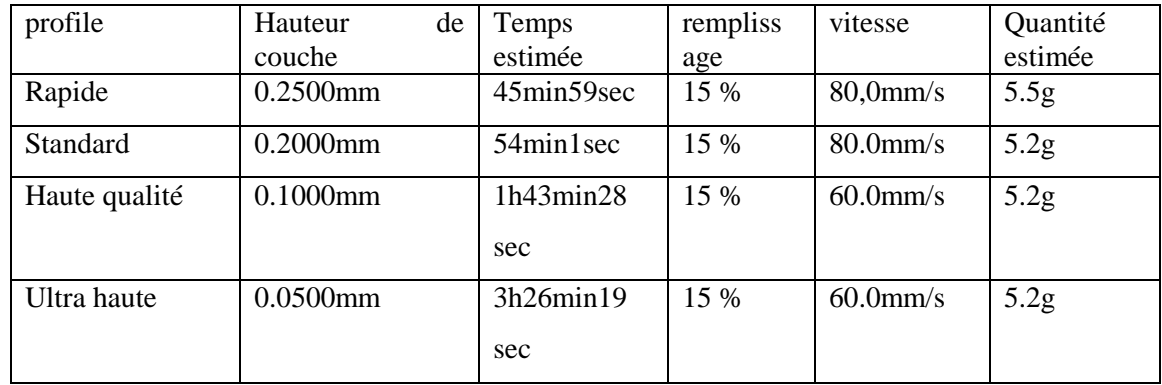

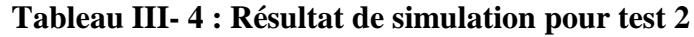

La Figure III-39 montre les résultats physiques d'impression du test 2.

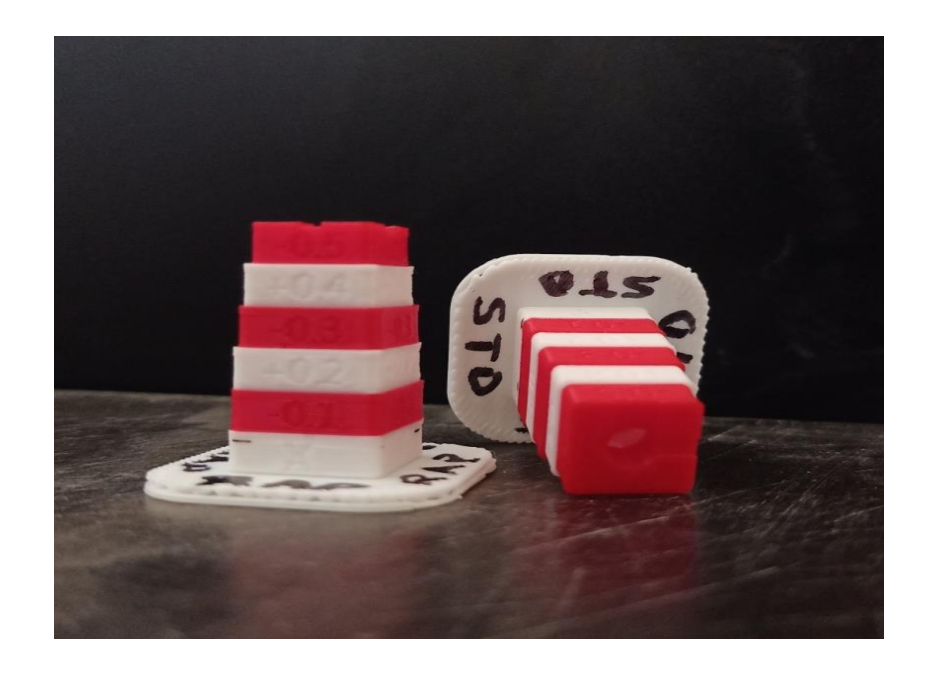

**Figure III- 39 : résultat d'impression de test2**

Après nous avons visualisé la surface supérieure des deux modèles imprimés et alignés sur le graphique visuel de l'écran de la Figure III-40. Concernant l'orientation de la pièce, elle peut être repérée par la grande encoche sur l'axe Y et la petite encoche sur l'axe X.

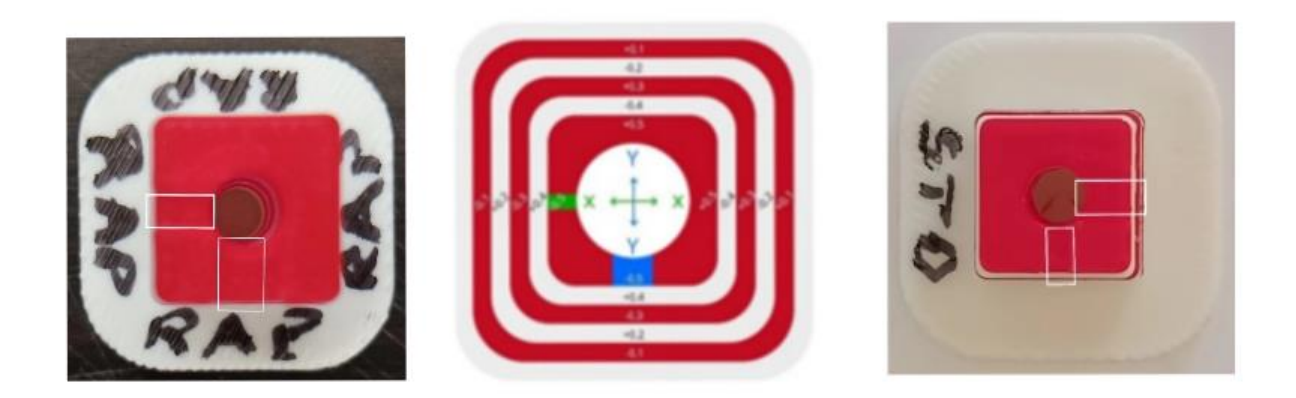

**Figure III- 40 : Repérage des axes du test 2**

D'après les recommandations du constructeur, on doit vérifier si chaque modèle est en forme d'échelle (Figure III-41) et il est espacé uniformément (X, Y, Z) cela veut dire que les réglages sont bons. Cette position correspond à X Offset=0 et Y Offset=0.

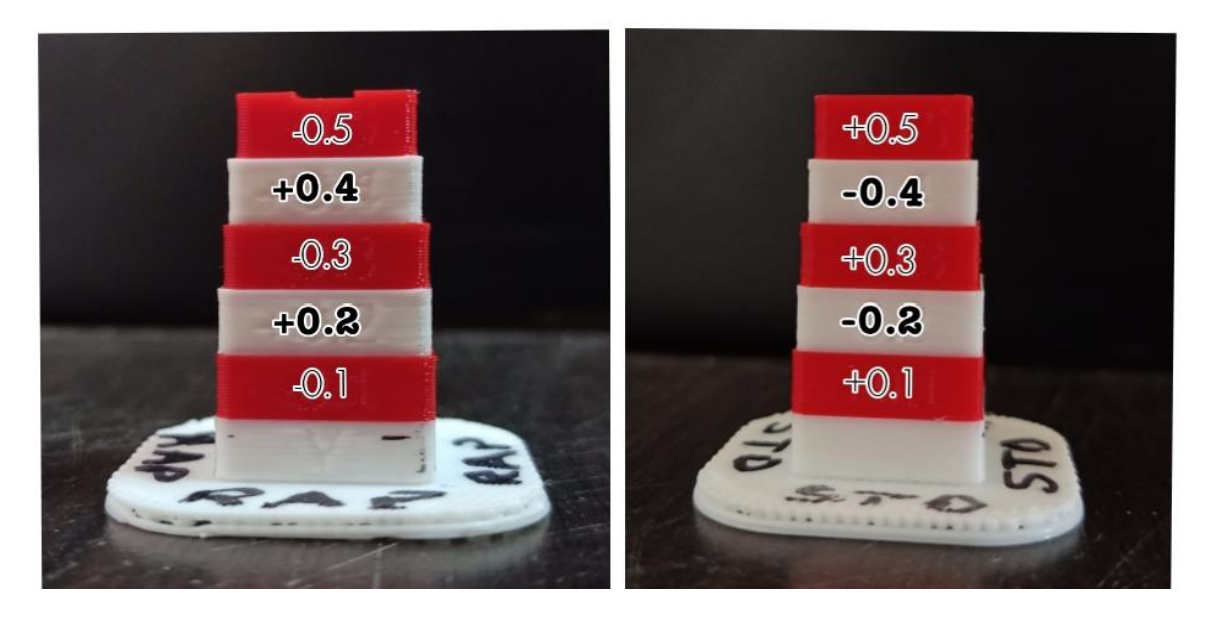

**Figure III- 41 : Contrôle de la forme en échelle**

D'après un control visuel en utilisant une loupe, on a remarqué que l'espacement en échelle est bien respecté sur les quatre cotés pour les six couches. Donc d'après les résultats visuels du test 2 on peut dire que les deux buses sont bien calibrées.

S'il est nécessaire d'ajuster les réglages, on doit détecter les couches alignées en premier en se référant à l'exemple de la Figure III-42. Ensuite on enregistre la valeur positionnée en haut parmi les deux couches alignées sur le modèle étudié pour le sens X et le sens Y repérés par les deux encoches.

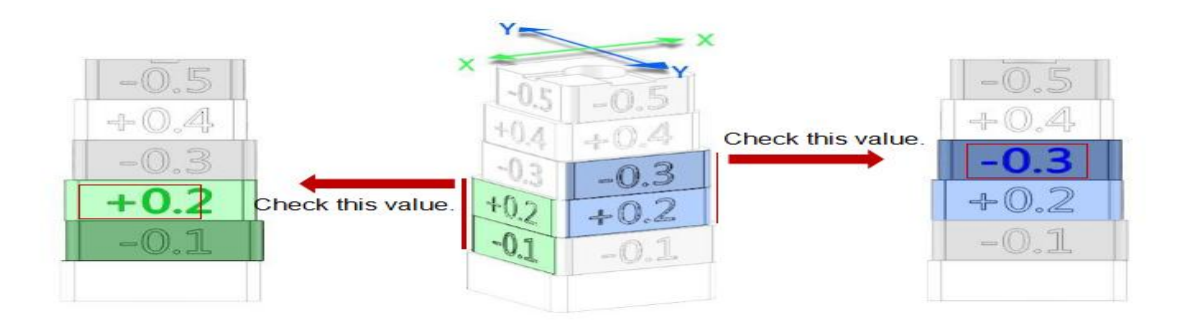

**Figure III- 42 : Exemple de détection de décalage [8]**

Dans le cas ci-dessus, les valeurs sont :  $X$  Décalage =  $+0.2$  mm,  $Y$  Décalage =  $-0.3$ mm

Ajoutons ensuite ce décalage aux réglages déjà renseignés.

- Décalage de l'extrudeuse droite  $X = 25$ mm + (+0,2mm) = 25,2mm

- Décalage de l'extrudeuse droite  $Y = 0$ mm + (-0,3mm) = -0,3mm.

Dans les menus, nous allons vers les réglages de l'extrudeuse (Paramètres > Machine > Autres paramètres > Matériel > Extruder) et nous renseignons les nouvelles valeurs (Figure III-43).

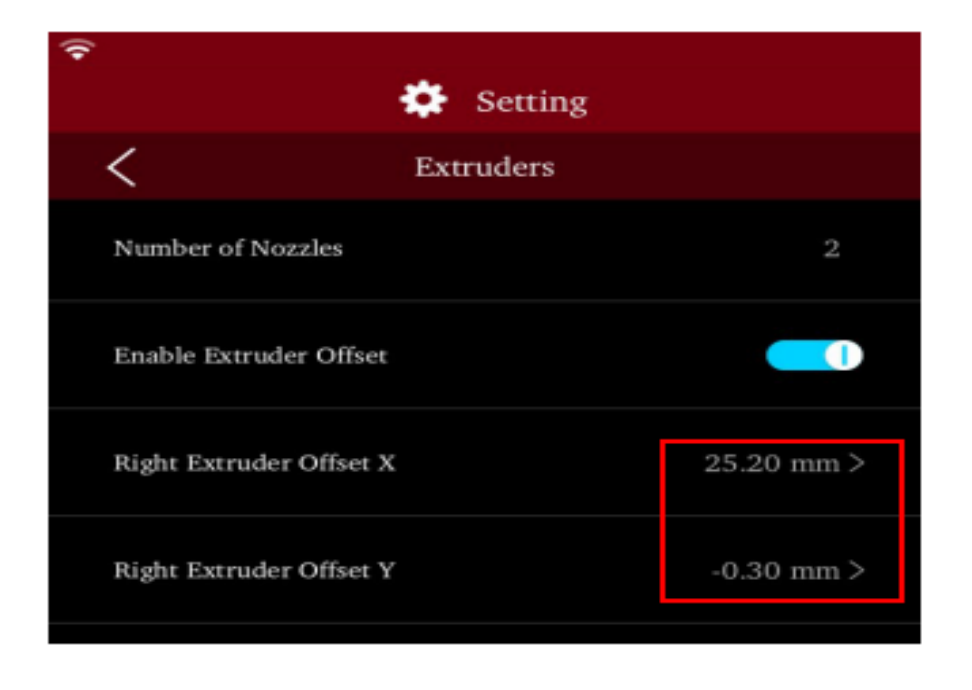

**Figure III- 43 : Exemple de saisi des décalages [8]**

Par défaut X était déjà réglé sur 25mm et Y sur 0mm. Après la détection à l'étape précédente, les nouvelles valeurs à entrer sont +25.2mm pour l'axe X et -0.3mm pour l'axe Y comme montré sur la Figure III-43.

### **7.2-Impression bi-couleur horizontale**

Dans cette partie, nous allons focaliser sur l'étude d'impression bi-couleur horizontale en utilisant le model (Dual-Color-Cube. Idea).

On a ouvert IdeaMaker, et on a cliqué sur " Fichier " > " Exemples " > " Calibration " > " Dual-Color-Cube.idea " comme le montre la Figure III-44.

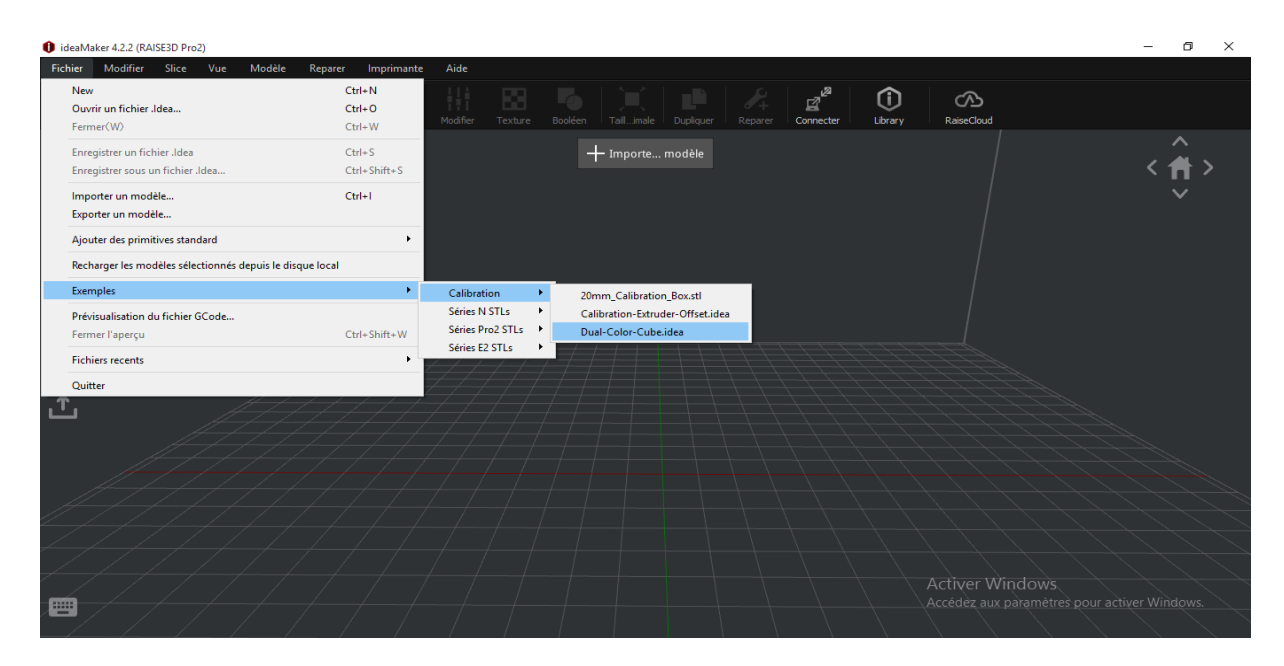

**Figure III- 44 : Choix du modèle Dual-Color-Cube. Idea**

Le modèle s'affiche comme le montre la Figure III-45. On choisit alors les couleurs de filament affectées aux deux têtes extrudeuses comme montrée sur cette figure pour la tête gauche « Left extruder ».

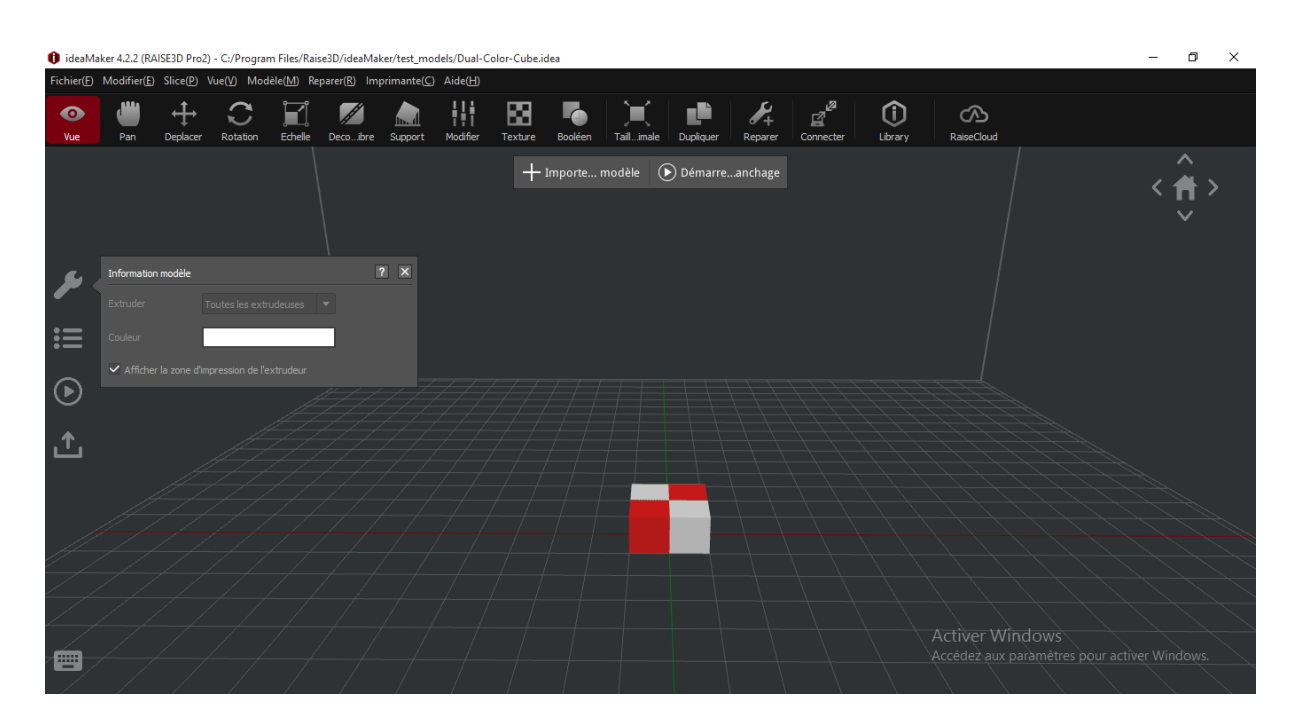

**Figure III- 45 : Affichage du modèle Dual-Color-Cube. Idea**

On choisit le profil d'impression comme le montre la Figure III-46 pour le modèle standard. Ensuite, on clique sur l'onglet de tranchage « slicing ».

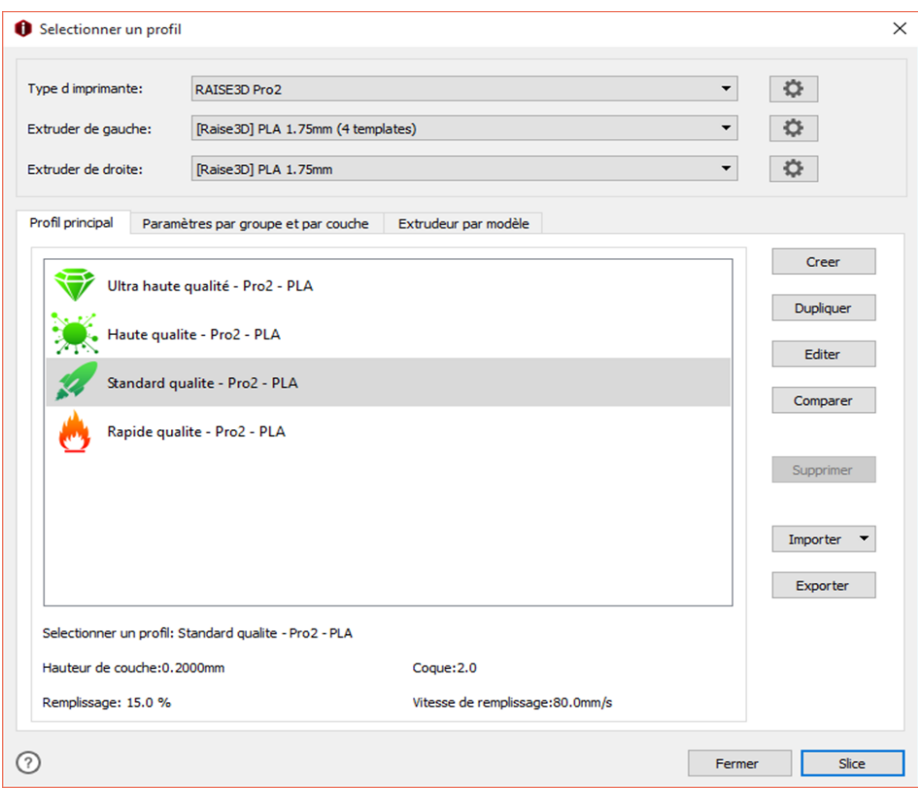

**Figure III- 46 : Choix du profil d'impression pour test 3**

Le résultat affiché sur la Figure III-47 présente les données estimées d'impression.

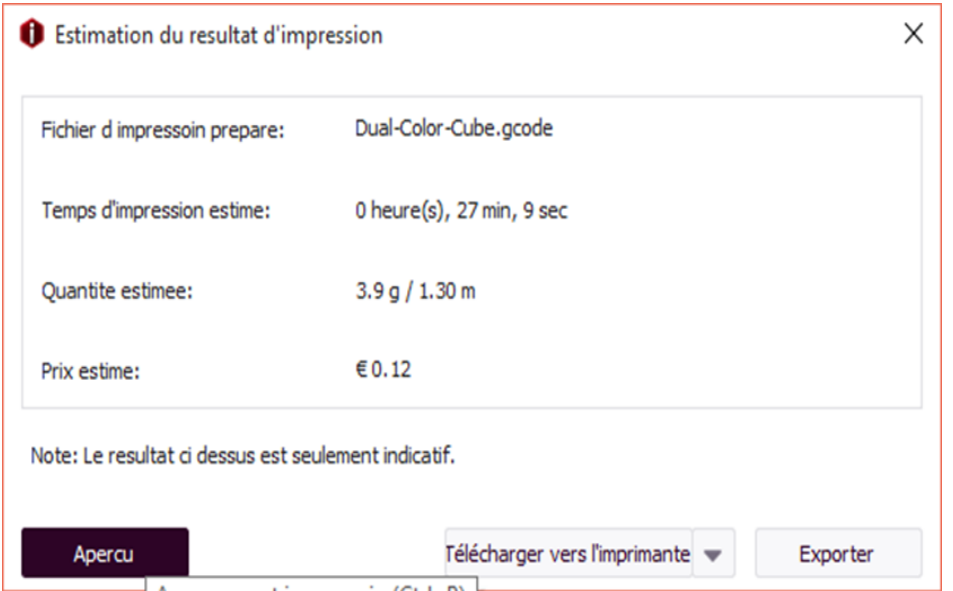

**Figure III- 47 : Affichage des données estimées d'impression pour test 3**

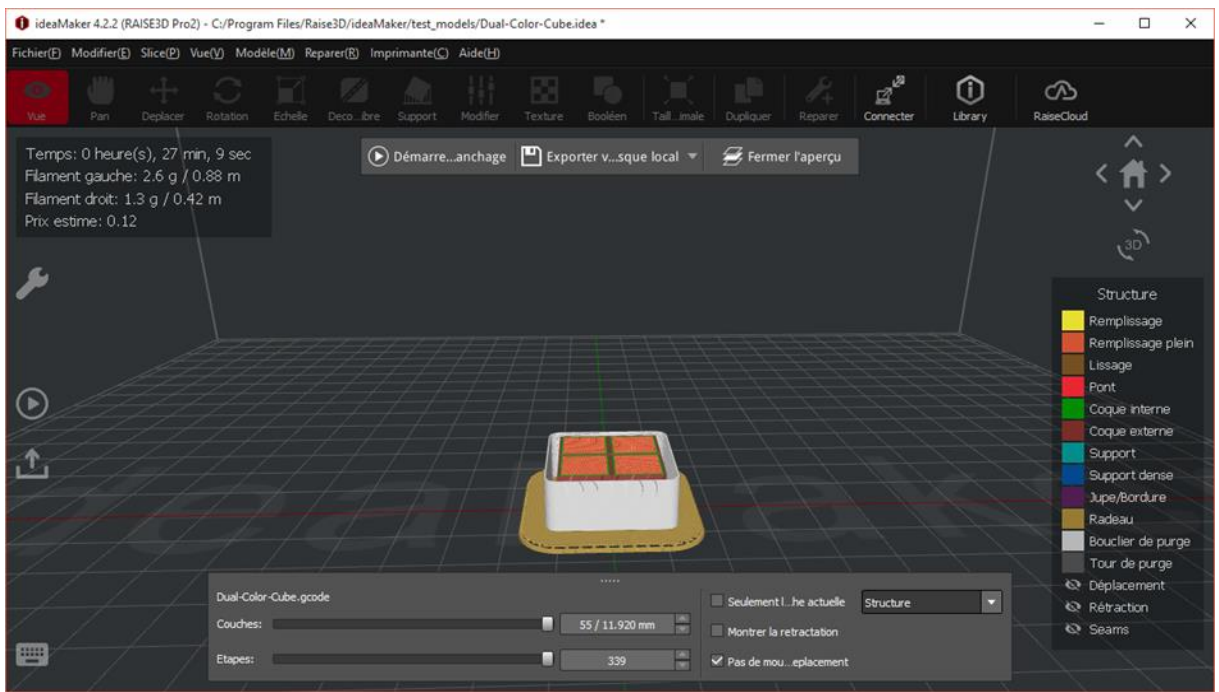

**Figure III- 48 : Simulation de la structure d'impression du modèle Dual-Color-Cube. Idea**

On choisit aperçu pour voir la simulation pour la structure (Figure III-48) et la vitesse (Figure III-49).

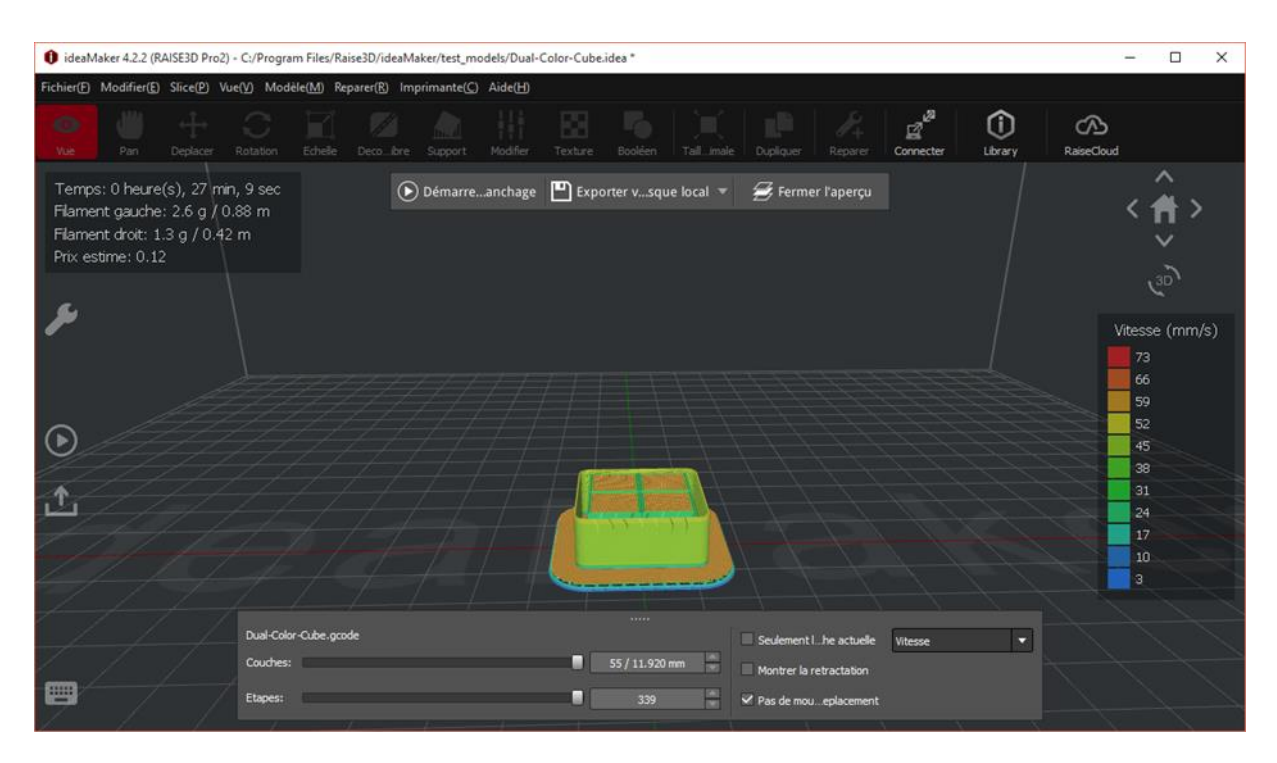

**Figure III- 49 : Simulation de la vitesse d'impression du modèle Dual-Color-Cube. Idea**

On choisit l'onglet « Exporter » pour sortir le fichier G-code d'impression comme le montre l'aperçu de la Figure III-50 pour le profil qualité standard.

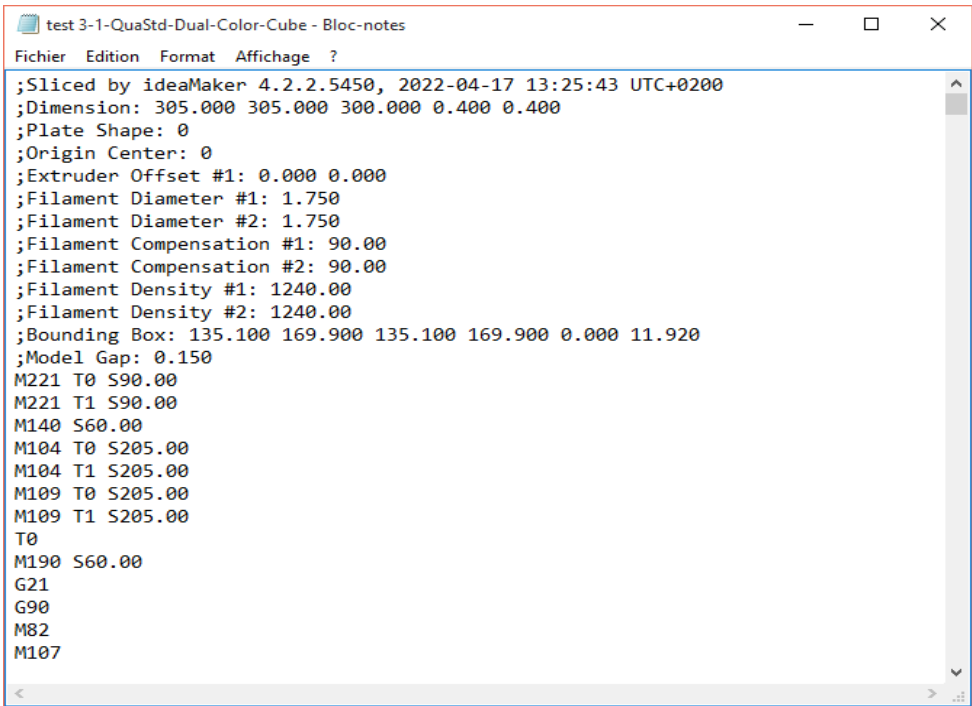

#### **Figure III- 50 : Aperçu du fichier G-code du modèle test3**

On suit la même procédure en choisissant l'extrudeuse (couleur du filament) et le profil (qualité d'impression) pour préparer les trois autres fichiers d'impression.

Les résultats de simulation sont présentés sur le Tableau III-5.

| profile  | Hauteur     | Temps        | remplissage | vitesse     | Quantité         |
|----------|-------------|--------------|-------------|-------------|------------------|
|          | de couche   | estimée      |             |             | estimée          |
| Rapide   | $0.2500$ mm | 24min2sec    | 15 %        | $80,0$ mm/s | 4.0 <sub>g</sub> |
|          |             |              |             |             |                  |
| Standard | $0.2000$ mm | 27min9sec    | 15 %        | $80.0$ mm/s | 3.9 <sub>g</sub> |
| Haute    | $0.1000$ mm | 47min55sec   | 15 %        | $60.0$ mm/s | 3.9 <sub>g</sub> |
| qualité  |             |              |             |             |                  |
| Ultra    | $0.0500$ mm | 1h32min15sec | 15 %        | $60.0$ mm/s | 3.9 <sub>g</sub> |
| haute    |             |              |             |             |                  |

**Tableau III- 5 : Résultat de simulation pour test 3**

La Figure III-51 montre les résultats physiques d'impression du test 3.

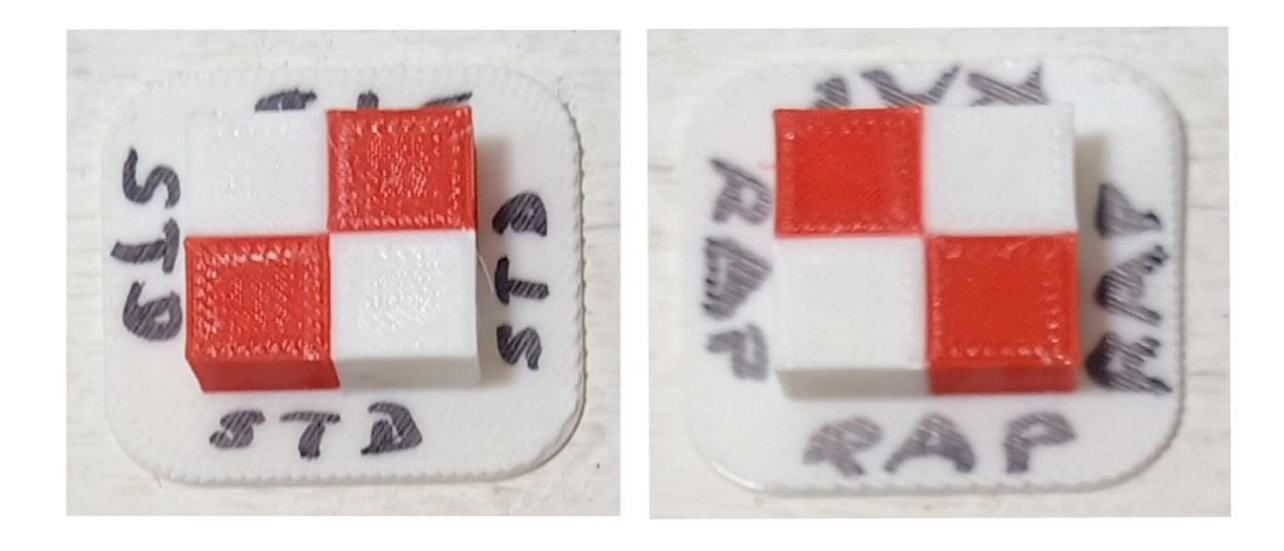

**Figure III- 51 : Résultat d'impression du test 3**

Ensuite, on a vérifié s'il y a des espaces entre les blocs colorés comme le montre l'exemple de la Figure III-52. D'après le contrôle visuel on remarque qu'il n'y a pas d'espacement (jeu) entre les petits blocs colorés pour les deux cas imprimés du test 3 présentés sur la Figure III-51. D'après le test 3, on peut conclure que les deux buses sont bien étalonnées l'une par rapport à l'autre.

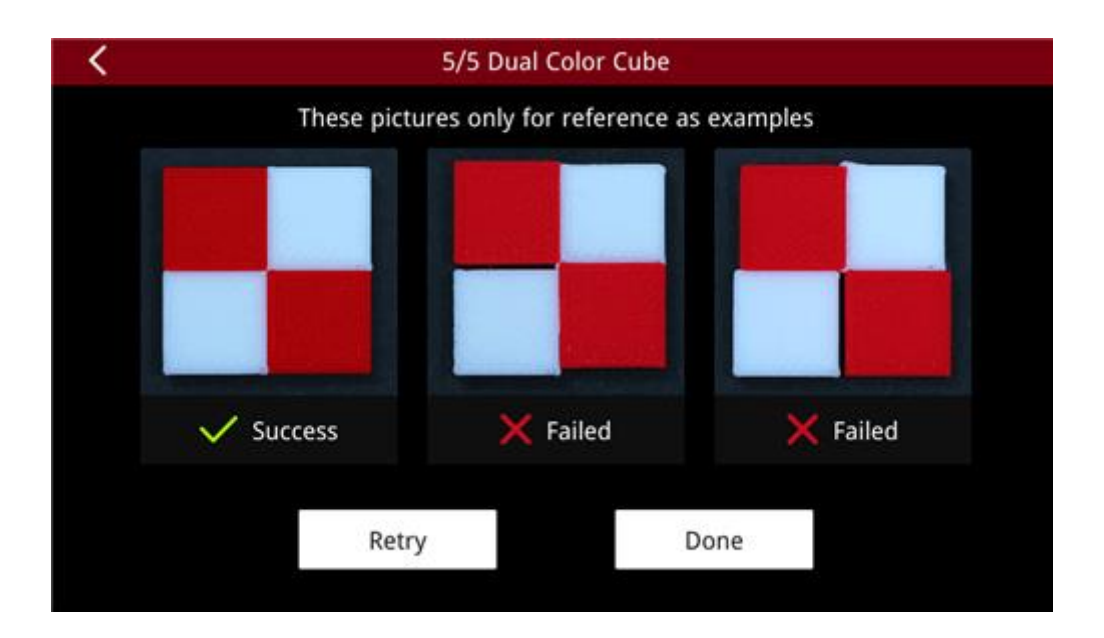

**Figure III- 52 : exemple d'un espaces entre les blocs colorés [8]**

Si nous remarquons des imperfections visibles, on doit répéter les étapes d'étalonnage précédentes décrites pour le test 2 (impression et vérification du modèle bi-couleur vertical).

# **8-Conclusions**

D'après les résultats obtenus pour les vérifications de l'écart-Z (Z-Offset) et les écarts-X/Y (X/Y-Offsets), on déduit que les réglages sont toujours bons et l'imprimante est toujours correctement réglée pour les impressions double extrusion (bi-couleur). Ceci veut dire que la procédure du transport de l'imprimante de l'ancien local vers le nouveau local du laboratoire a été correctement effectuée en fixant les éléments mobiles par des colliers zippés et n'a donc pas affectée les réglages du constructeur.

### **Conclusion générale**

L'impression 3D permet de façonner un produit, couche après couche, en travaillant directement à partir d'une multitude de matériaux. Les possibilités offertes par l'imprimante RAISE3D Pro à double extrusion sont multiples. L'impression de deux filaments en même temps peut se faire selon différents besoins et attentes mais certains calibrages dans le cas de deux têtes d'extrusion sont très importants.

Dans ce contexte l'objectif de ce projet de fin d'étude était d'étudier l'étalonnage de l'imprimante RAISE3D Pro du laboratoire IS2M suite à son déplacement d'un ancien emplacement vers un nouvel emplacement.

Pour cela, on a commencé par vérifier que les déplacements de l'imprimante selon les trois axes ainsi que l'alimentation du filament sont bien corrects. On a appris comment corriger le processus de rupture du filament suite à un incident de coupure de celui-ci. Par la même occasion on a aussi appris comment faire le changement/déchargement du filament de la machine.

Ensuite, comme première vérification du calibrage de l'écart-Z, on a vérifié physiquement la distance entre la pointe de la buse gauche et la surface d'impression et on a trouvé qu'elle est correcte.

Après, on a effectué plusieurs tests d'impression en utilisant les modèles de calibrage prévus en utilisant le logiciel FAO IdeaMaker pour préparer les différents fichiers G-code. Après impression et contrôle de ces tests on a vu d'un côté que l'écart-Z pour la buse de droite est aussi respecté. De l'autre côté on a vu que l'écart X/Y initial de la machine est bien respecté. Ce qui dénote que la procédure du transport de l'imprimante de l'ancien local vers le nouveau local du laboratoire a été correctement effectuée en fixant les éléments mobiles par des colliers zippés et n'a donc pas affectée les réglages du constructeur.

# **Références bibliographiques**

[1]<https://www.fabrication-additive.fr/fabrication-additive-processus>

[2] [https://www.a3dm-magazine.fr/news/fabrication-additive-metallique/nouveau-procede](https://www.a3dm-magazine.fr/news/fabrication-additive-metallique/nouveau-procede-fabrication-additive-adam?msclkid=97b3f425ac8a11ec8479e238d8bafa73)[fabrication-additive-adam?msclkid=97b3f425ac8a11ec8479e238d8bafa73](https://www.a3dm-magazine.fr/news/fabrication-additive-metallique/nouveau-procede-fabrication-additive-adam?msclkid=97b3f425ac8a11ec8479e238d8bafa73)

[3] [https://www.3dnatives.com/materiaux-impression-3d-abs-pla-polyamides-alumide/#!](https://www.3dnatives.com/materiaux-impression-3d-abs-pla-polyamides-alumide/)

[4] [https://s1.raise3d.com/download\\_center/Pro2\\_Series\\_-\\_Quick\\_Start\\_Guide.pdf](https://s1.raise3d.com/download_center/Pro2_Series_-_Quick_Start_Guide.pdf)

[5] [https://3d-imprimantes-scanners.com/wp-content/uploads/2021/06/Fiche-technique-](https://3d-imprimantes-scanners.com/wp-content/uploads/2021/06/Fiche-technique-RAISE-3D-Pro-2-V21-06.pdf)[RAISE-3D-Pro-2-V21-06.pdf](https://3d-imprimantes-scanners.com/wp-content/uploads/2021/06/Fiche-technique-RAISE-3D-Pro-2-V21-06.pdf)

[6] [https://www.filimprimante3d.fr/content/60-imprimante-3d-choisir-sa-buse-et-son](https://www.filimprimante3d.fr/content/60-imprimante-3d-choisir-sa-buse-et-son-extrudeur)[extrudeur](https://www.filimprimante3d.fr/content/60-imprimante-3d-choisir-sa-buse-et-son-extrudeur)

[7]<https://www.raise3d.com/page/2/?s=element+imprimante+3D+pro2>

[8] [https://support.raise3d.com/ideaMaker/6-2-calibration-xy-offset-for-raise3d-pro2-series](https://support.raise3d.com/ideaMaker/6-2-calibration-xy-offset-for-raise3d-pro2-series-printer-15-1009.html)[printer-15-1009.html](https://support.raise3d.com/ideaMaker/6-2-calibration-xy-offset-for-raise3d-pro2-series-printer-15-1009.html)

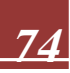